# **EFTPOS Now terminal user guide**

An easy-to-follow guide to using your terminal.

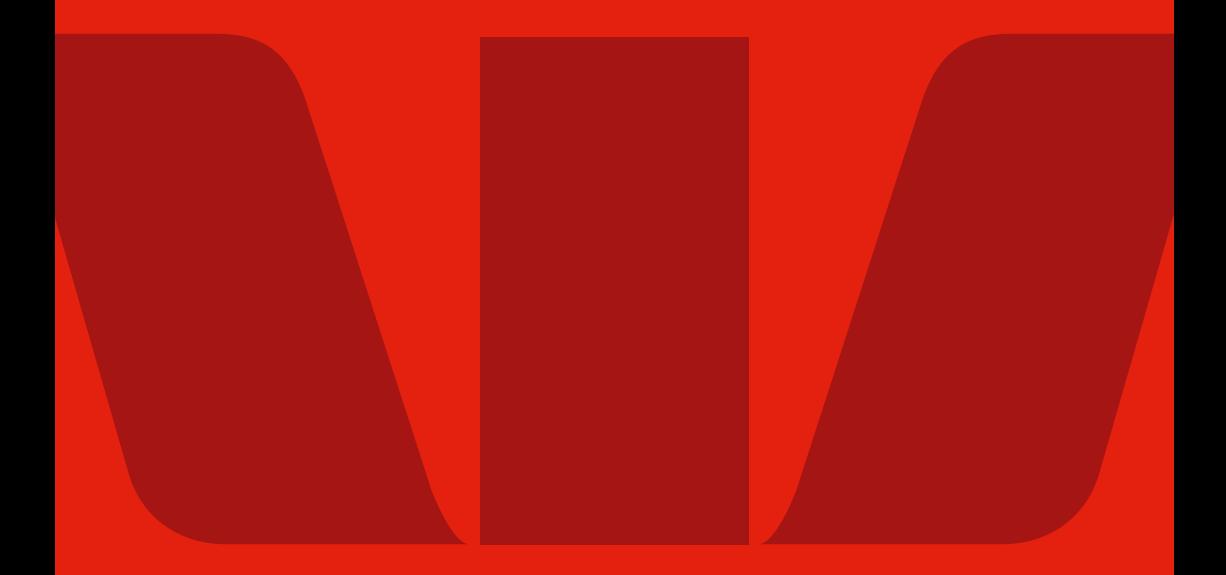

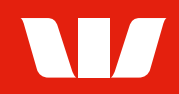

# **We're here to help**

#### **Merchant Helpdesk**

- [westpac.com.au/merchantsupport](http://westpac.com.au/merchantsupport)
- 1800 029 749 (available 24 hours a day, 7 days a week).
	- Service, Sales and Support
	- Terminal Difficulties
	- Stationery Orders

#### **Credit Card Authorisation**

 $$132,415$ 

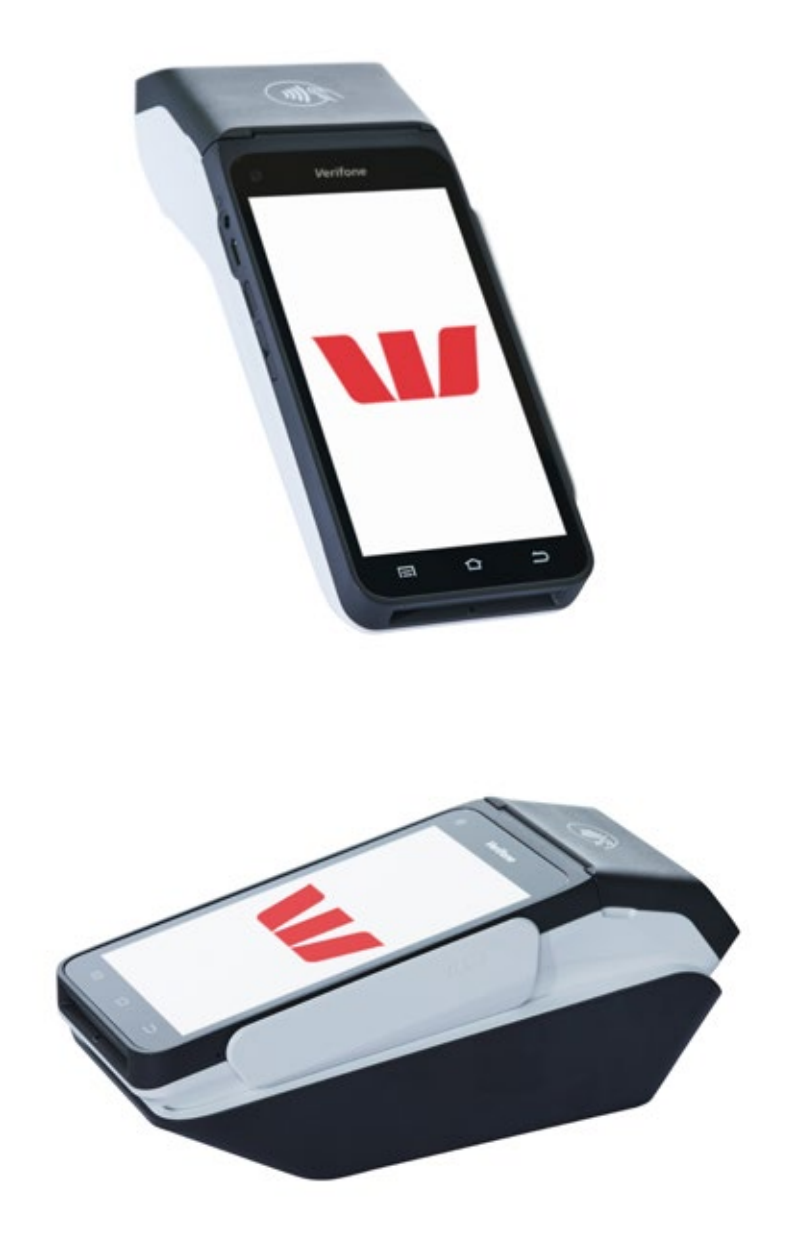

# **Contents**

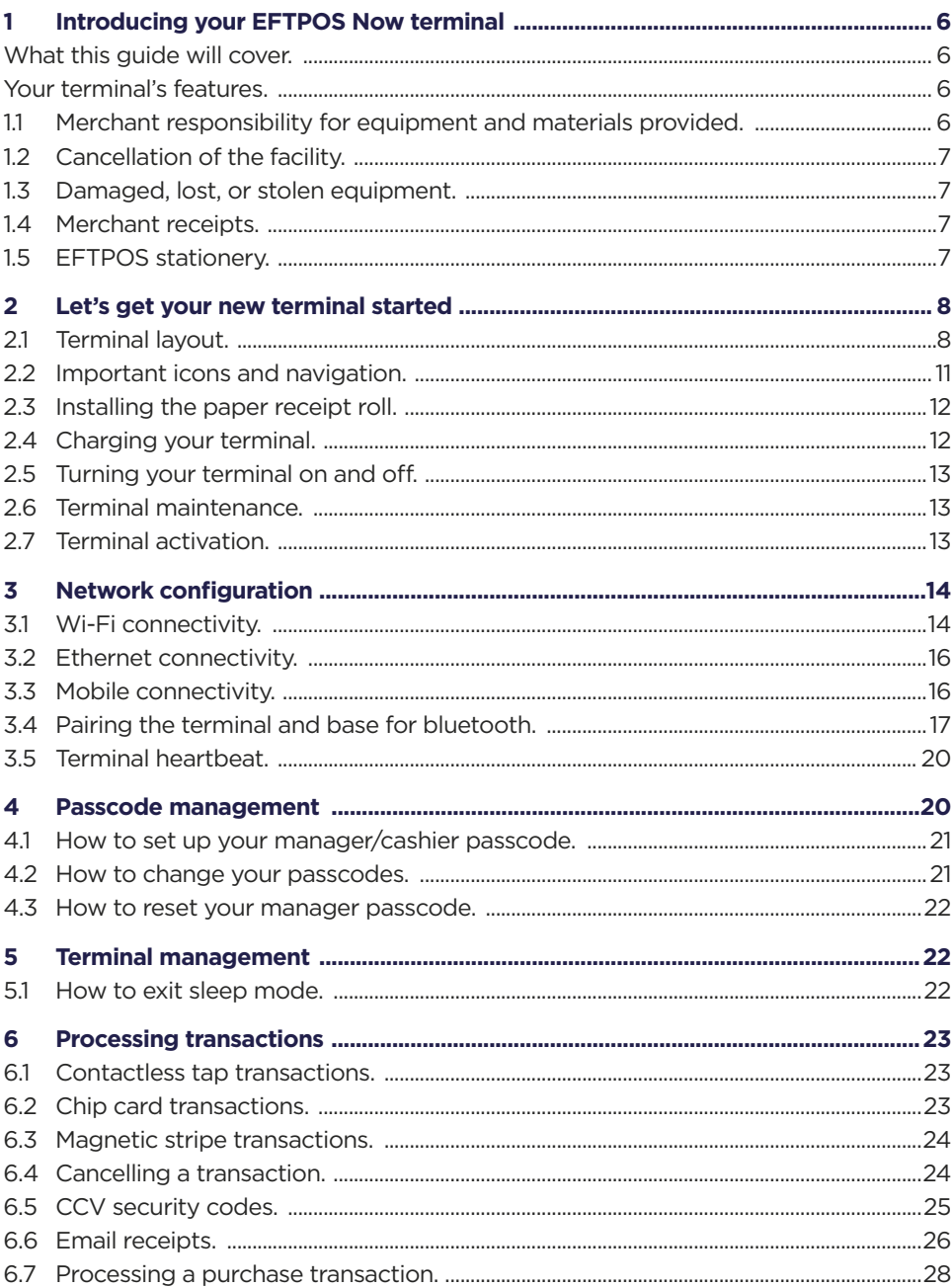

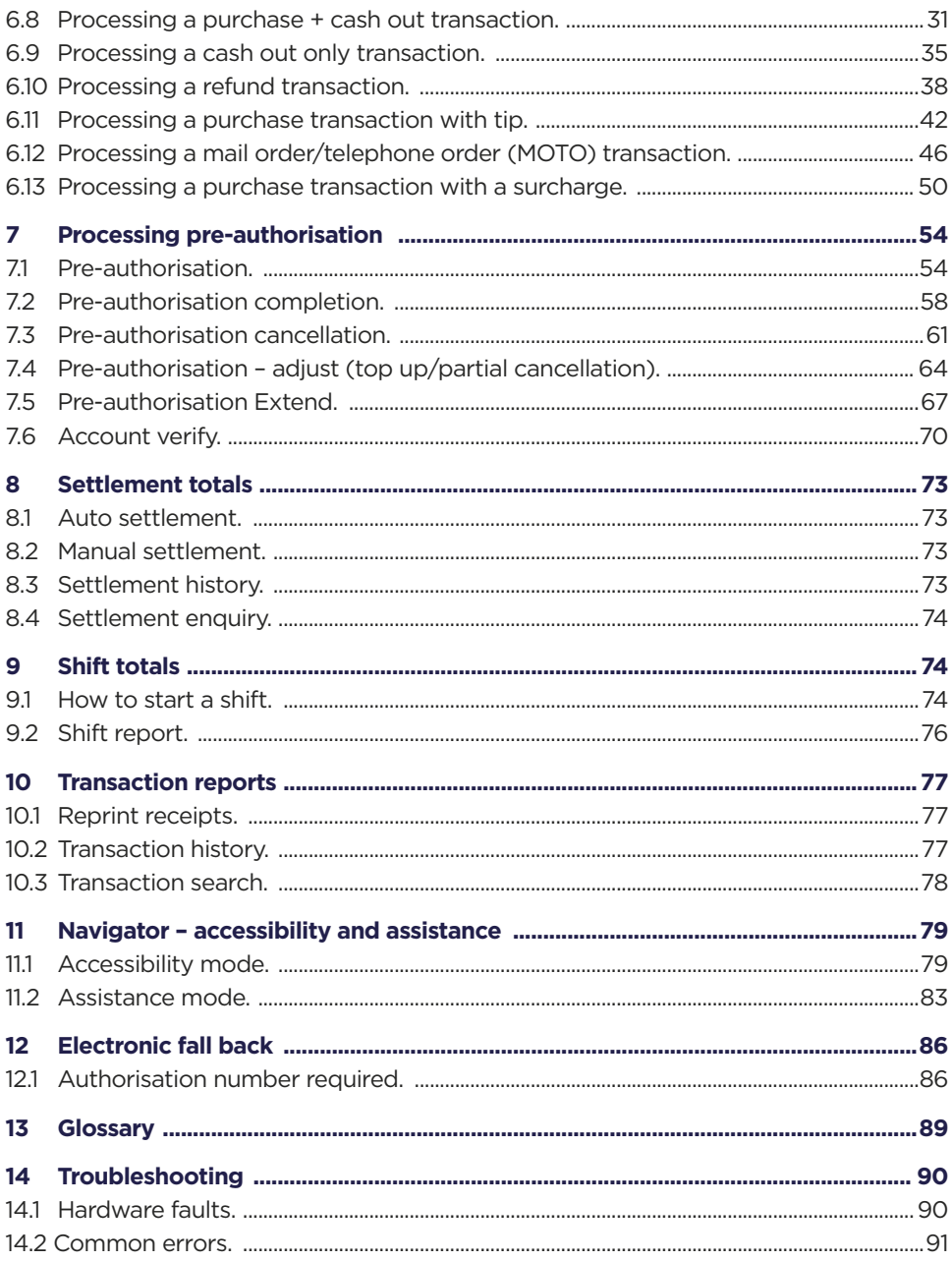

# <span id="page-5-0"></span>**1 Introducing your EFTPOS Now terminal**

## What this guide will cover.

This user guide will help you become familiar with the EFTPOS Now terminal. You'll find all the details of the terminal's features and the simple operational steps to help deliver fast and secure payment processing for your business.

### Your terminal's features

Your EFTPOS Now terminal enables online transactions to be processed for Debit Cards (Savings and Cheque accounts), Credit Cards (Visa®, Mastercard® and China UnionPay™) and Charge Cards (American Express®, Diners Club and JCB). It's important to note that if you'd like to accept American Express, Diners Club or JCB cards, you'll need to enter separate agreements with them.

EFTPOS Now enables you to process:

- Purchases
- Purchases with Cash Out for Debit Cards
- Refunds
- Mail/Telephone Order (MOTO approved merchants only)
- Cash Out transactions for Debit Cards
- Purchases with Tip
- Pre-Authorisation and Completion transactions, including an extended range of transactions offered by Visa, Mastercard® and UnionPay (approved merchants only)

American Express® is a registered trademark of American Express Company. Visa is a registered trademark of Visa International Service Association. Mastercard® is a registered trademark of Mastercard International Incorporated. China UnionPay is a trademark of China UnionPay Co., Ltd.

# 1.1 Merchant responsibility for equipment and materials provided.

Any hardware or equipment and any unused stationery and promotional materials supplied by Westpac Banking Corporation (the Bank), remain the property of the Bank.

In addition:

- You must not sell, assign or in any way compromise them.
- You can't give them to a third party or give access to a third party.
- You must make sure that the terminals are covered by your business or contents insurance.

Terminals must not be relocated without prior authorisation.

Terminals must be located where cardholders can use the touch screen without the risk of other people seeing them key in their PIN (Personal Identification Number).

# <span id="page-6-0"></span>1.2 Cancellation of the facility.

If your merchant facility is cancelled for any reason, you need to return the equipment and materials to us. You must return all equipment and materials within five business days of our request. Fees and charges will continue to be charged until the equipment is returned to the Bank as instructed.

To organise the return, call our Merchant Helpdesk:

 $\parallel \ell$  1800 029 749 (available 24 hours a day, 7 days a week).

### 1.3 Damaged, lost, or stolen equipment.

If equipment is damaged, lost or stolen, you'll be charged for its replacement.

### 1.4 Merchant receipts.

You need to retain all printed merchant receipts in a secure manner for reconciliation and instances of terminal failure. Refer to the Merchant Business Solution Card Acceptance by Business Terms and Conditions for more information.

You must provide cardholders with a receipt unless they request otherwise.

### 1.5 EFTPOS stationery.

Stationery can be ordered by phone or online. Orders are normally delivered within five business days, so it's important to place your orders before running your stocks too low.

#### **Ordering stationery online.**

Log on to

#### $\Box$  [westpac.com.au/merchant-stationery/](http://westpac.com.au/merchant-stationery)

and click on the 'Order now' button, which will direct you to the stationery order page and enter the following details :

- Merchant Number (MID).
- Trading Address Postcode.

Then select your stationery items and quantities and follow the prompts.

#### <span id="page-7-0"></span>**Ordering stationery by phone.**

Call the Merchant Helpdesk

 $\parallel \ell$  1800 029 749 (available 24 hours a day, 7 days a week).

Follow the prompts and use your phone keypad to enter the following details:

- Your stationery items and quantities; followed by
- your Merchant Number (MID); and
- your Trading Address Postcode.

# **2 Let's get your new terminal started**

This guide will assist you to setup your terminal and start processing secure payments for your business.

# 2.1 Terminal layout.

#### **Get to know your terminal and its features.**

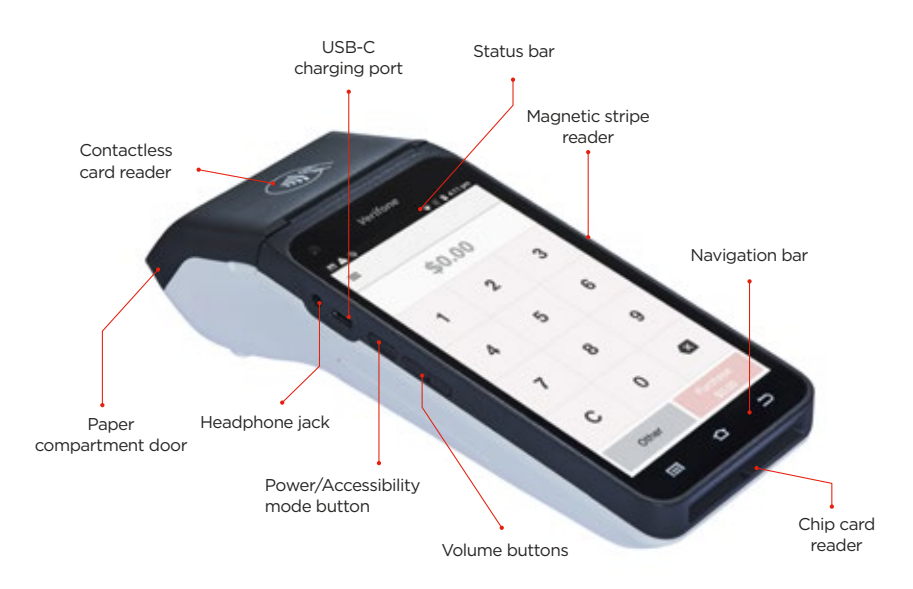

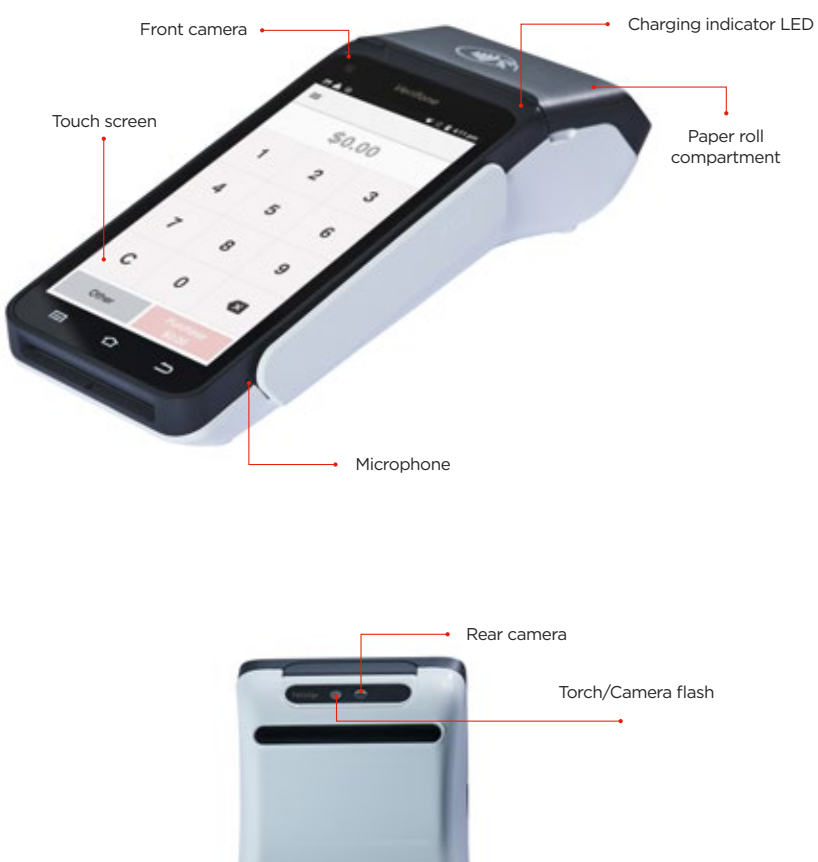

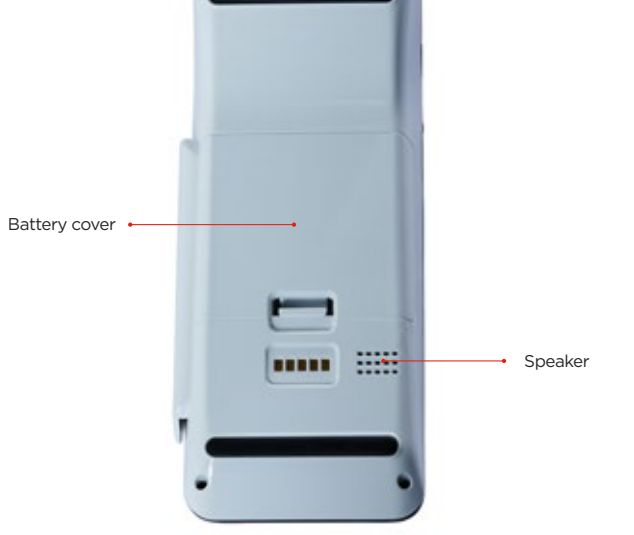

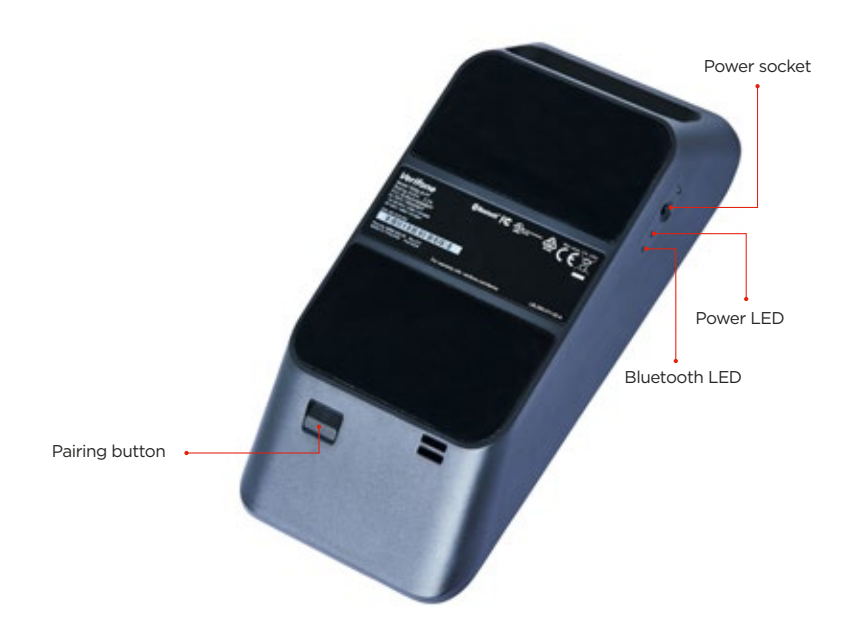

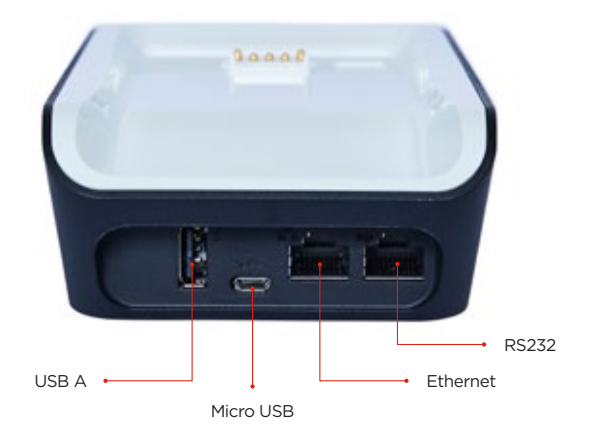

# <span id="page-10-0"></span>2.2 Important icons and navigation.

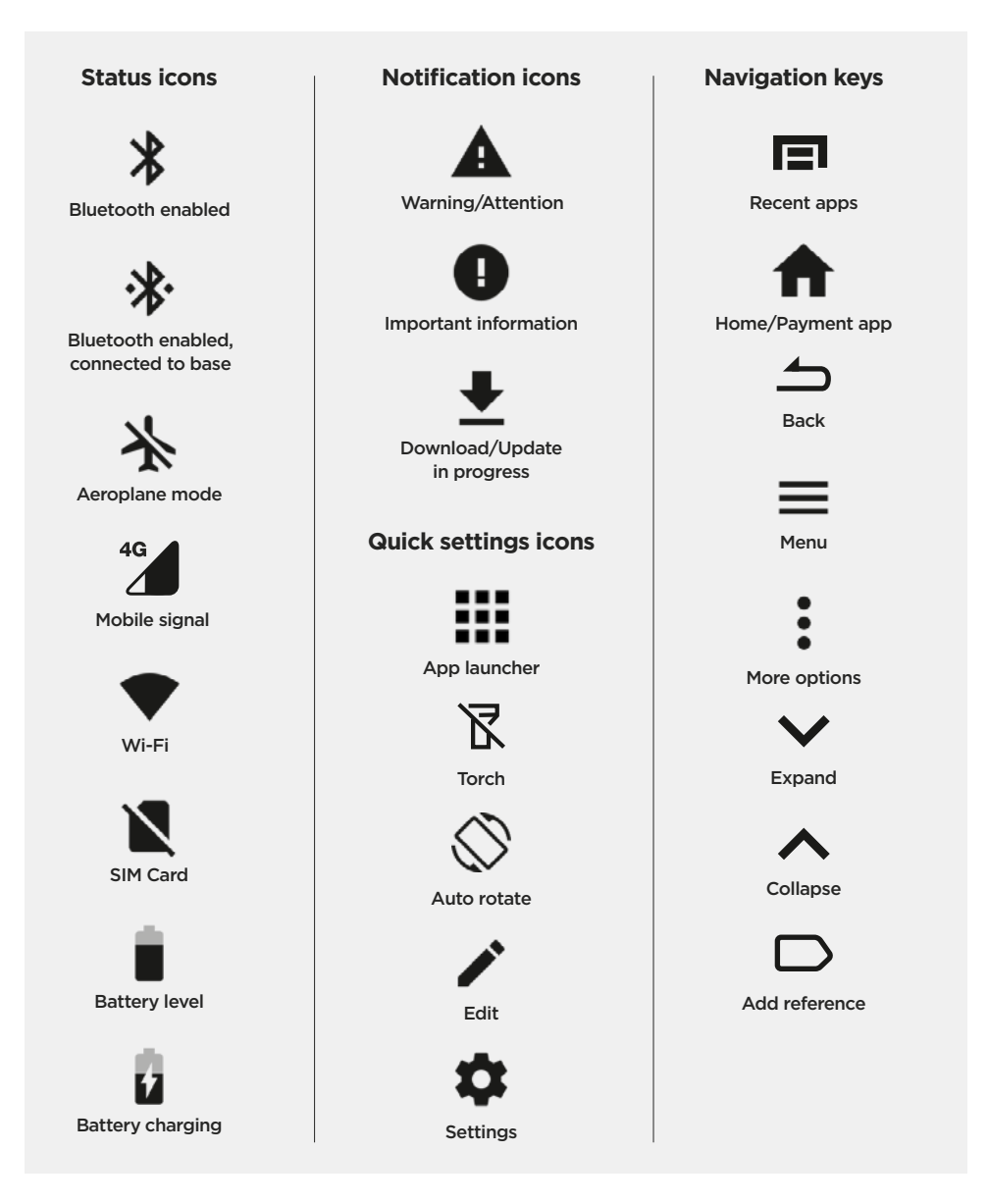

**Important:** you can return to the payment app (amount-entry screen) at any time by pressing the Back  $\triangle$  and/or Home  $\bigoplus$  keys.

# <span id="page-11-0"></span>2.3 Installing the paper receipt roll.

- **1.** Open the paper roll compartment by holding the terminal base securely and lifting the sides of the paper compartment door upwards and back.
- **2.** Remove any partially used or empty paper roll from the compartment.
- **3.** Place a new roll in the compartment. Ensure that the paper end is feeding under the roll and towards the terminal screen.
- **4.** Pull the end of the paper above the paper compartment door.
- **5.** Close the paper compartment door until it clicks securely back into position.
- **6.** Tear off and discard any surplus paper.

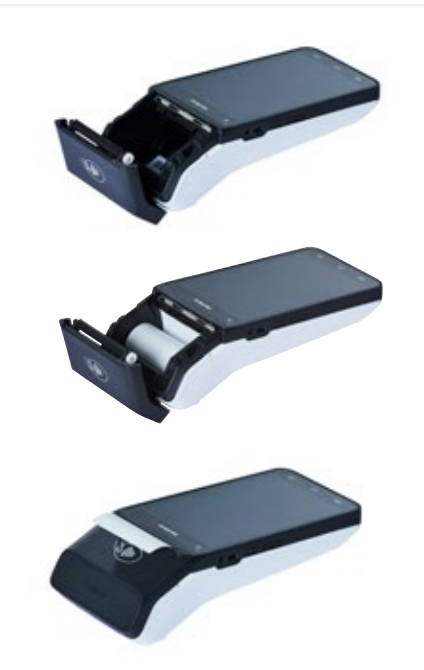

**Important:** The paper roll is thermal-sensitive and will only print on one side.

# 2.4 Charging your terminal.

Your terminal arrives charged and ready for use.

Ensure the base of your terminal is connected to a power source and place your terminal on the base. The terminal will automatically turn on.

The charging symbol  $\overline{u}$  will be displayed at the top of the screen. The charging indicator LED (see Terminal layout) will be orange while the terminal is charging.

When the terminal is fully charged the charging indicator LED will be green.

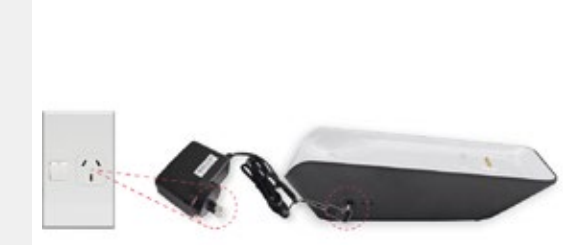

# <span id="page-12-0"></span>2.5 Turning your terminal on and off.

**To turn on:** Hold the Power button (see Terminal layout) down for approximately 3 seconds until the terminal turns on.

**To turn off:** Hold the Power button down for approximately 1 second until you are prompted with the Power off/Restart Message. Select the 'Power off' option, and the terminal will shut down.

# 2.6 Terminal maintenance.

To keep your terminal software up to date, the Bank will automatically download any updates to your terminal on a regular basis. Allow these updates to be completed fully, so your terminal always has the latest configuration and software. Make sure that your terminal is turned on and has connectivity to the Bank.

Generally, this download will occur overnight and will take a minute or two. However, a full software download can take up to 15 minutes (depending on the connection type used in the terminal).

If your terminal is unable to connect to the Bank at its scheduled time, it will automatically try again at a later stage.

# 2.7 Terminal activation

If your terminal has been installed by a technician your terminal will already be activated ready for use. If your terminal has been sent to you by satchel you will need to activate your terminal before you can use it.

Call the Merchant Helpdesk on

1 t. 1800 029 749 to activate your terminal (available 24 hours a day, 7 days a week).

# <span id="page-13-0"></span>**3 Network configuration**

# 3.1 Wi-Fi connectivity.

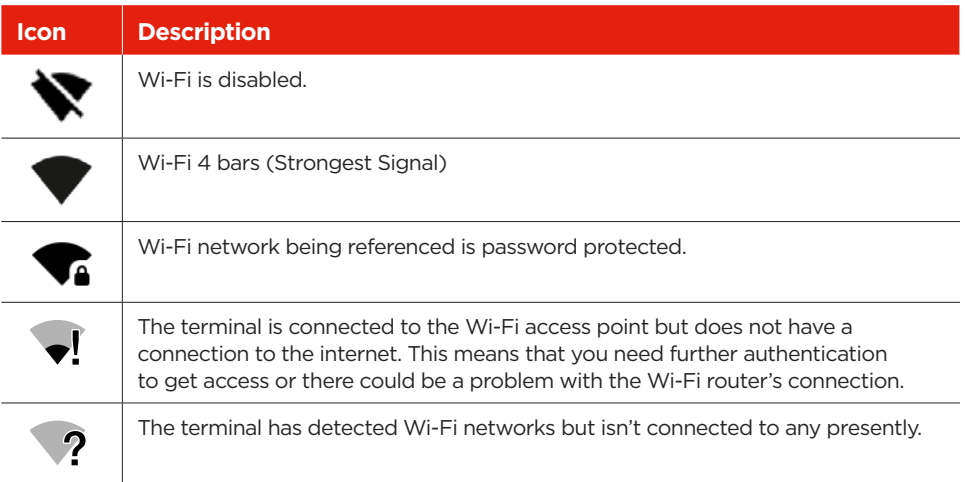

Wi-Fi can be set up from the Status Bar at the top of the touch screen.

#### **To access the Wi-Fi settings from the Status Bar.**

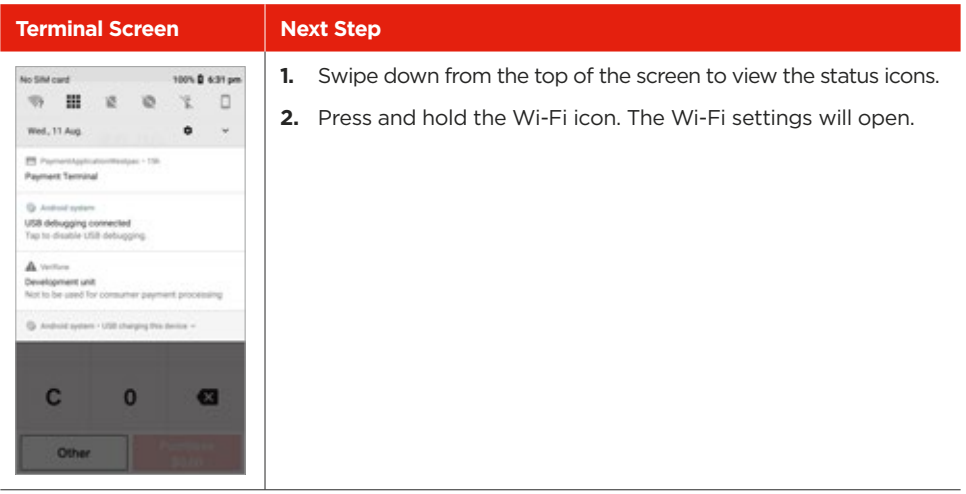

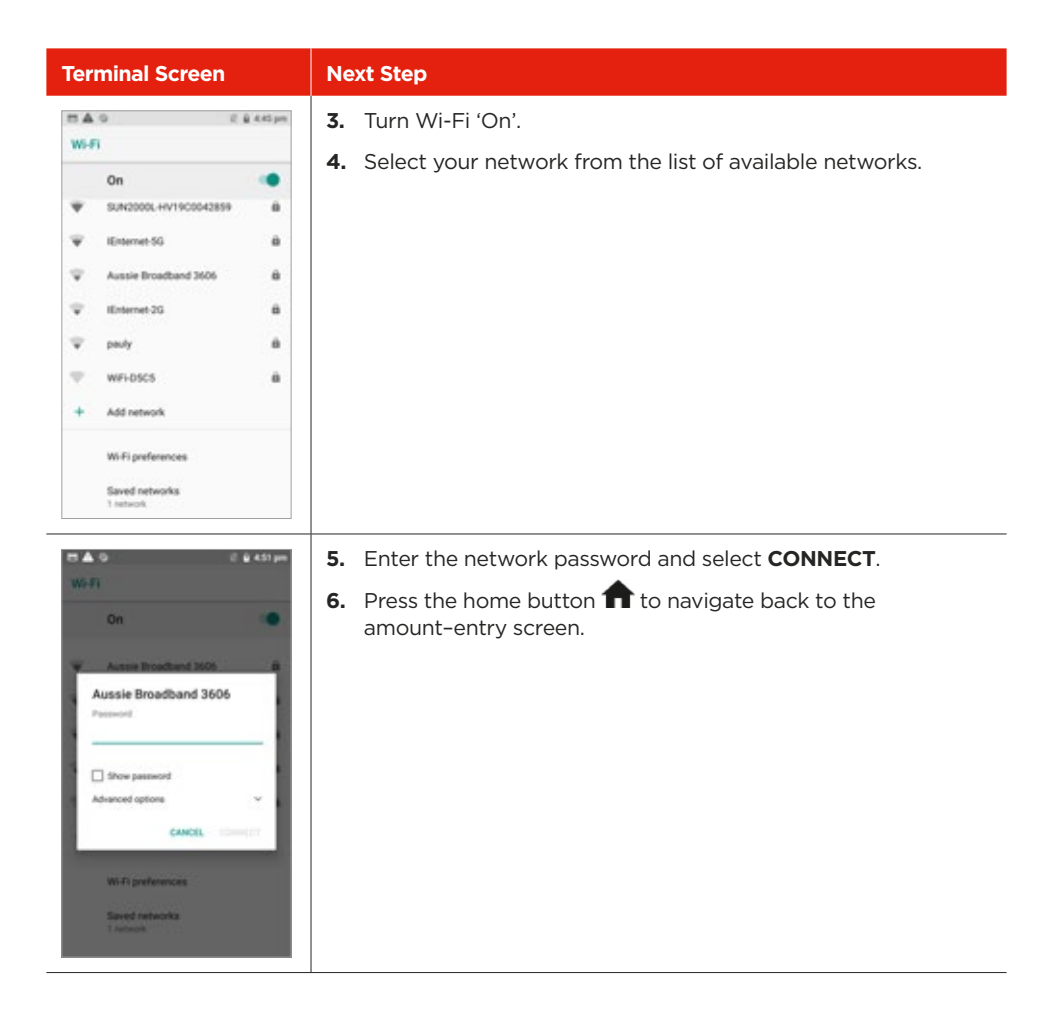

# <span id="page-15-0"></span>3.2 Ethernet connectivity.

Connect the ethernet cable to the base. Plug one end of the ethernet cable to the port labelled with the  $\frac{D}{\sqrt{2}}$  icon on the terminal base.

Plug the other end of the ethernet cable into a free LAN port on your router.

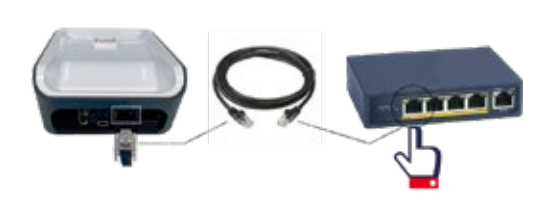

Tip: If your terminal is configured correctly, once your base is successfully connected to your router, the terminal doesn't need to be on the base to take payments.

To confirm your terminal has successfully connected to ethernet, use the following steps:

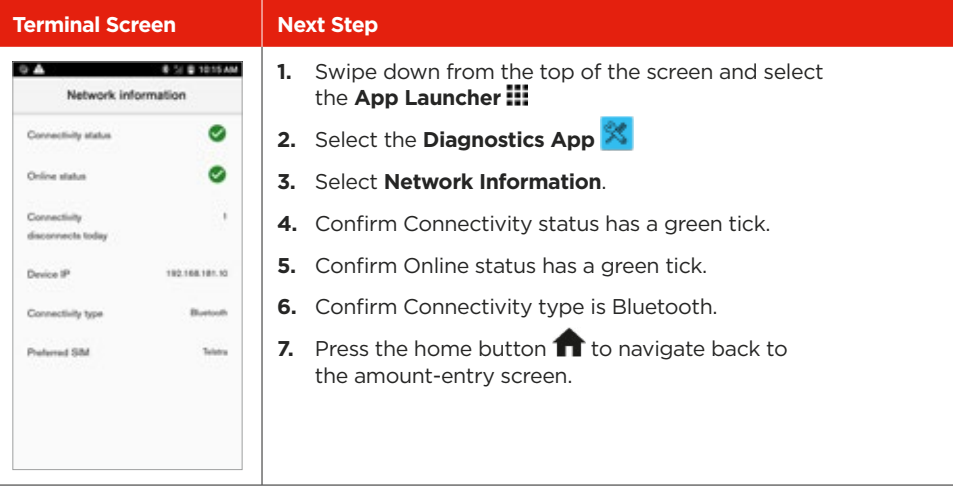

**Important:** Your terminal and base must be successfully paired, to enable ethernet connectivity (Refer to section 3.4 Pairing the terminal and base for bluetooth).

### 3.3 Mobile connectivity.

Your terminal will automatically connect to an available 3G or 4G network – so you can start processing transactions.

**Note:** To confirm you have a mobile signal, check the icon in the Status Bar at the top of the screen.

# <span id="page-16-0"></span>3.4 Pairing the terminal and base for bluetooth.

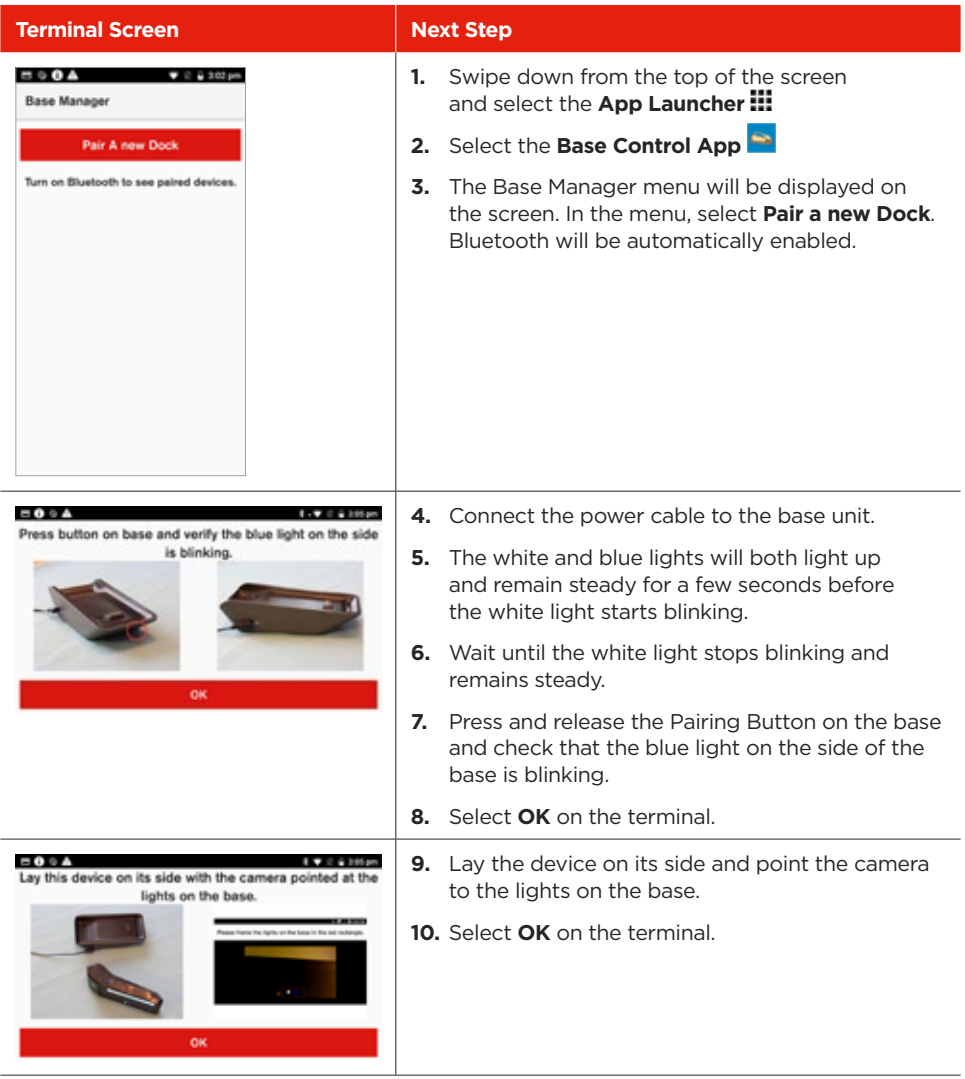

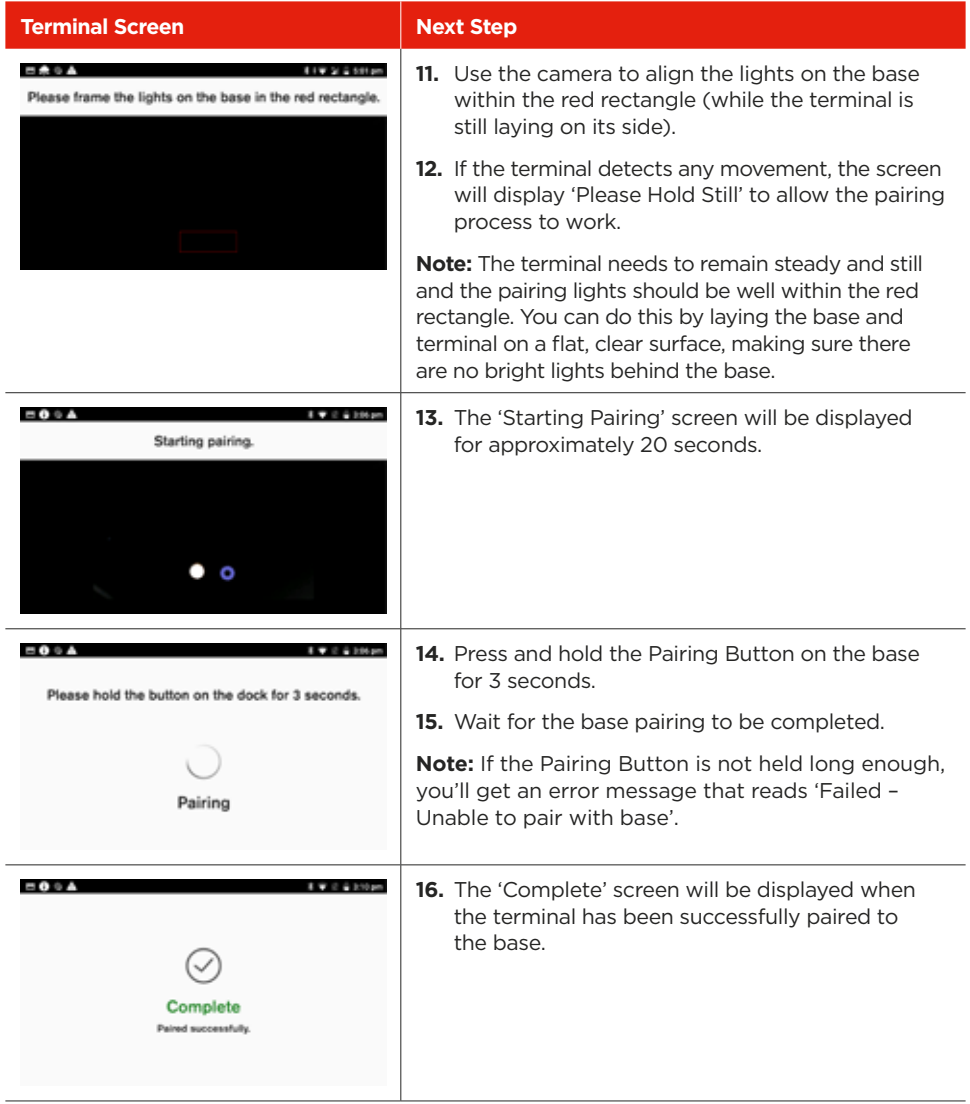

l.

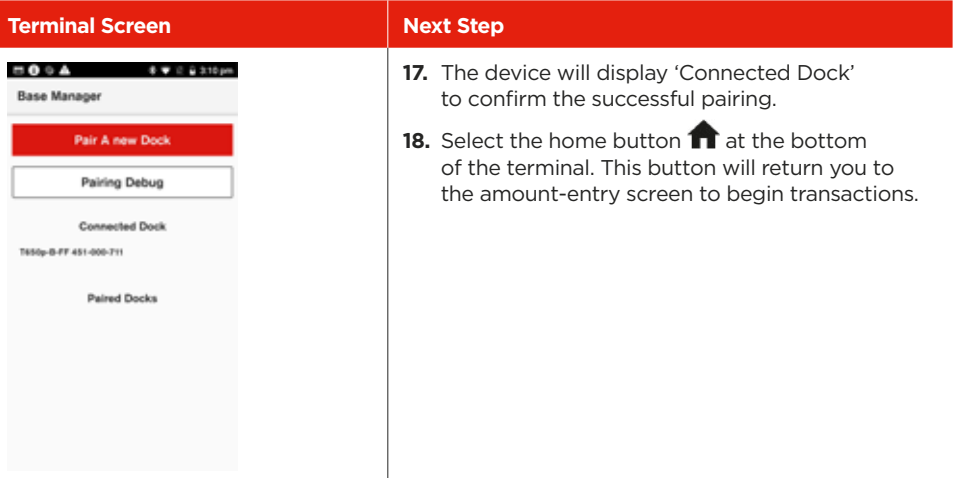

I

# <span id="page-19-0"></span>3.5 Terminal heartbeat.

Your terminal is configured to regularly connect to the Bank. This connection is known as a heartbeat.

The innovative heartbeat technology sends pulse inquiries to your terminal, creating a network of constant communication. There are three types of heartbeats:

**Regular** - scheduled hourly.

**Maintenance** - scheduled everyday between midnight and 6:00 am, Sydney time (e.g, terminal software updates).

**Manual** - forces configuration changes to take effect immediately.

You aren't generally required to complete any heartbeats. The terminal automatically completes the heartbeat on a regular basis and will pick up any configuration changes at that time.

If you've requested an update or change to your terminal, you can either wait for the regular heartbeat or complete the manual heartbeat yourself. Swipe down from the top of the screen and select App Launcher > Diagnostics App > Verifone Cloud > VHQ heartbeat – Request heartbeat. A green tick will be displayed for a successful heartbeat connection.

# **4 Passcode management**

Your terminal has the ability to limit and protect transactions and functionality such as refund, MOTO (Mail Order and Telephone Order), settlements and more, by using passcodes. The passcode levels available are Manager and Cashier.

The passcode requirements are as follows:

- You can't repeat the same digit more than 3 times.
- You can't enter digits in sequential order (e.g, 1,2,3).
- The Manager passcode must be 6 characters in length.
- The Cashier passcode must be 6 characters in length.
- Cashier and Manager passcodes can't be the same.

# <span id="page-20-0"></span>4.1 How to set up your manager/cashier passcode.

Use this process if you haven't setup your passcodes during your terminal installation.

- 1. Select the menu icon  $\equiv$  located at the top left of the amount-entry screen.
- 2. Select **Settings**.
- 3. Select **Security**.
- 4. The 'Passcode requirements' screen will be displayed, select **OK**.
- 5. The 'Enter Admin passcode' screen will be displayed. The owner or authorised contact will need to contact the Merchant Helpdesk to get the current Admin passcode.
- 6. Enter the Admin passcode and press **Enter**.
- 7. Enter the new Manager passcode and press **Enter**.
- 8. Re-enter the new Manager passcode and press **Enter**.
- 9. You will now be prompted to set up a Cashier passcode.
- 10. Enter the new Cashier passcode and press **Enter**.
- 11. Re-enter the new Cashier passcode and press **Enter**.

# 4.2 How to change your passcodes.

Use this process if you need to change your Manager passcode or change or reset your Cashier passcode.

**Note:** The Manager passcode is required to change both the Manager passcode and the Cashier passcode.

- 1. Select the menu icon  $\equiv$  located at the top left of the amount-entry screen.
- 2. Select **Settings**.
- 3. Select **Security**.
- 4. Enter the current Manager passcode and press **Enter**.
- 5. Select **Passcode management**.
- 6. Select **Manager** or **Cashier**.
- 7. Enter the current Manager passcode and press **Enter**.
- 8. Enter the new Manager or Cashier passcode and press **Enter**.
- 9. Re-enter the new Manager or Cashier passcode and press **Enter**.

### <span id="page-21-0"></span>4.3 How to reset your manager passcode.

Use this process if you've forgotten your Manager passcode.

- 1. Select the menu icon  $\equiv$  located at the top left of the amount-entry screen.
- 2. Select **Settings**.
- 3. Select **Security**.
- 4. Select the More options icon  $\frac{1}{2}$  at the top right of the screen.
- 5. Select **Switch to Admin**.
- 6. Contact the Merchant Helpdesk to get the current Admin passcode.
- 7. Enter the Admin passcode and press **Enter**.
- 8. Enter the new Manager passcode and press **Enter**.
- 9. Re-enter the new Manager passcode and press **Enter**.

# **5 Terminal management**

Your terminal will enter sleep mode at various times when not in use. Sleep mode is a power-saving mode and will generally activate after 1 minute of inactivity. In sleep mode, the terminal will display the screensaver if connected to power. If the terminal isn't connected to power, the screen will turn off.

# 5.1 How to exit sleep mode.

- If the terminal is on the base or connected to power, the screen saver will activate during sleep mode. To wake the terminal, tap the screen or lift the terminal from the base or disconnect the power. The terminal will be ready for you to enter a payment amount.
- When waking the terminal for the first time in the morning or after a reboot, you'll need to swipe up from the bottom of the screen to access the payment App.
- If the terminal isn't connected to power, the screen will turn off during sleep mode. To wake the terminal, press and release the power button. The terminal will be ready for you to enter a payment amount.

**Note:** You can put the terminal into sleep mode at any time by pressing and releasing the power button.

# <span id="page-22-0"></span>**6 Processing transactions**

# 6.1 Contactless tap transactions.

The EFTPOS Now terminal supports contactless transactions.

The contactless reader is located at the top of the screen above the paper compartment door.

#### **Instructions:**

- **1.** When prompted by the terminal, position the contactless card over the paper compartment door.
- **2.** Wait for the confirmation 'beeps' before removing the card.

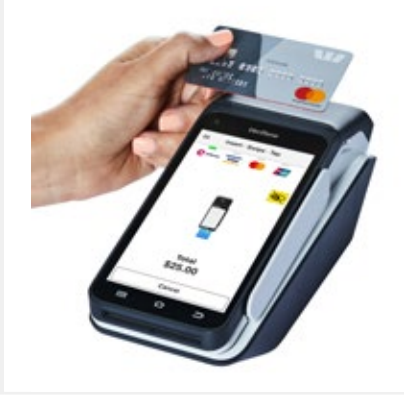

# 6.2 Chip card transactions.

The EFTPOS Now terminal supports chip card transactions.

The chip card reader is located at the bottom of the terminal.

#### **Instructions:**

- **1.** Position the chip card with the chip facing upward and towards the terminal.
- **2.** Insert the chip card into the chip card reader slot in a smooth, continuous motion (pushing it in as far as it can go).
- **3.** The card should remain inserted in the terminal until the transaction is complete, and the terminal prompts you to remove it.
- **4.** If there's an error with reading the chip on the card, the terminal may prompt you to swipe the card.

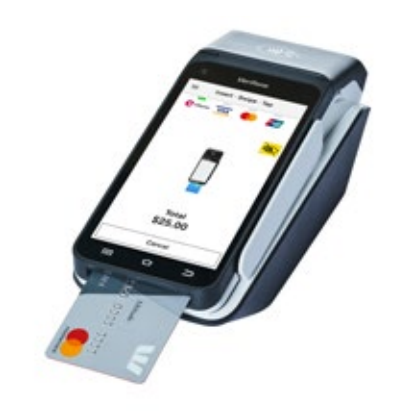

# <span id="page-23-0"></span>6.3 Magnetic stripe transactions.

The EFTPOS Now terminal supports magnetic stripe card transactions. The magnetic stripe reader is located on the right-hand side of the terminal.

#### **Instructions:**

- **1.** Position the magnetic stripe card in the card reader with the stripe facing inward, towards the touch screen.
- **2.** To ensure a proper read of the magnetic stripe card, insert the magnetic stripe card at the top of the card reader slot.
- **3.** Swipe the card smoothly through the magnetic card reader.
- **4.** If there is no response from the terminal, or if a CARD ERROR message is displayed, swipe the card again. You may need to swipe faster or slower.
- **5.** If you swipe a chip card, the terminal may prompt you to insert the card instead.

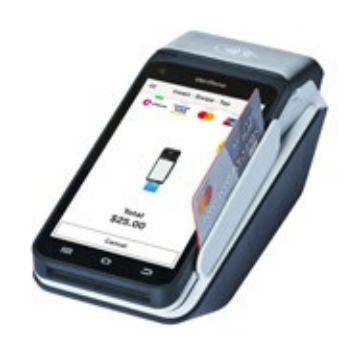

# 6.4 Cancelling a transaction.

You can cancel a transaction at any point by pressing the Cancel button. However, it's important to remember that you need to press the Cancel button before 'Authorising' is displayed on the screen for the transaction.

# <span id="page-24-0"></span>6.5 CCV security codes.

#### **6.5.1 What is a CCV?**

CCV security codes are a way to lessen the risk of fraud and chargeback when the cardholder is not physically present.

A CCV security code is printed on the card but does not appear on receipts. When you key in the CCV code, a check is made that the code matches the card number. This gives the merchant greater assurance that the customer is in possession of the card. **CCV** 

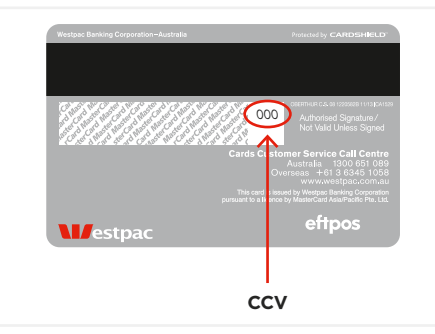

**Note:** CCV (Card Check Value) is also known as CVV and CVC.

#### **6.5.2 Where can I find the CCV security code?**

Some cards, such as Mastercard and Visa, have a three-digit CCV printed on the signature panel on the card's reverse side. There may be other numbers before the CCV – in that instance, the last three digits on the signature panel are the CCV.

Other cards, such as American Express, have a four-digit CCV on the front of the card, above the account number.

Some cards don't have a CCV.

#### **6.5.3 Should I save CCV security codes?**

No, never store the CCV codes as they must remain confidential. You should not write them down or save them electronically. Doing so might lead to misuse of the information and put your business at risk. CVV codes should only be used with the initial transaction for authorisation but **never** stored for future transactions.

# <span id="page-25-0"></span>6.6 Email receipts.

The terminal offers cardholders the option to receive a copy of their receipt via email; this helps deliver a more sustainable, eco-friendly payment experience.

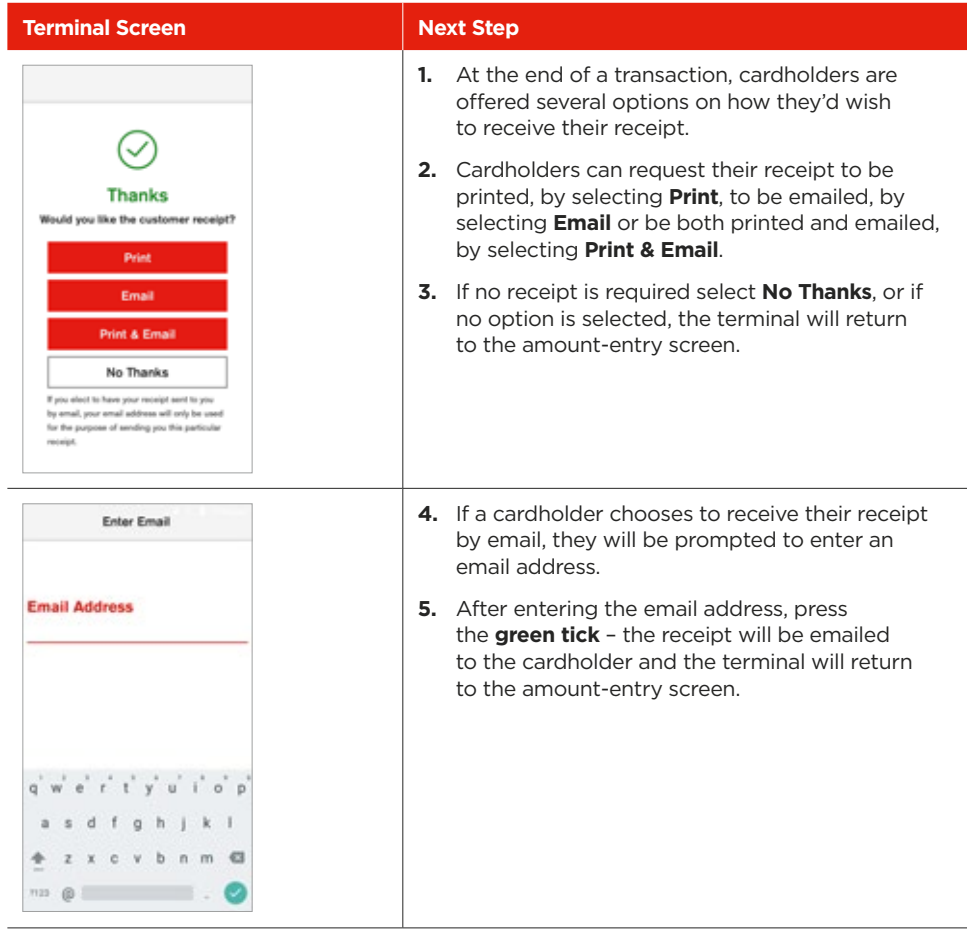

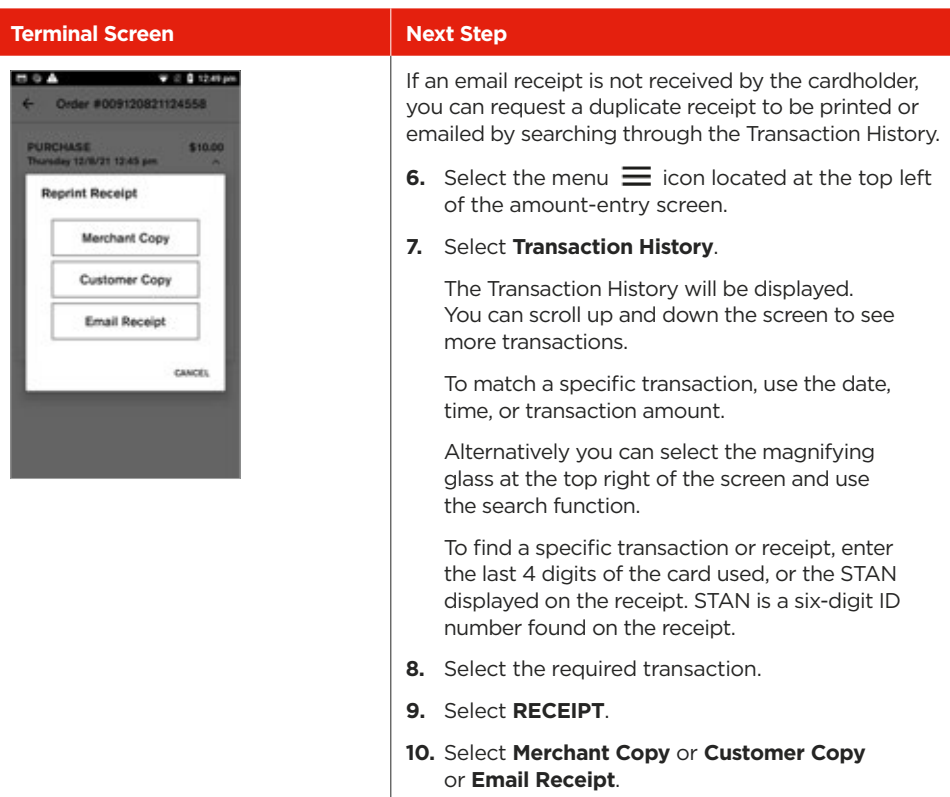

**Note:** Any email address or data collected is not retained for future use and is not recorded anywhere.

# <span id="page-27-0"></span>6.7 Processing a purchase transaction.

![](_page_27_Picture_61.jpeg)

![](_page_28_Picture_84.jpeg)

![](_page_29_Picture_47.jpeg)

**Important:** Always check the receipt to confirm the transaction has been approved.

### <span id="page-30-0"></span>6.8 Processing a purchase + cash out transaction.

If enabled, your terminal can process purchase with cash out transactions, available from cheque or savings accounts only.

You may enable or disable the cash out feature by contacting the Merchant Helpdesk.

![](_page_30_Picture_55.jpeg)

![](_page_31_Picture_60.jpeg)

![](_page_32_Picture_59.jpeg)

![](_page_33_Picture_30.jpeg)

**Important:** Always check the receipt to confirm the transaction has been approved.

# <span id="page-34-0"></span>6.9 Processing a cash out only transaction.

If enabled, your terminal can process Cash Out transactions, available from cheque or savings accounts only.

You may enable or disable the Cash Out feature by contacting the Merchant Helpdesk.

![](_page_34_Picture_55.jpeg)

![](_page_35_Picture_56.jpeg)
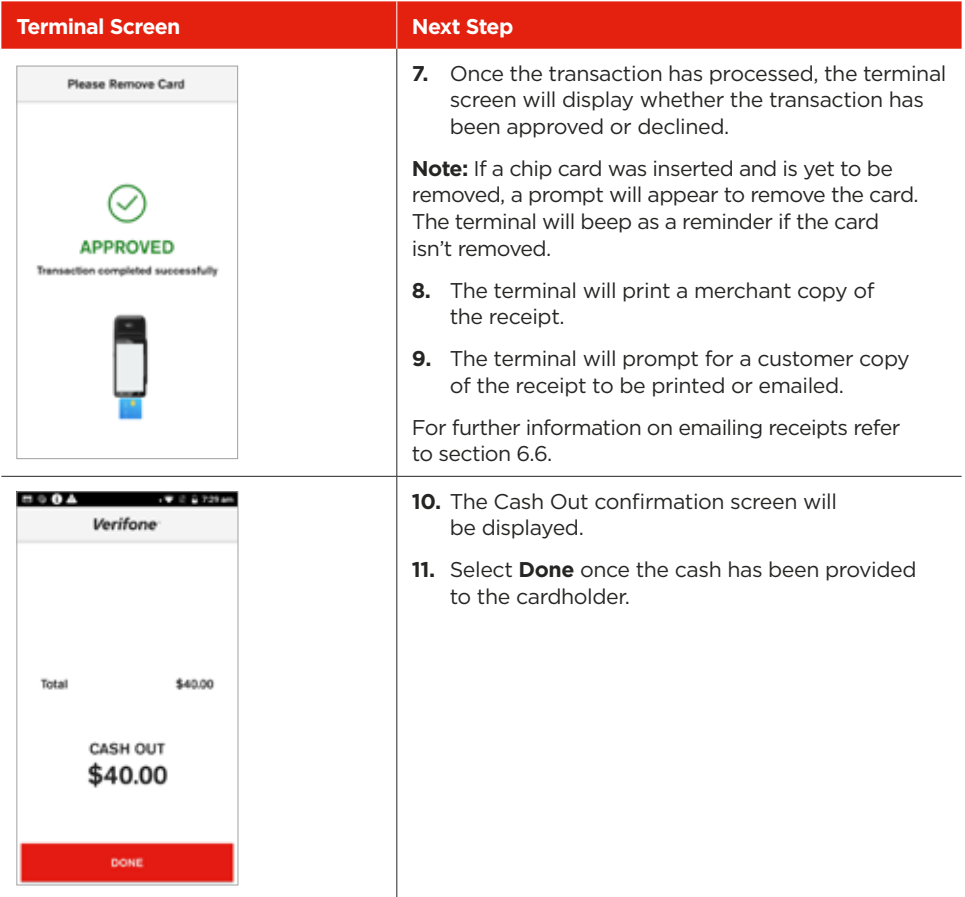

### 6.10 Processing a refund transaction.

If enabled, your terminal can process refund transactions. A refund transaction is used to reverse a purchase that has previously been processed.

A refund transaction should allow any amount below or equal to the Daily Refund Limit. To find out your Daily Refund Limit or if you wish to perform a refund transaction over the Daily Refund Limit, simply contact the Merchant Helpdesk.

You can process a refund transaction for any of the following:

- returned goods purchased that are accepted under your Returns Policy
- services that are terminated or cancelled
- incorrect amount charged (price adjustment).

You must not:

- offer or provide a cash refund when the original purchase was made using a debit or credit card
- make a refund to a card that was not used for the original purchase transaction

If you initiate an invalid refund, as described above and the cardholder disputes the original purchase transaction, you may be liable for a Chargeback claim. This would result in the Bank debiting your merchant account for the original purchase transaction and additional fees. A Chargeback reverses a transaction made on a debit or credit card. If you initiate a refund on an international card, you'll need to inform the cardholder that the refund amount appearing on their account statement may be different from the amount on the original purchase transaction. This is due to a potential variation in the exchange rates used on each transaction.

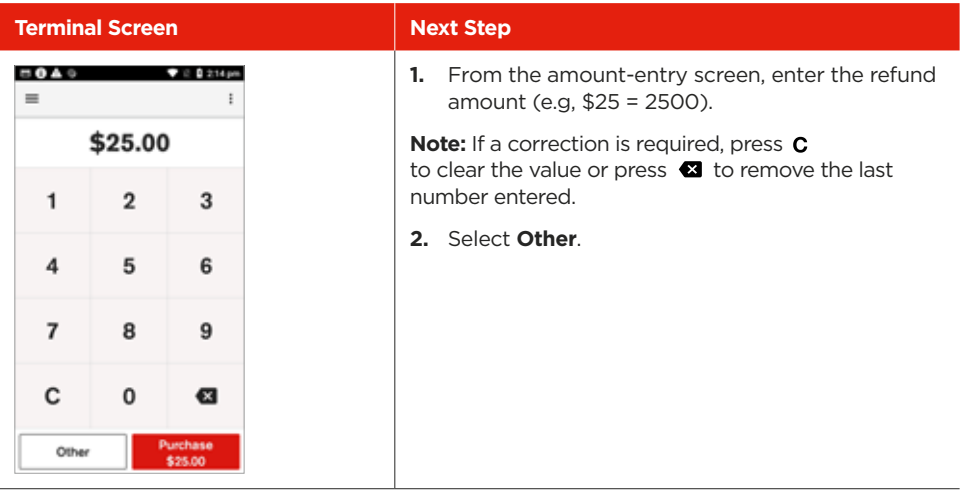

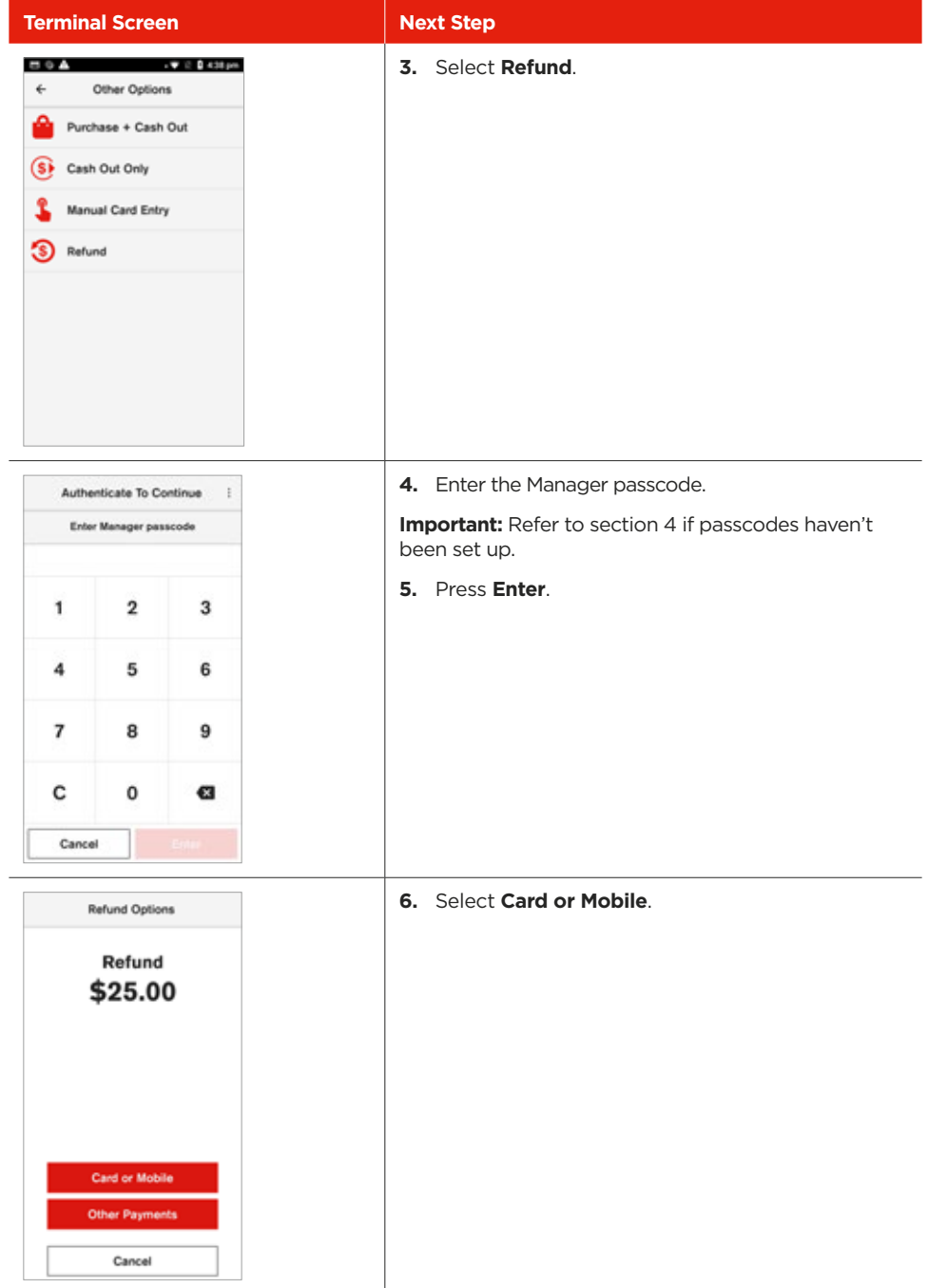

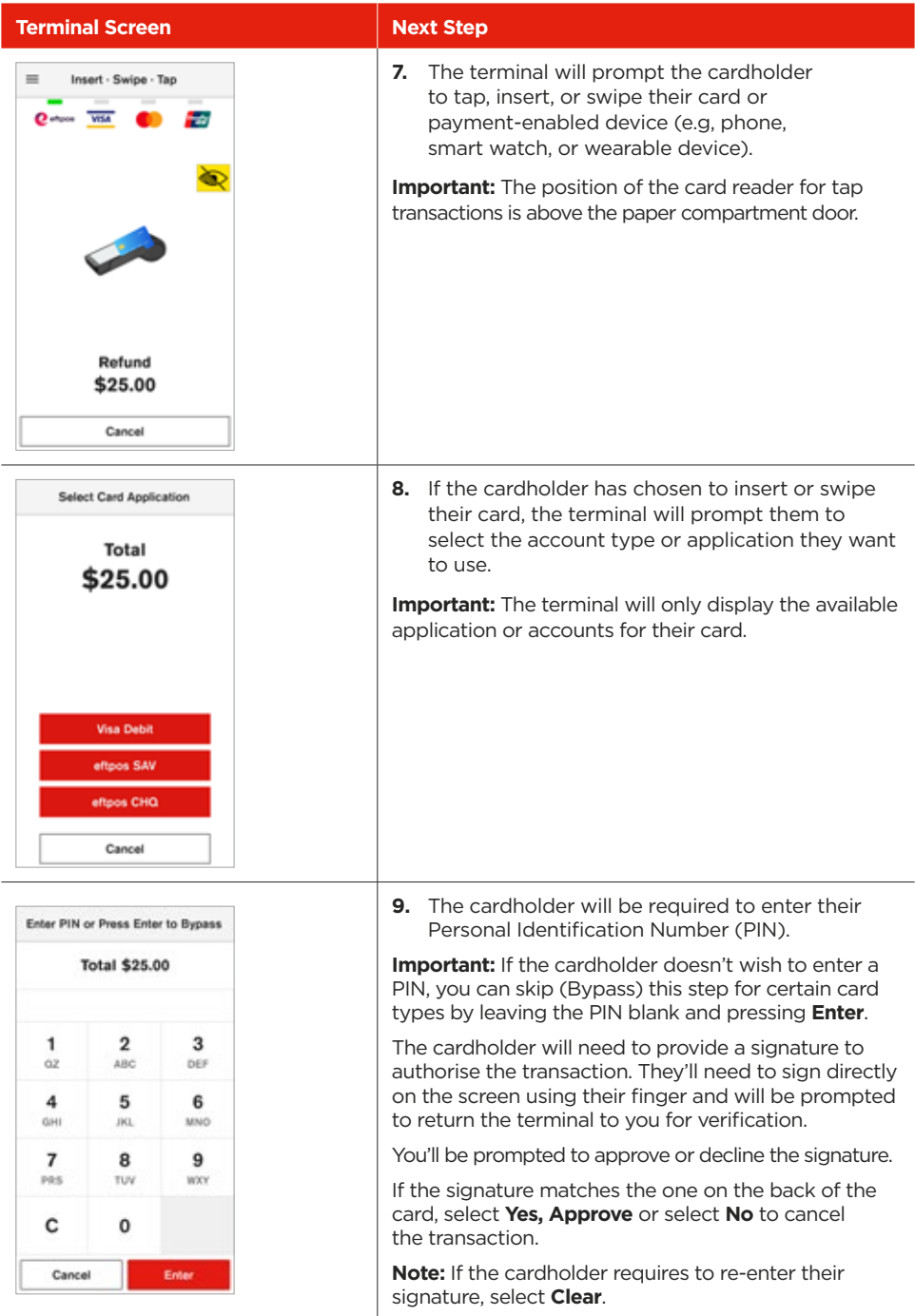

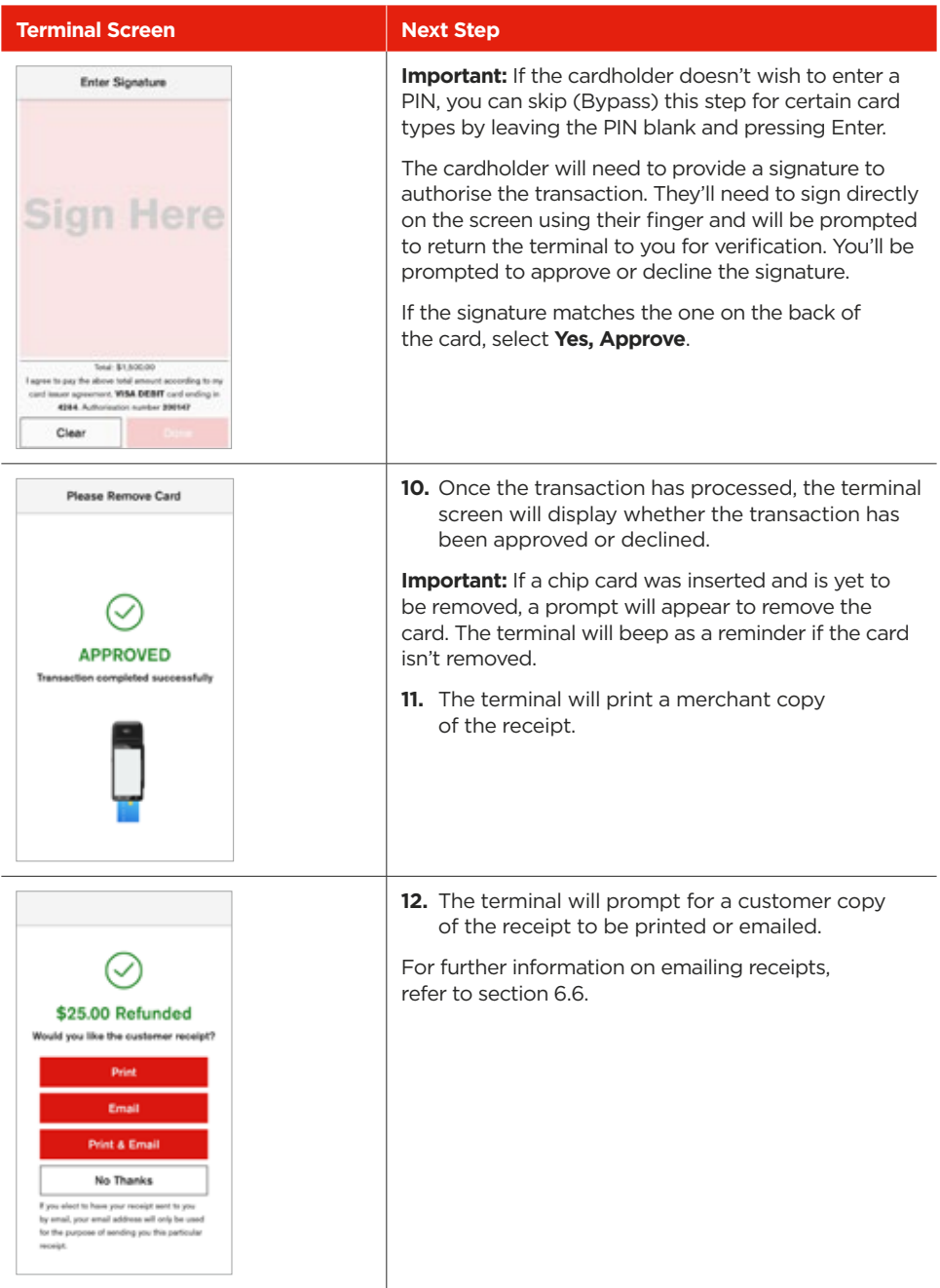

### 6.11 Processing a purchase transaction with tip.

If enabled, your terminal can process purchases with tip transactions.

You may enable or disable the tipping feature by contacting the Merchant Helpdesk.

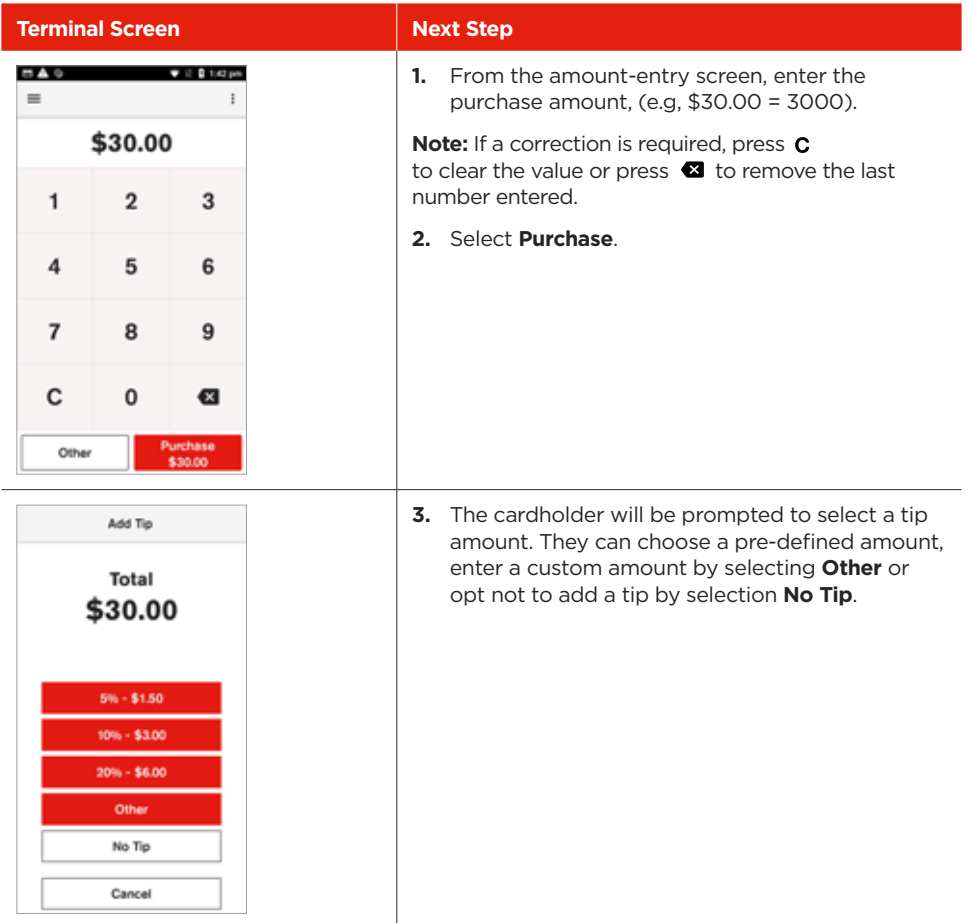

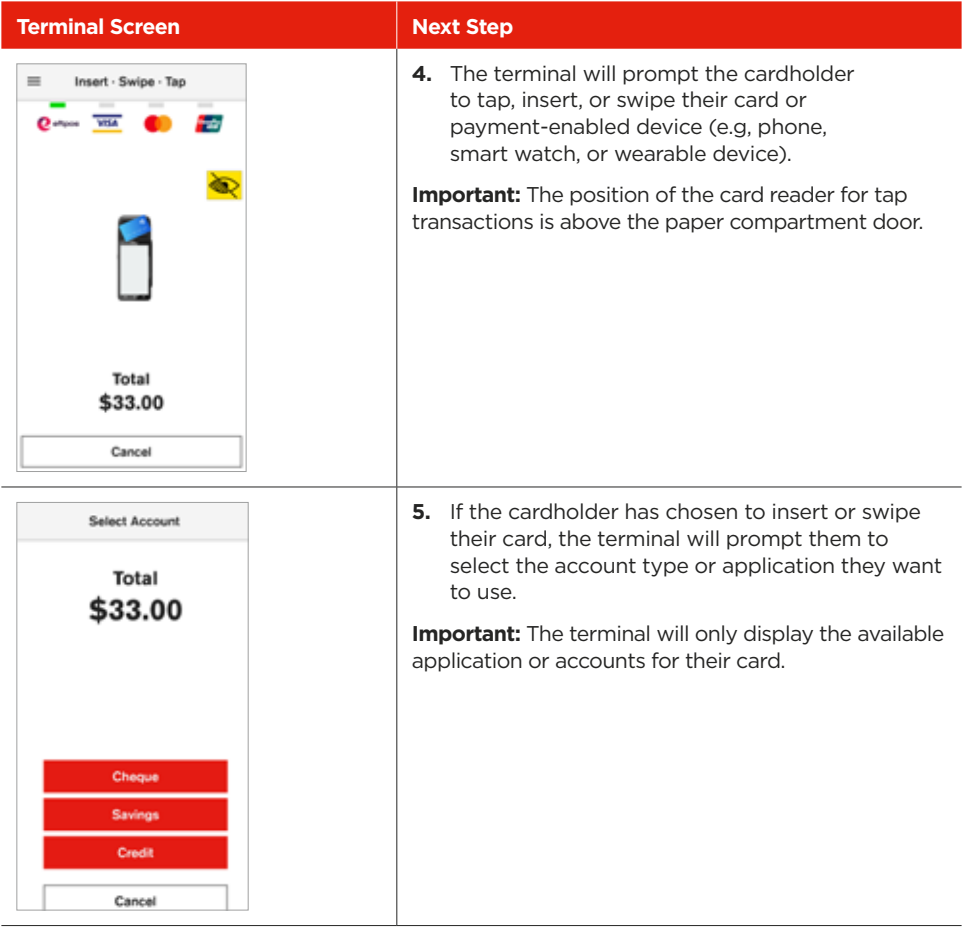

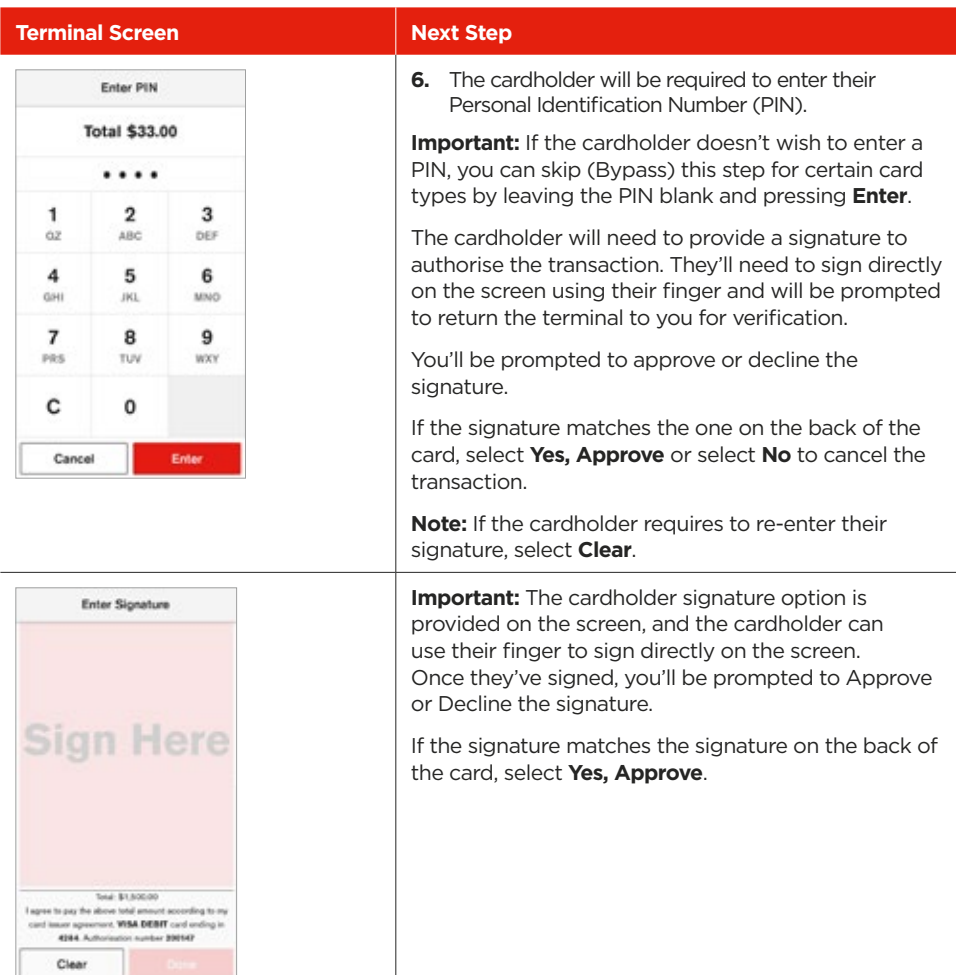

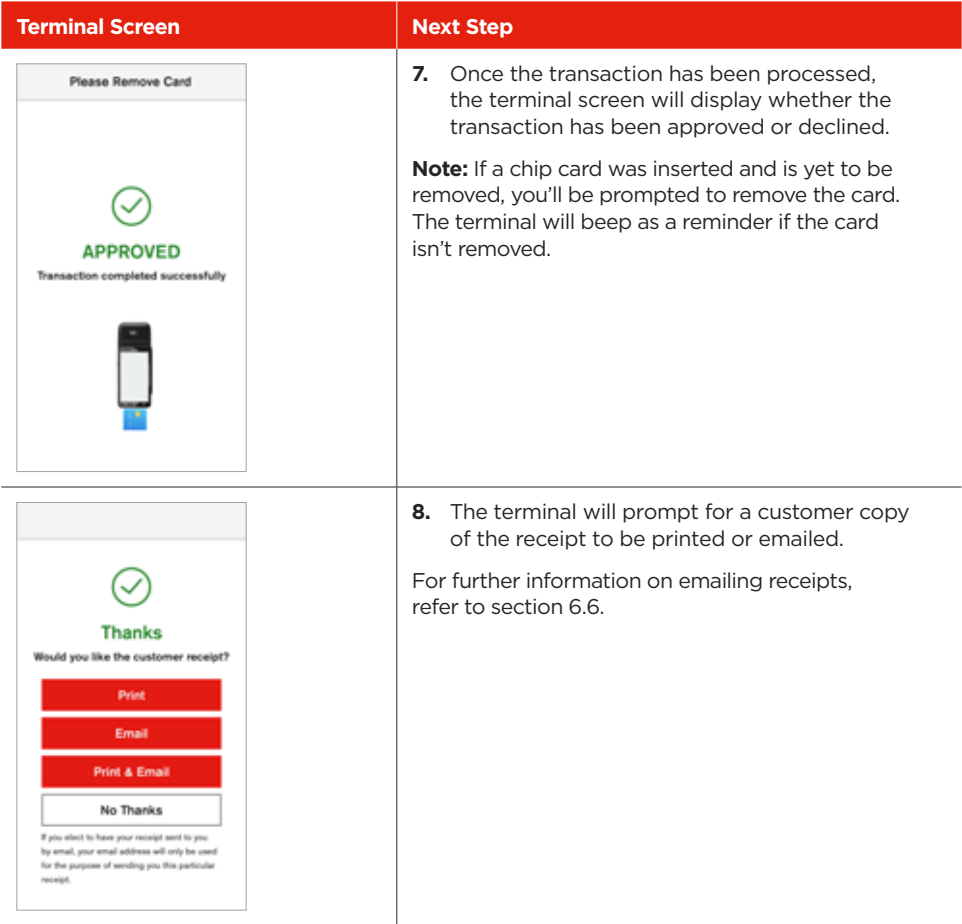

Tips can also be added on a purchase transaction with a Cash Out component.

## 6.12 Processing a mail order/telephone order (MOTO) transaction.

Transactions initiated by mail or telephone are known as MOTO (Mail Order or Telephone Order) transactions. MOTO transactions can be processed on credit and charge cards. You have the option to either add passcode security to all MOTO transactions or just to MOTO transactions over \$100.

For more information on how to register as a MOTO merchant, contact the Merchant Helpdesk.

#### **Important:**

- Until you are registered as a MOTO merchant, you must not process MOTO transactions.
- An authorisation of a MOTO transaction only establishes that the funds are available in the cardholder's account and that the card has not been reported lost or stolen. It doesn't guarantee that the person whose name appears on the card is making the purchase or that the purchase will not be subject to a chargeback.
- You will be liable for all Chargebacks on MOTO transactions.
- You must retain all merchant receipts for at least 18 months from the transaction date.
- When performing MOTO transactions, you may be prompted for the Cashier passcode.

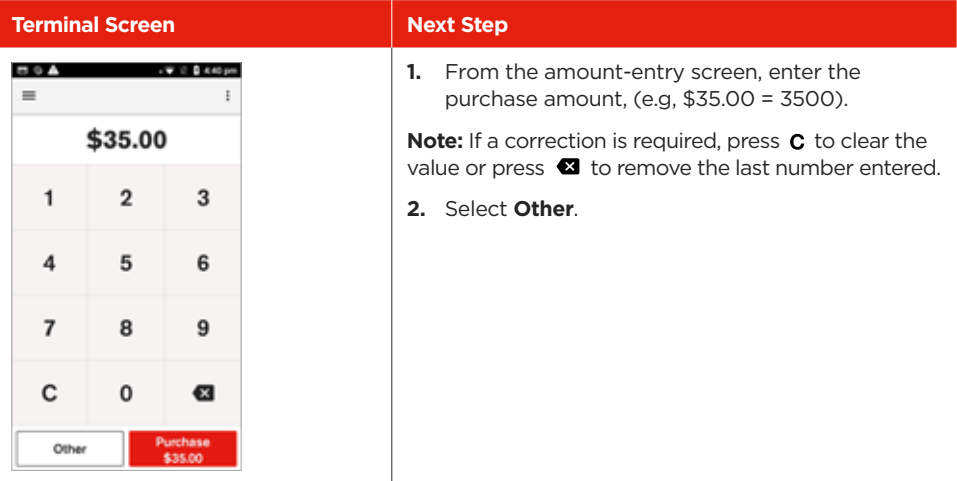

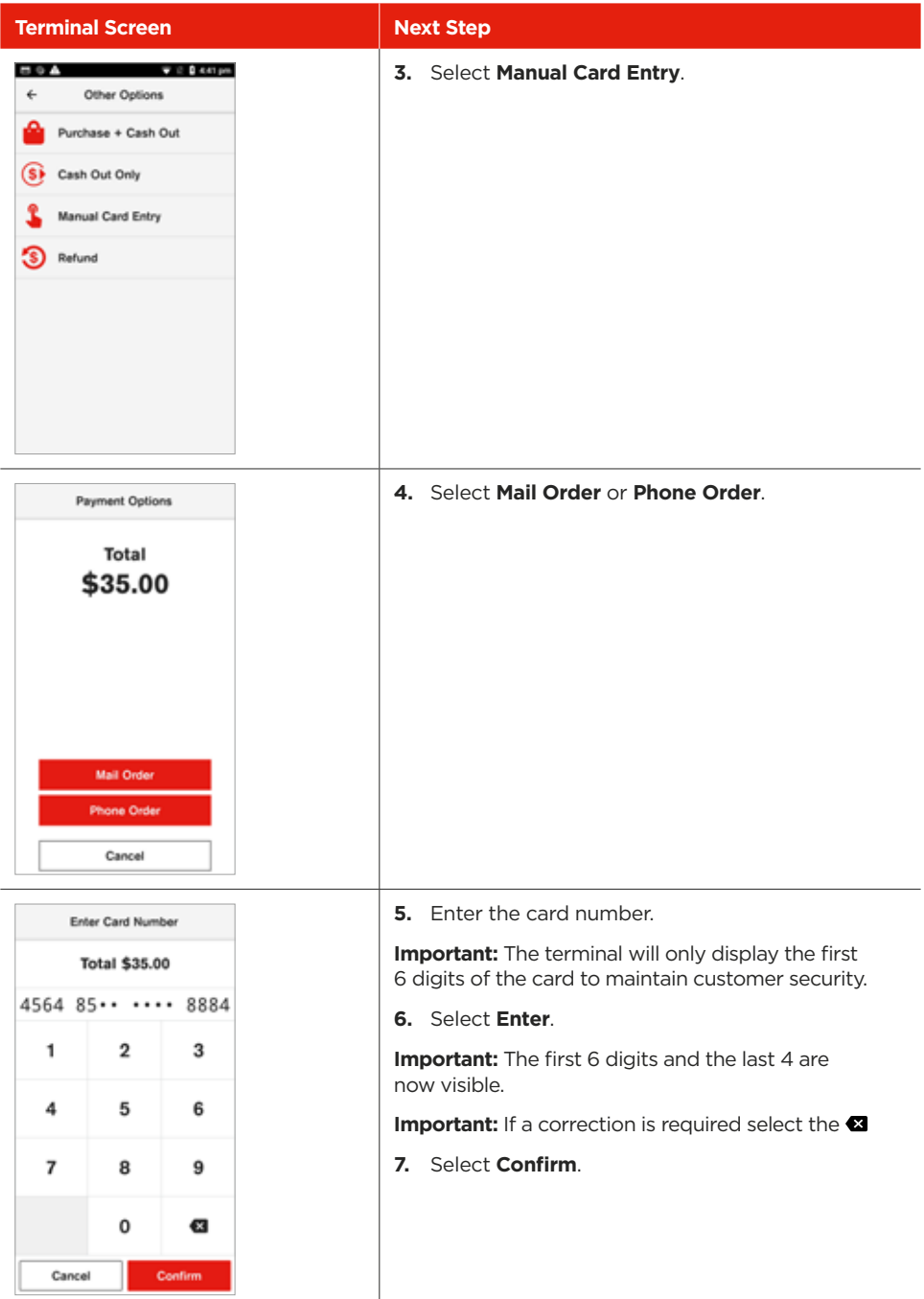

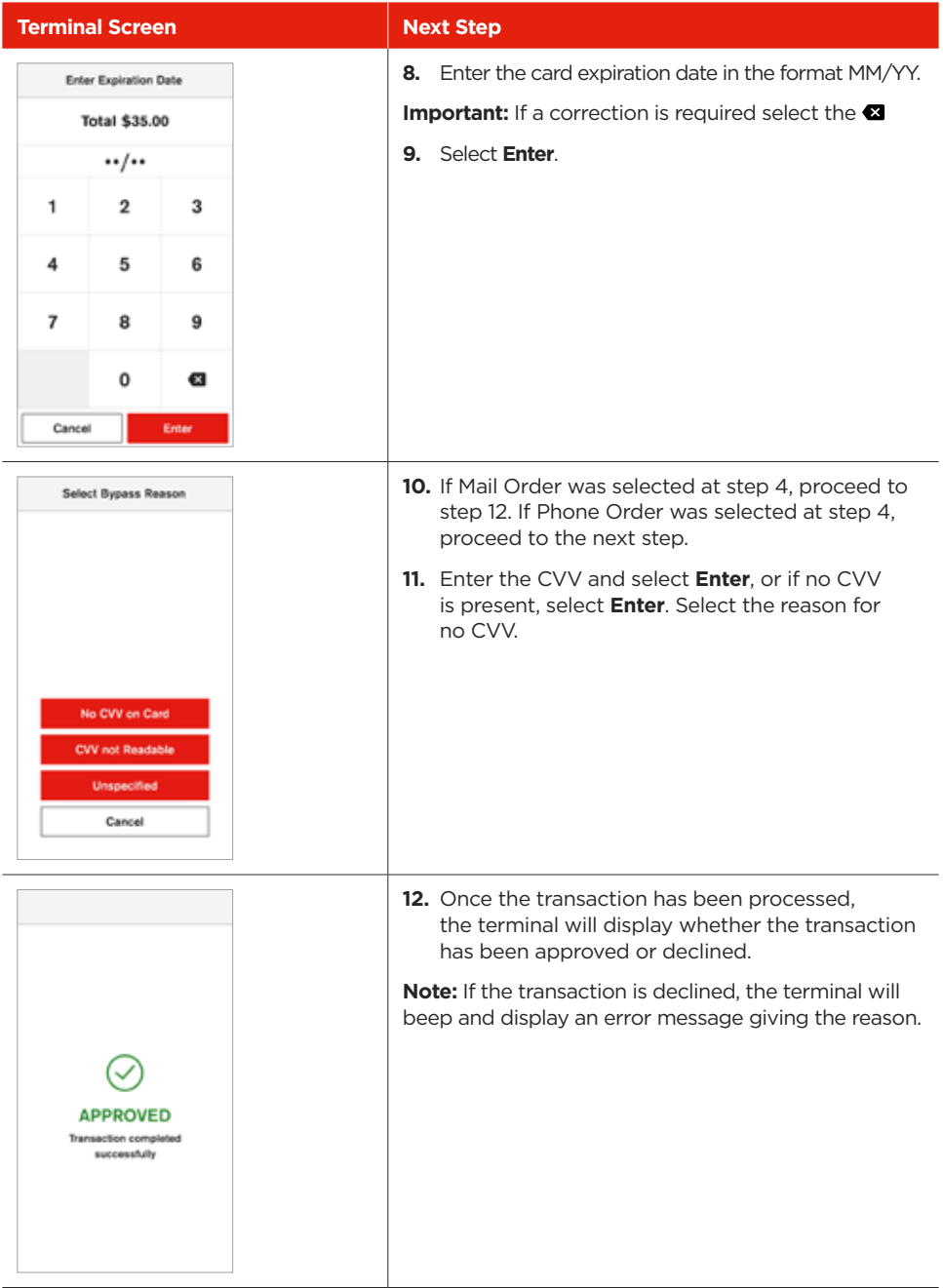

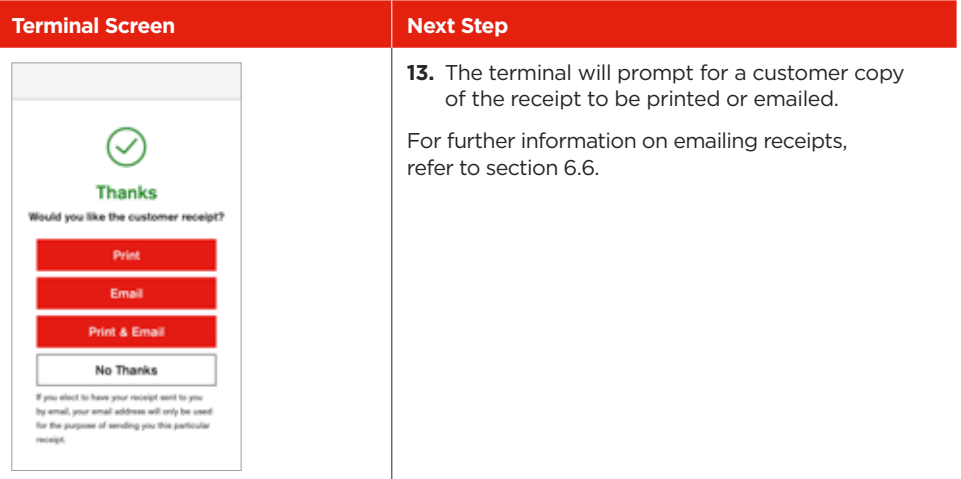

### 6.13 Processing a purchase transaction with a surcharge.

The surcharge feature is optional. You may enable or disable this feature by contacting the Merchant Helpdesk.

Surcharge provides the ability to add an additional processing fee to the transaction. Surcharge may be a fixed value or a percentage value and can be added to credit cards, debit cards and charge cards.

Surcharge rates cannot exceed the Cost of Acceptance of the transaction. Cost of Acceptance information can be found on your Merchant Statement.

**Note:** Surcharge is applied to the purchase component of transactions only. This means if a purchase transaction also has Cash Out and/or a Tip, the surcharge is calculated on the purchase amount only. In addition, a surcharge will apply to MOTO transactions and Pre-Authorisation transactions (quoted at Pre-Authorisation and added at Completion).

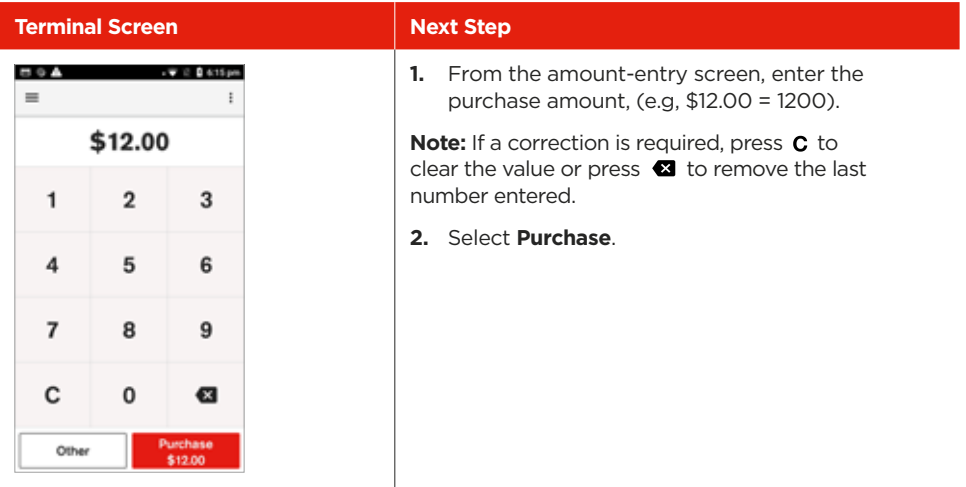

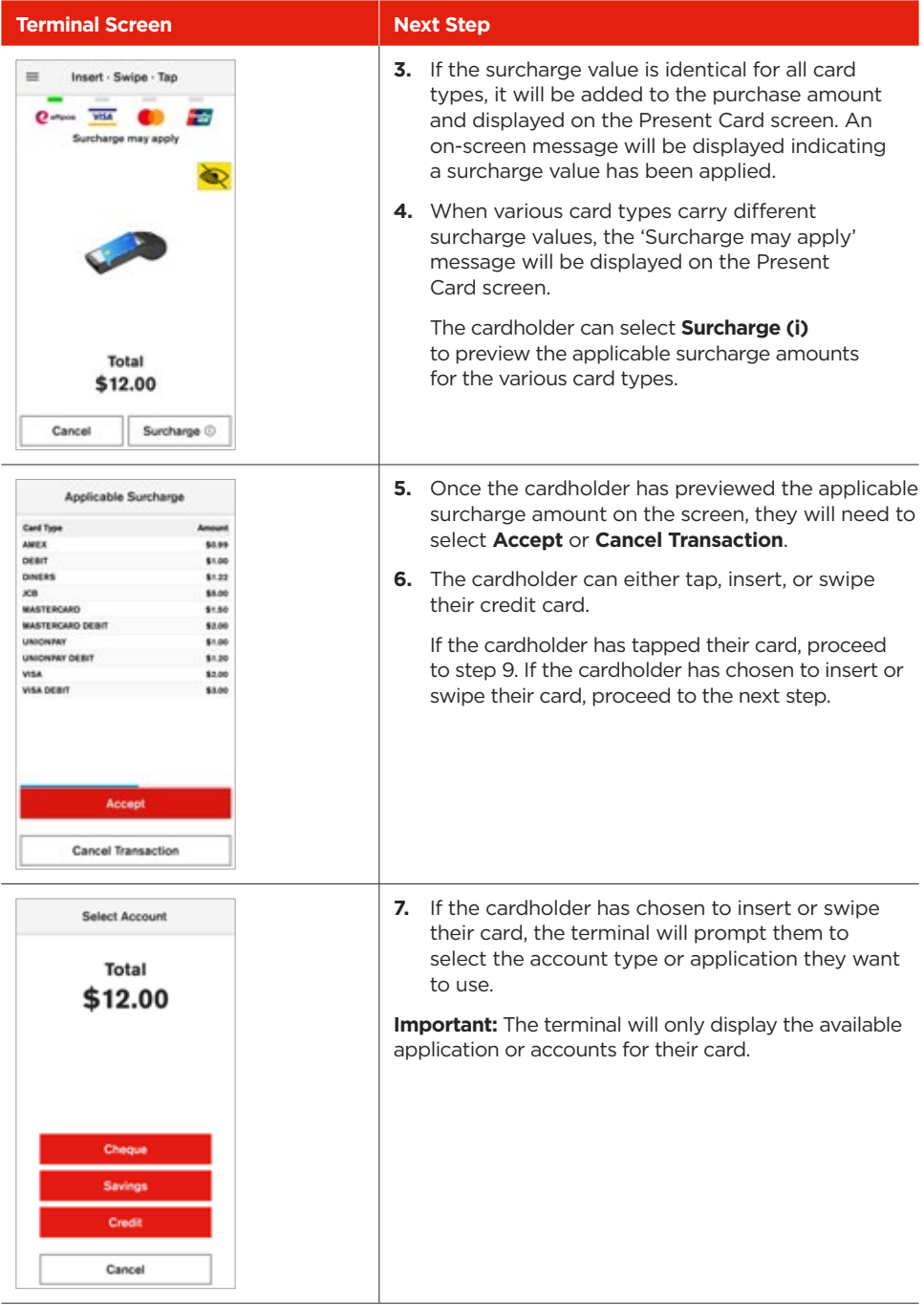

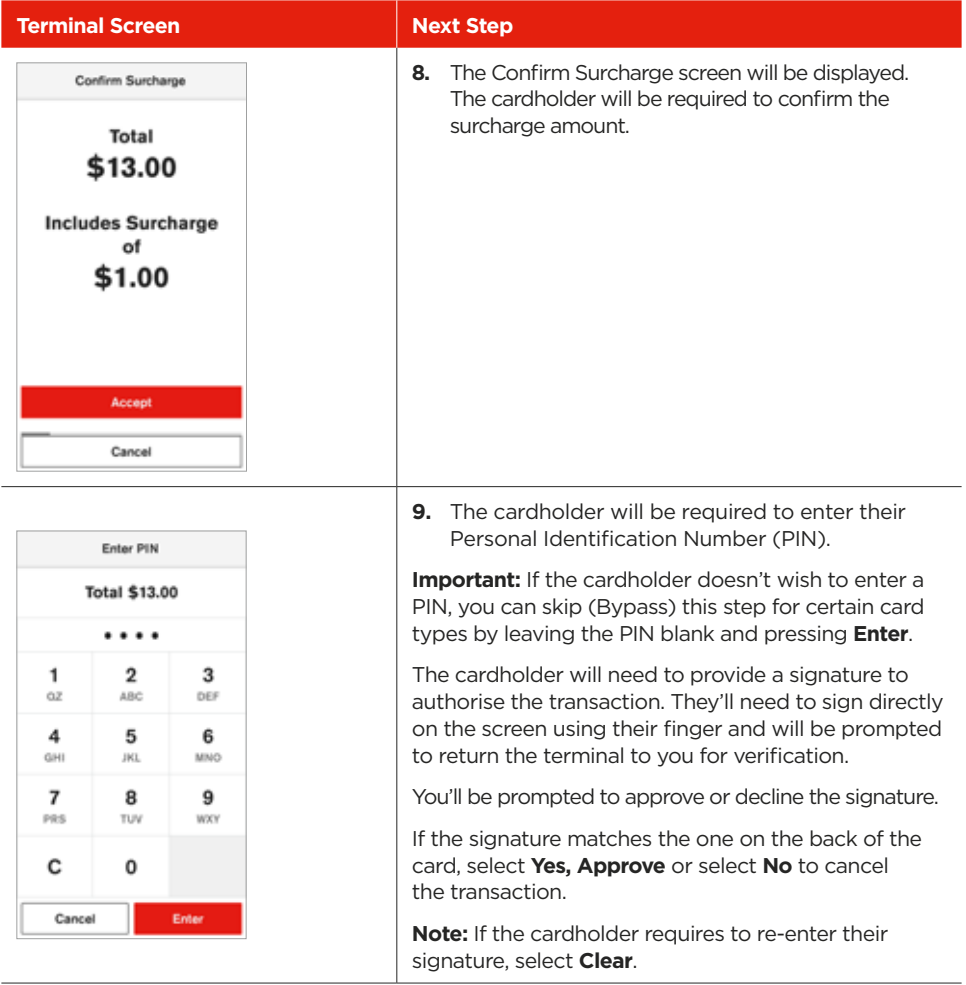

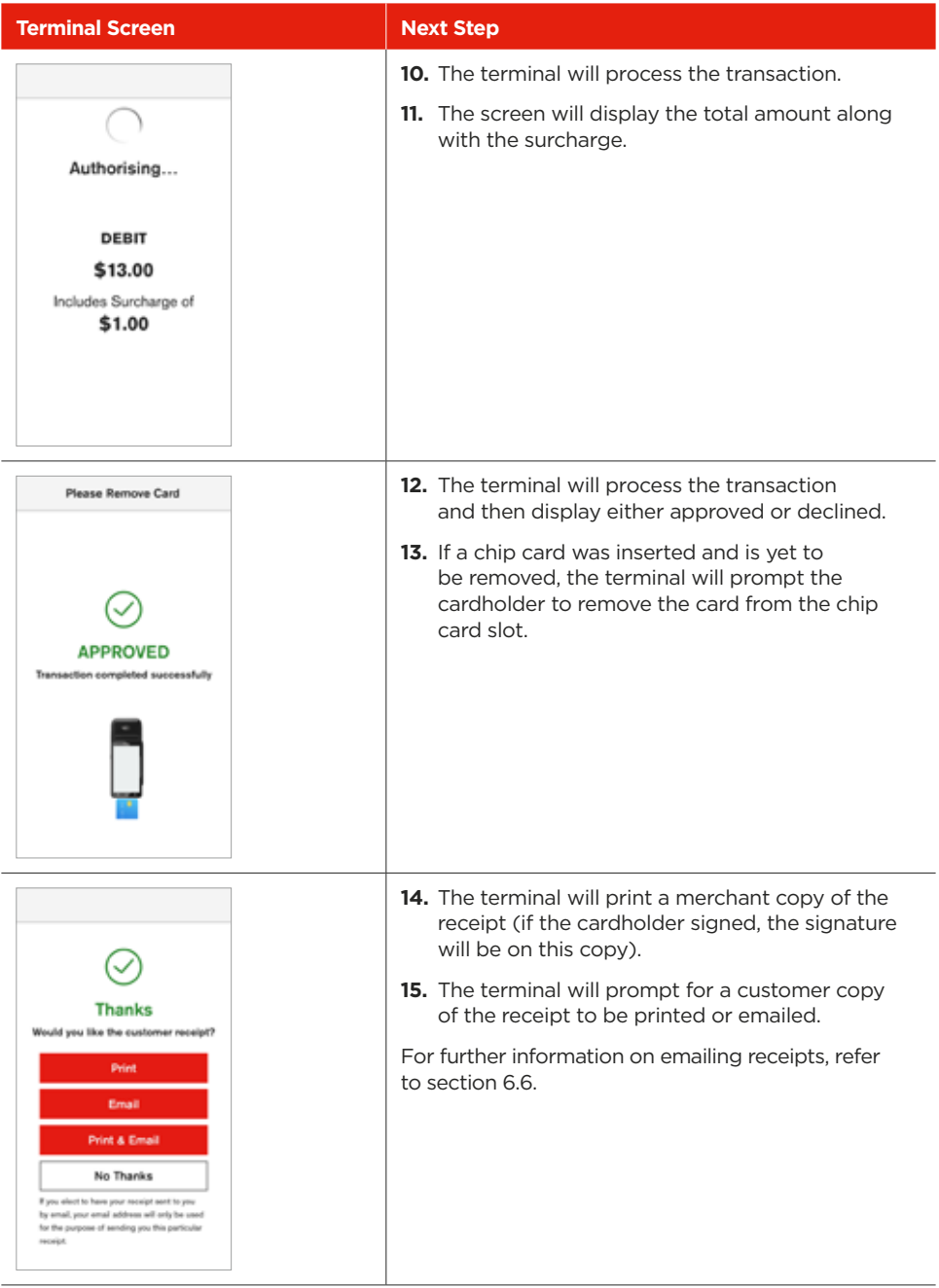

# **7 Processing pre-authorisation**

## 71 Pre-authorisation

The Pre-Authorisation feature is optional. You may enable or disable this feature by contacting the Merchant Helpdesk.

A Pre-Authorisation is used to reserve funds on a card for a sale to be processed at a later time. Car rental companies and hotels/motels most commonly use this function. The funds are not debited from the cardholder's account until the final payment is processed. A Pre-Authorisation completion must be performed to process the final payment.

#### **Note:**

- Pre-Authorisation transactions can only be performed on credit cards and charge cards and only where you have been authorised to do so.
- It's important that the Pre-Authorisation receipt is retained to enable you to complete the Pre-Authorisation easily.
- Pre-Authorisations will be held on the customer's card for a period of up to 31 days unless the Pre-Authorisation is completed or cancelled. The length of time funds are held, varies by card scheme, and may depend on the rules set by the cardholder's issuing bank.
- Retain the record of the Merchant receipt. This contains the RRN that will be required for the Completion transaction at a later stage.
- Refer to the table below for the actions you can perform on a Pre-Authorisation transaction, by scheme.

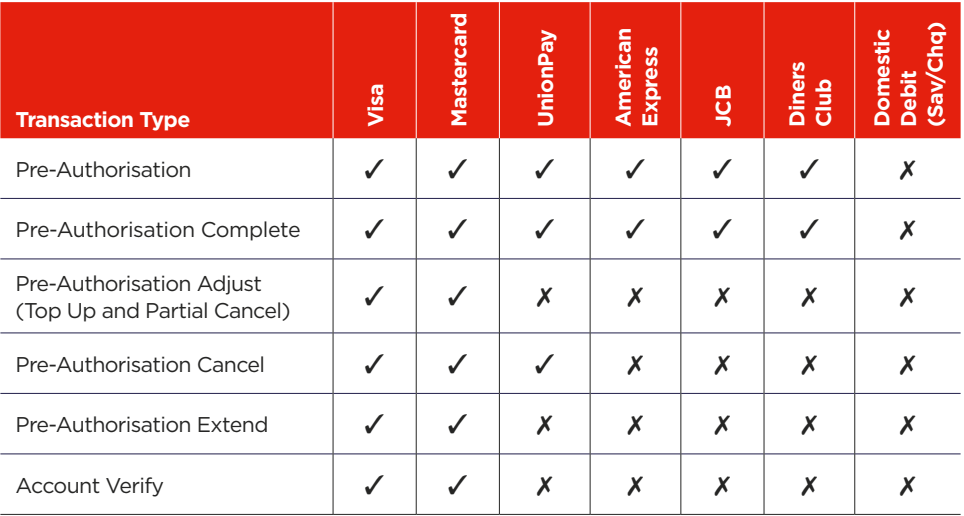

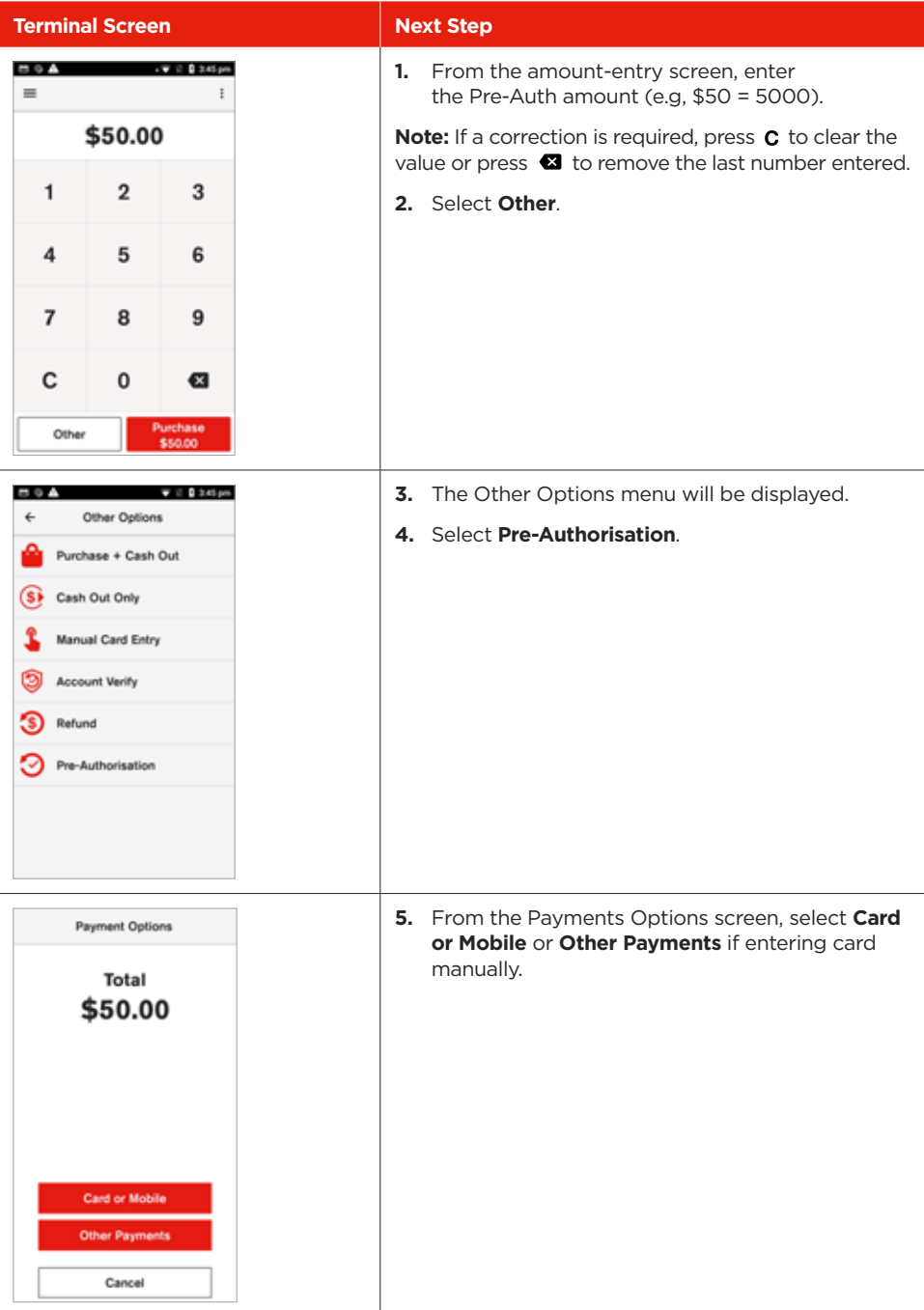

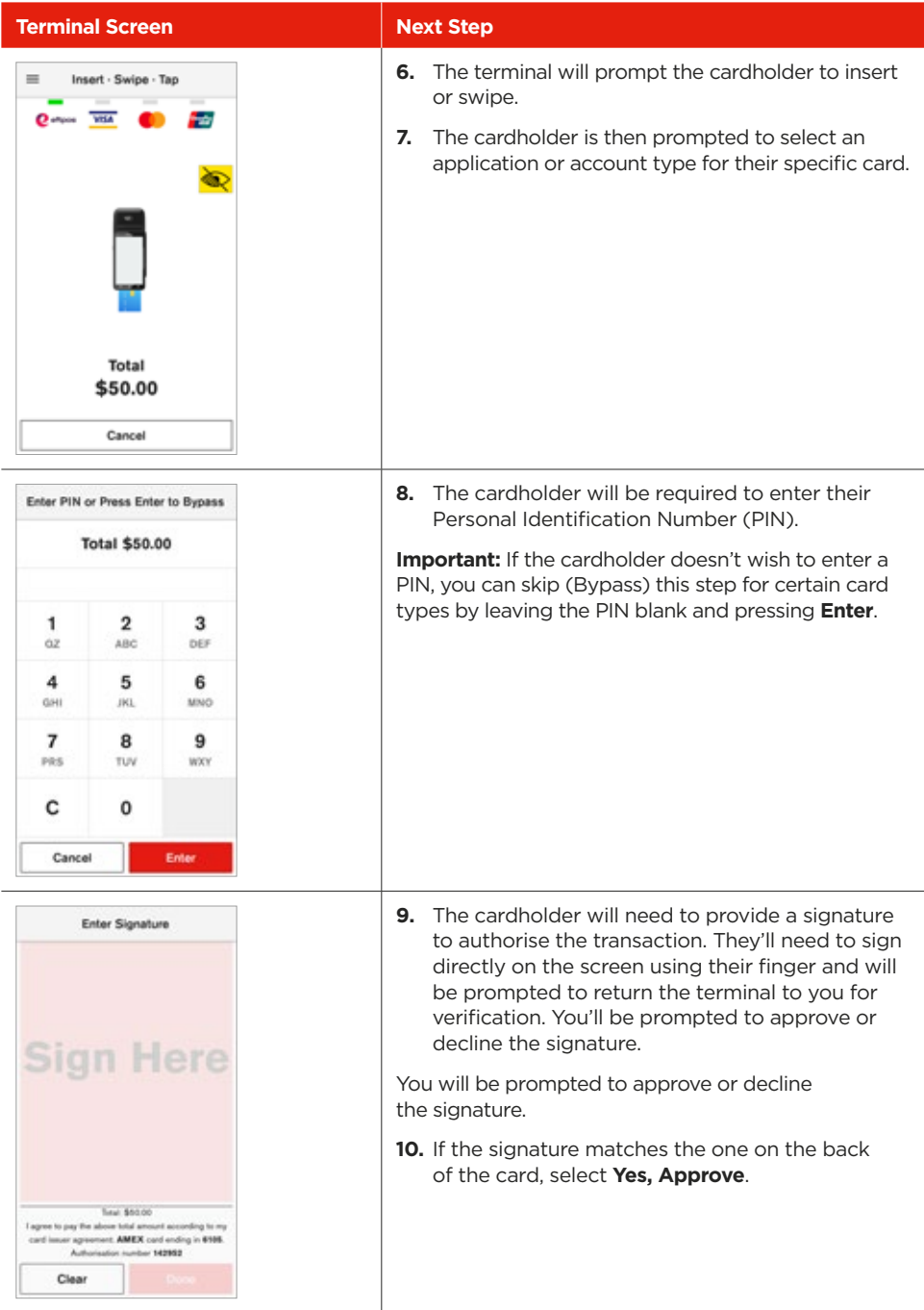

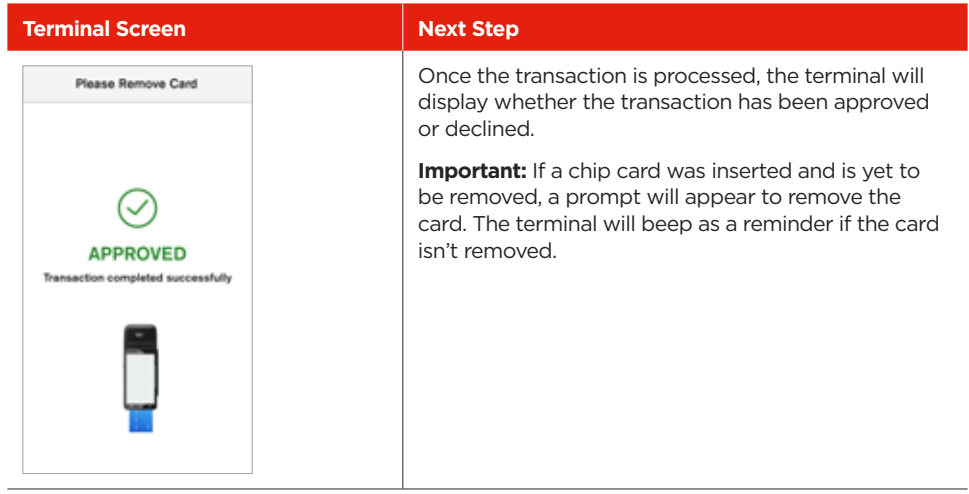

## 7.2 Pre-authorisation completion.

A Pre-Authorisation completion is used to charge the cardholder and remove the reserved/held funds from an earlier Pre-Authorisation transaction (this includes any adjustments that may have been processed).

A Pre-Authorisation completion can be processed in one of two ways:

- 1. Using the RRN from the Pre-Authorisation transaction receipt.
- 2. Using Search Transactions > Advanced Search function to browse. The terminal can search the Pre-Authorisation transaction from the last 14 days.

### **7.2.1 Pre-Authorisation Completion.**

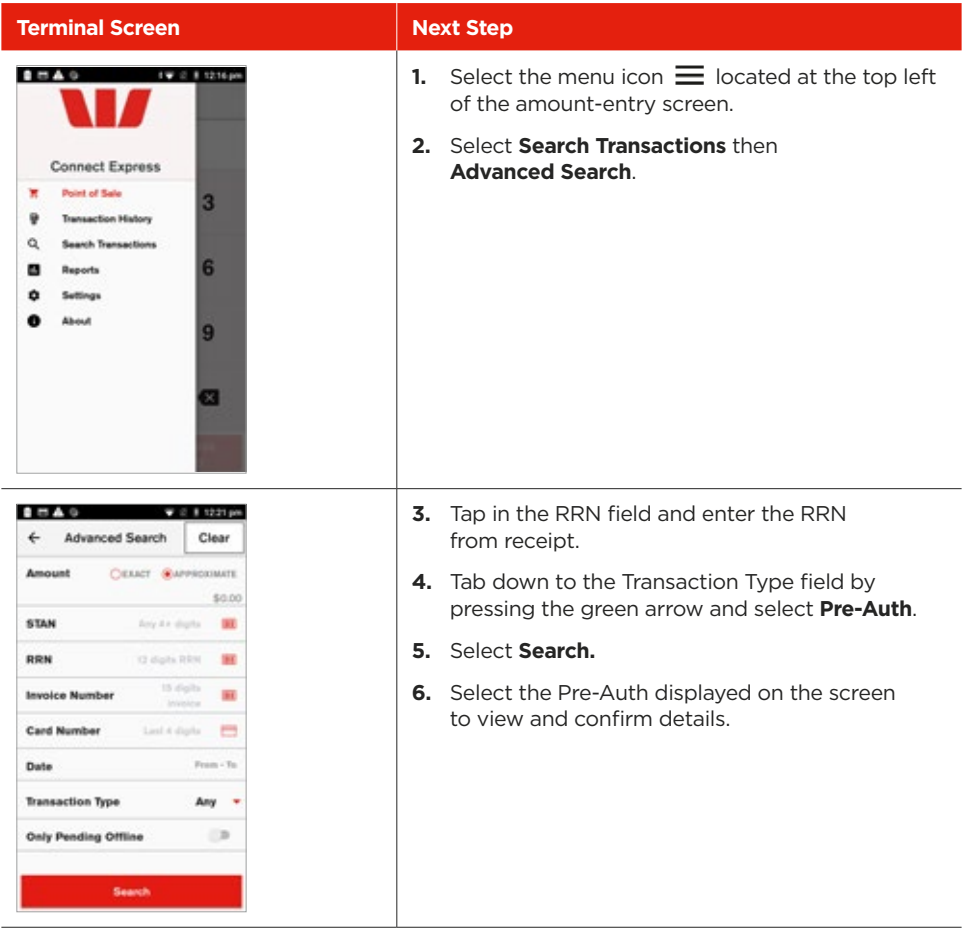

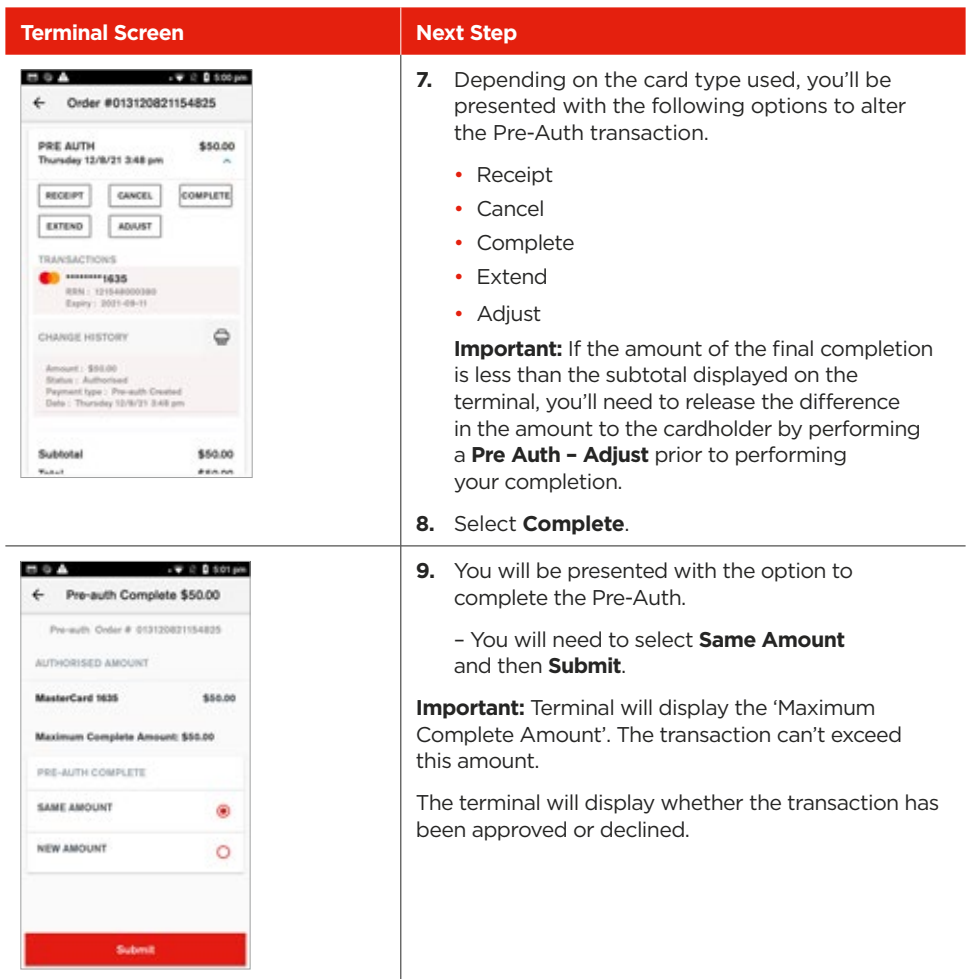

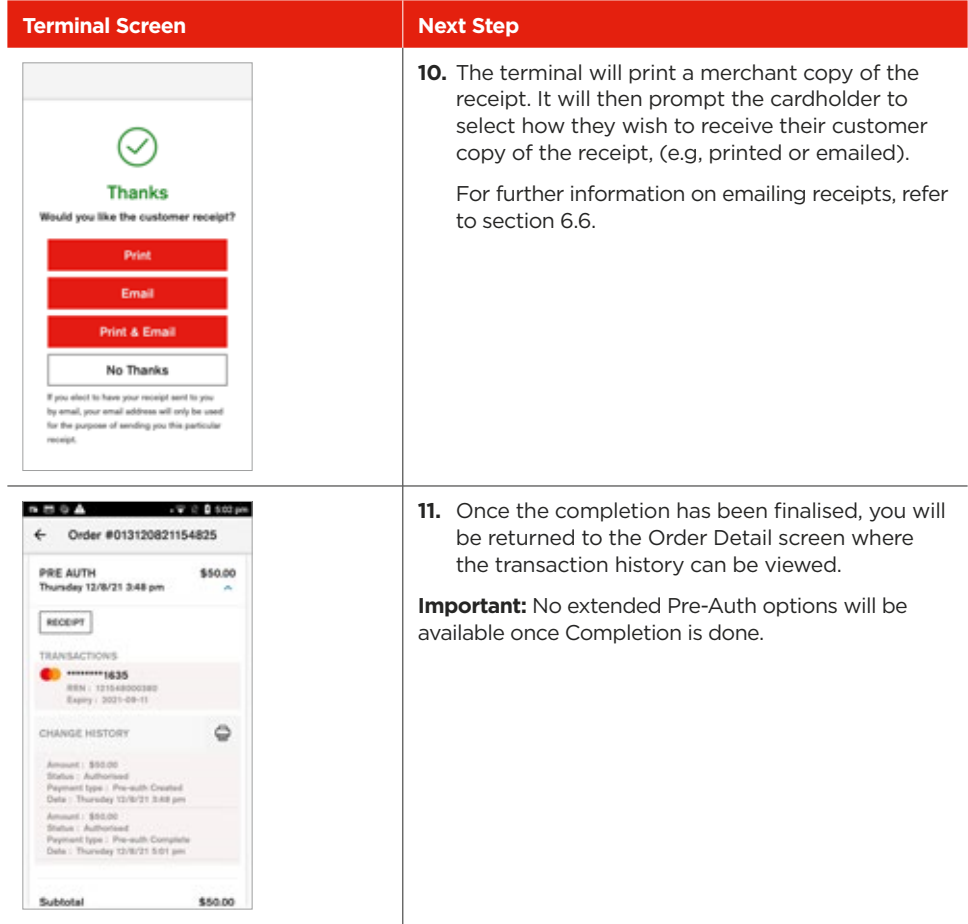

## 7.3 Pre-authorisation cancellation.

A Pre-Authorisation cancellation is used to fully cancel a Pre-Authorisation that is no longer required.

A Pre-Authorisation cancellation can be processed in one of two ways:

- 1. Using the RRN from the Pre-Authorisation transaction receipt.
- 2. Using the Search Transactions > Advanced Search function to browse the Pre-Authorisation transaction from the last 14 days.

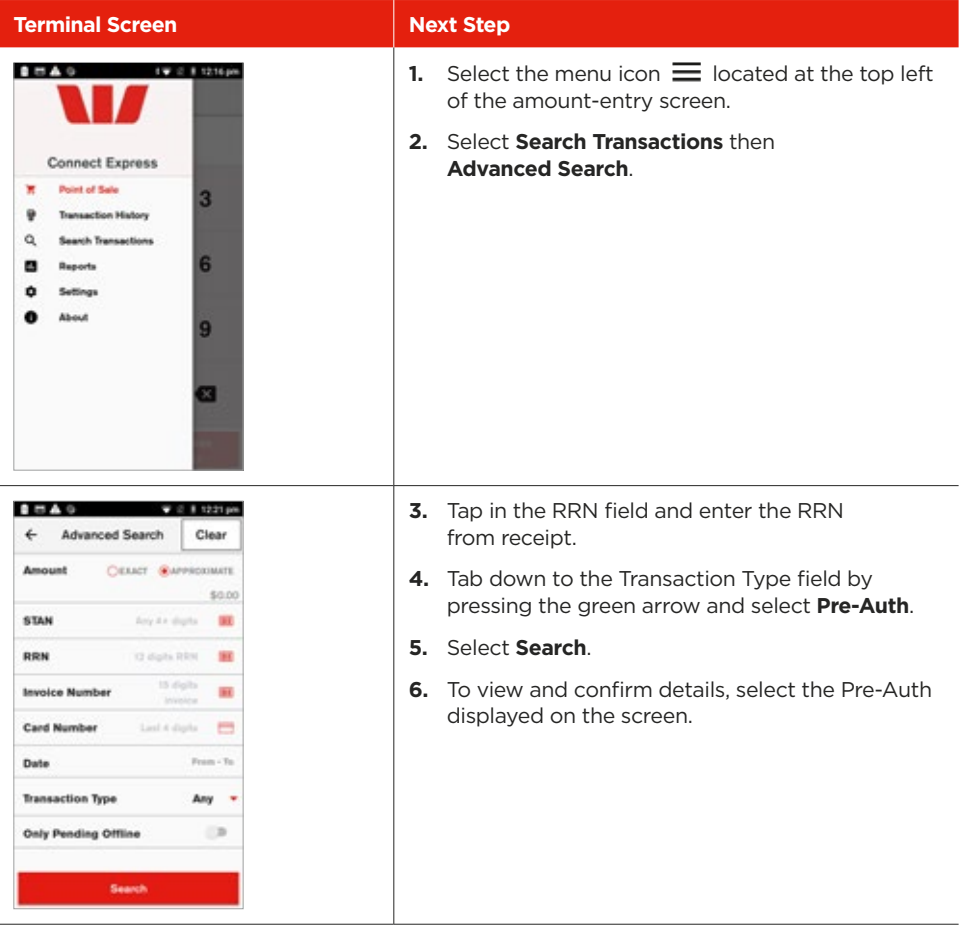

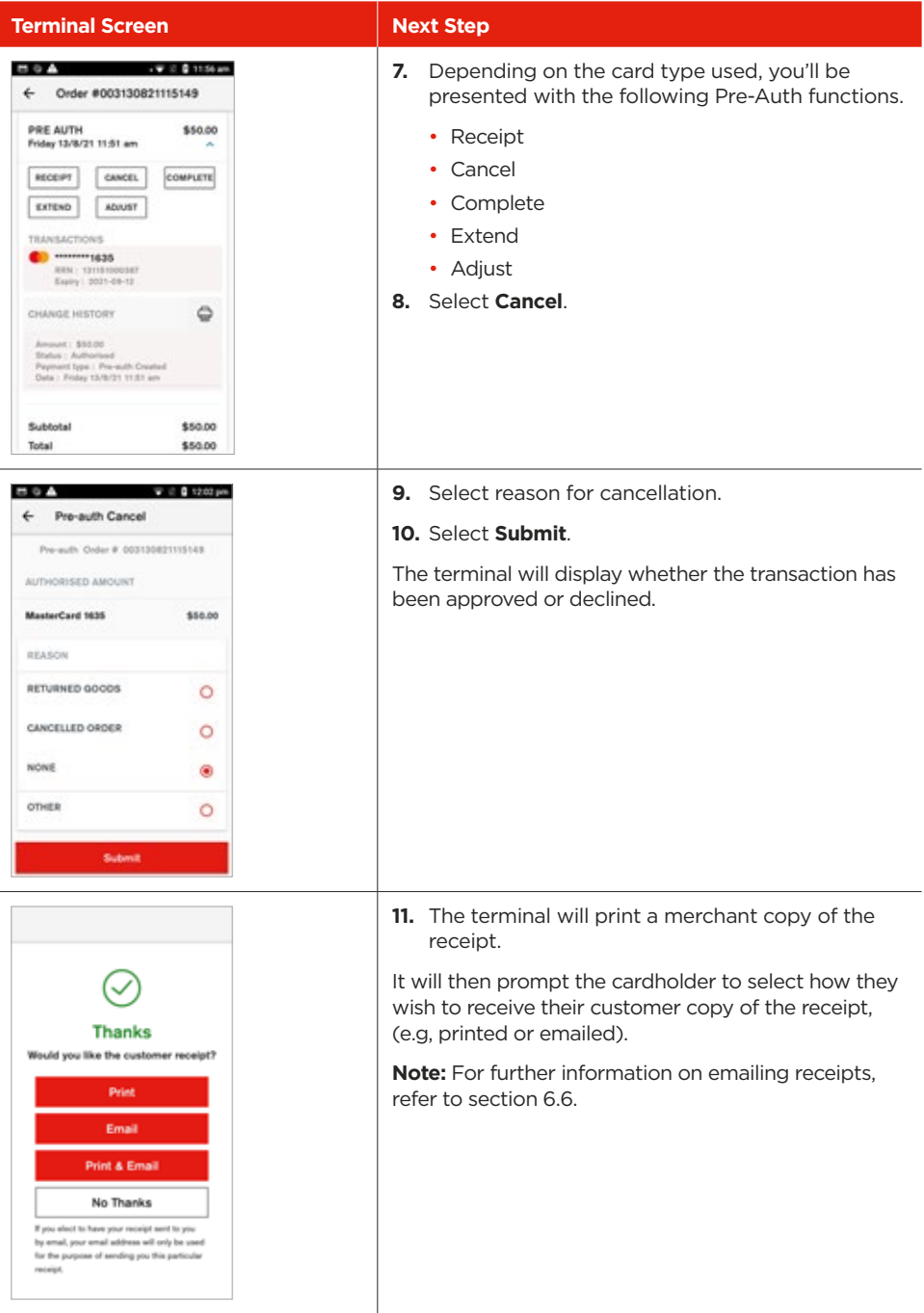

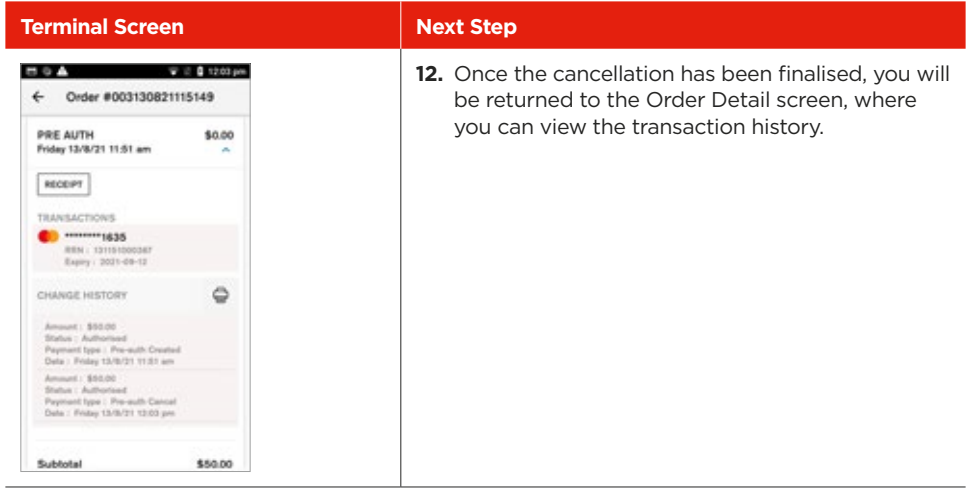

### 7.4 Pre-authorisation – adjust (top up/partial cancellation).

Pre-Authorisation Adjust is used to increase or decrease the value of the original Pre-Authorisation transaction, where the expected value of the final transaction may be higher or lower than the initial Pre-Authorised amount.

The expiry date of the original Pre-Authorisation transaction processed on a Mastercard will also be extended.

A Pre-Authorisation Adjust can be processed in one of three ways:

1. Using the RRN from the Mastercard Pre-Authorisation transaction receipt, within 30 days of the original Pre-Authorisation transaction.

(**Note:** The 30-day expiry may vary if a Pre-Authorisation extend has been performed).

2. Using the RRN from the Visa Pre-Authorisation transaction receipt, within 1 day, 7 days or 30 days (depending on the type of business you have and how your Pre-Authorisation is processed) of the original Pre-Authorisation transaction.

(**Note:** The 1 day, 7 days or 30 days expiry may vary if a Pre-Authorisation extend has been performed).

3. Using the Search Transactions > Advanced Search function to browse. The terminal can search the Pre-Authorisation transaction for 14 days. (**Note:** If the pre-authorisation transaction is no longer present, use the RRN to complete the transaction).

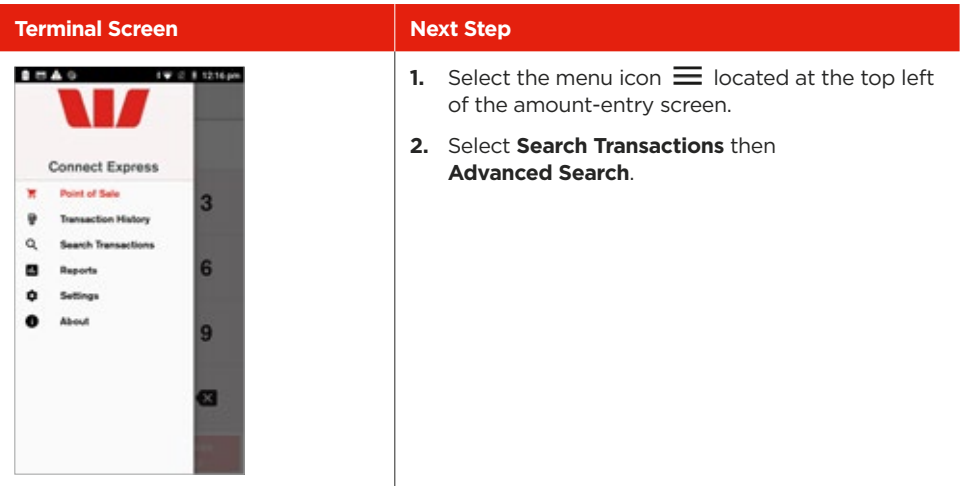

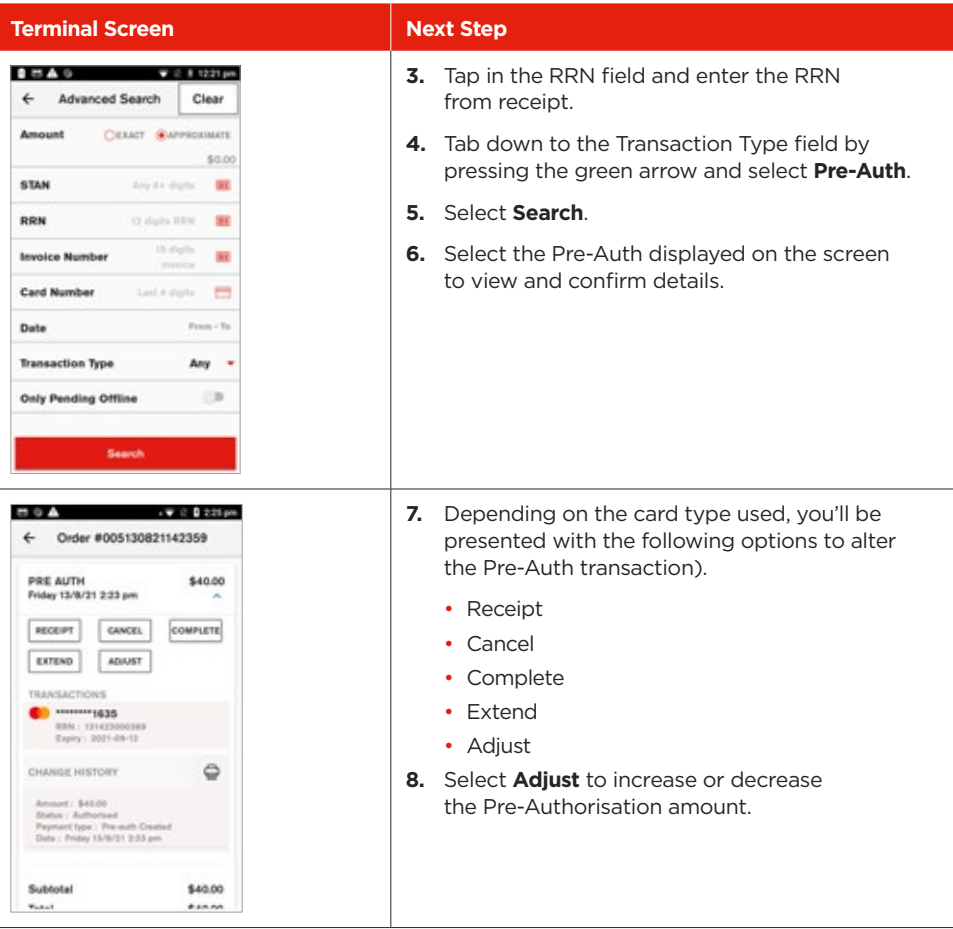

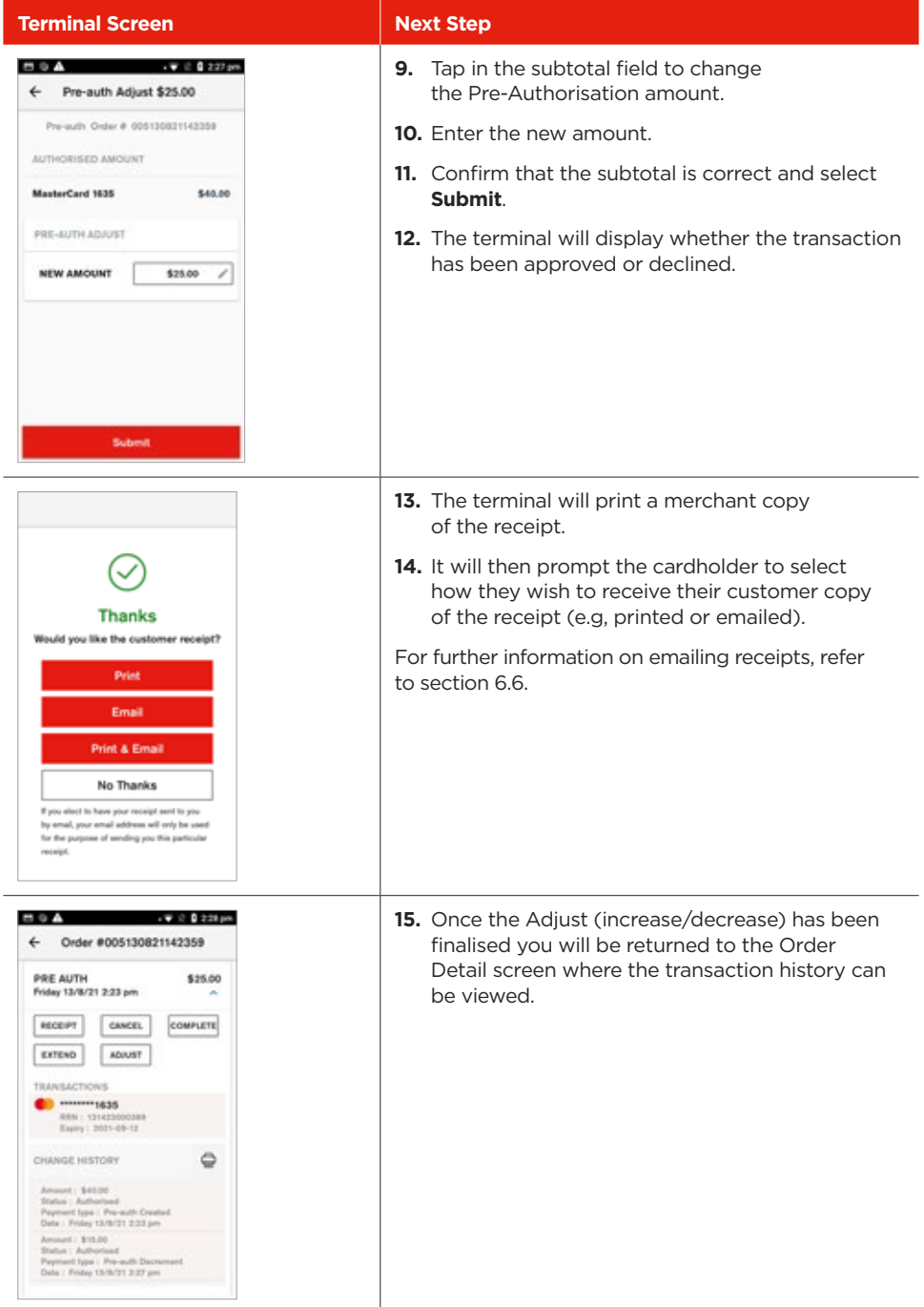

### 7.5 Pre-authorisation Extend.

Pre-Authorisation Extend is used to increase the number of days that the Pre-Authorisation is in effect, up to a further 30 days. The value of the original Pre-Authorisation is not changed.

A Pre-Authorisation Extend can be processed in one of three ways:

1. Using the RRN from the Mastercard Pre-Authorisation transaction receipt, within 30 days of the original pre-authorisation transaction.

(**Note:** The 30-day expiry may vary if a Pre-Authorisation extend has been performed).

2. Using the RRN from the Visa Pre-Authorisation transaction receipt, within 1 day, 7 days or 30 days (depending on the type of business you have and how your Pre-Authorisation is processed) of the original Pre-Authorisation transaction.

(**Note:** The 1 day, 7 days or 30 days expiry may vary if a Pre-Authorisation extend has been performed).

3. Using the Search Transactions > Advanced Search function to browse. The terminal can search the Pre-Authorisation transaction for 14 days.

(**Note:** If the Pre-Authorisation transaction is no longer present, use the RRN to complete the transaction).

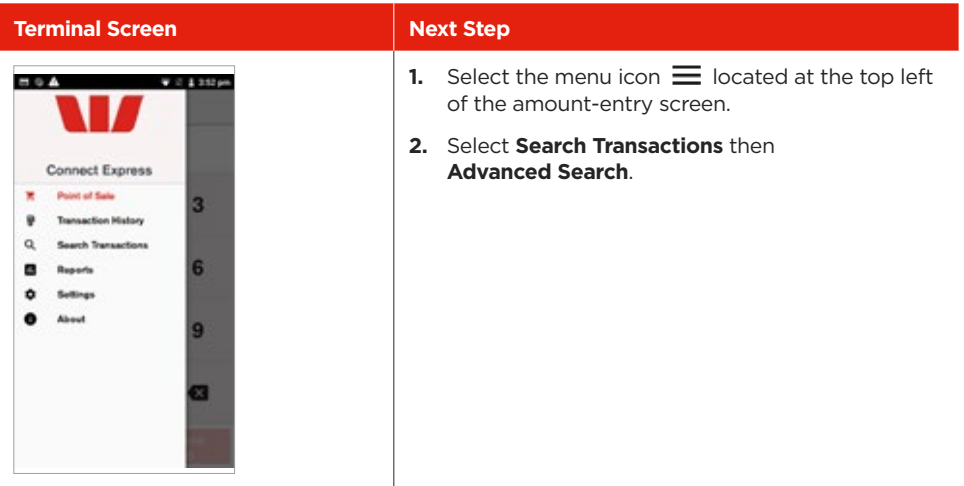

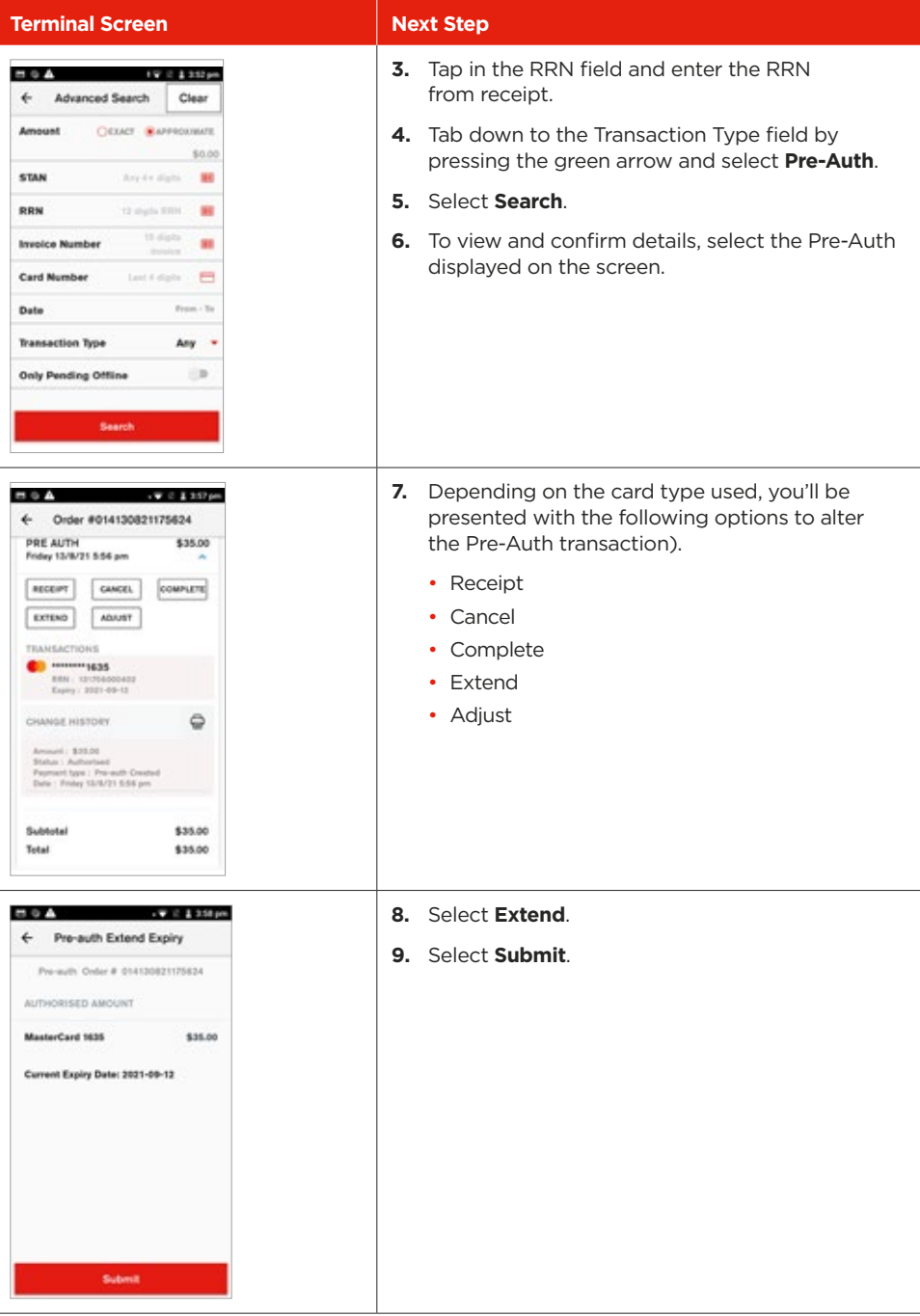

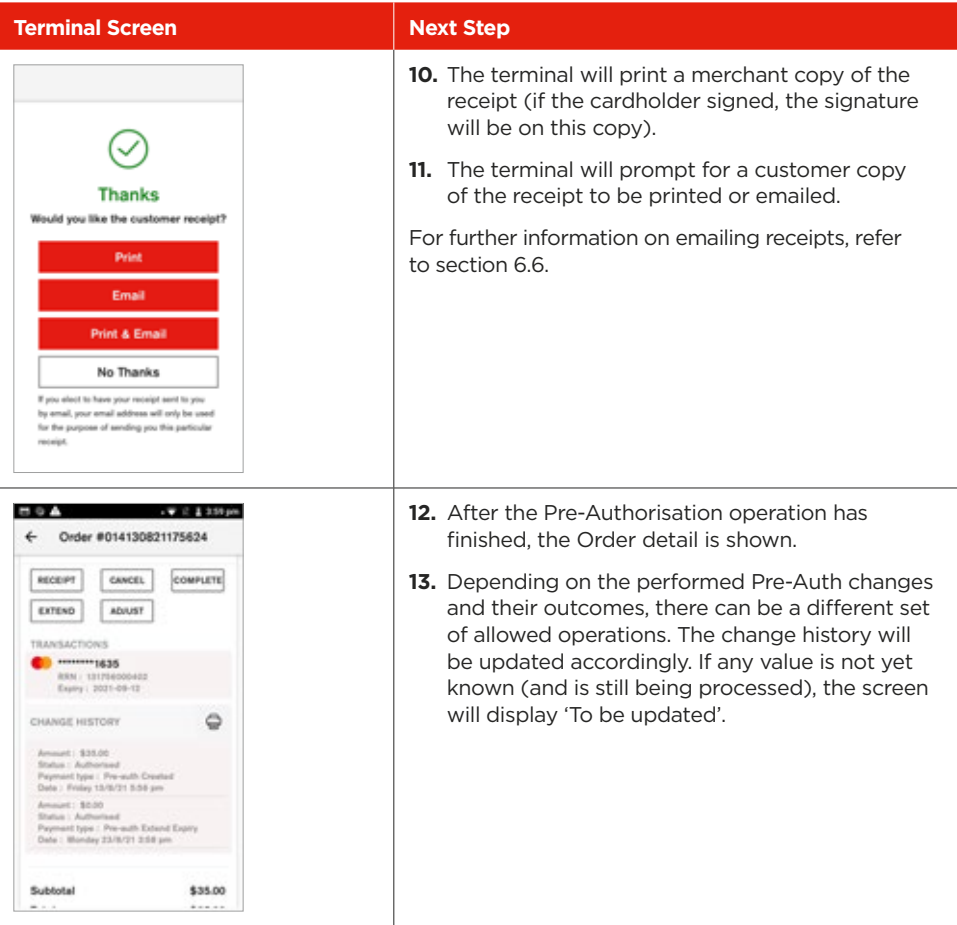

## 7.6 Account verify.

The account verify function is used to confirm the validity of a card only. No transaction value is processed for this function. No funds are reserved on the card.

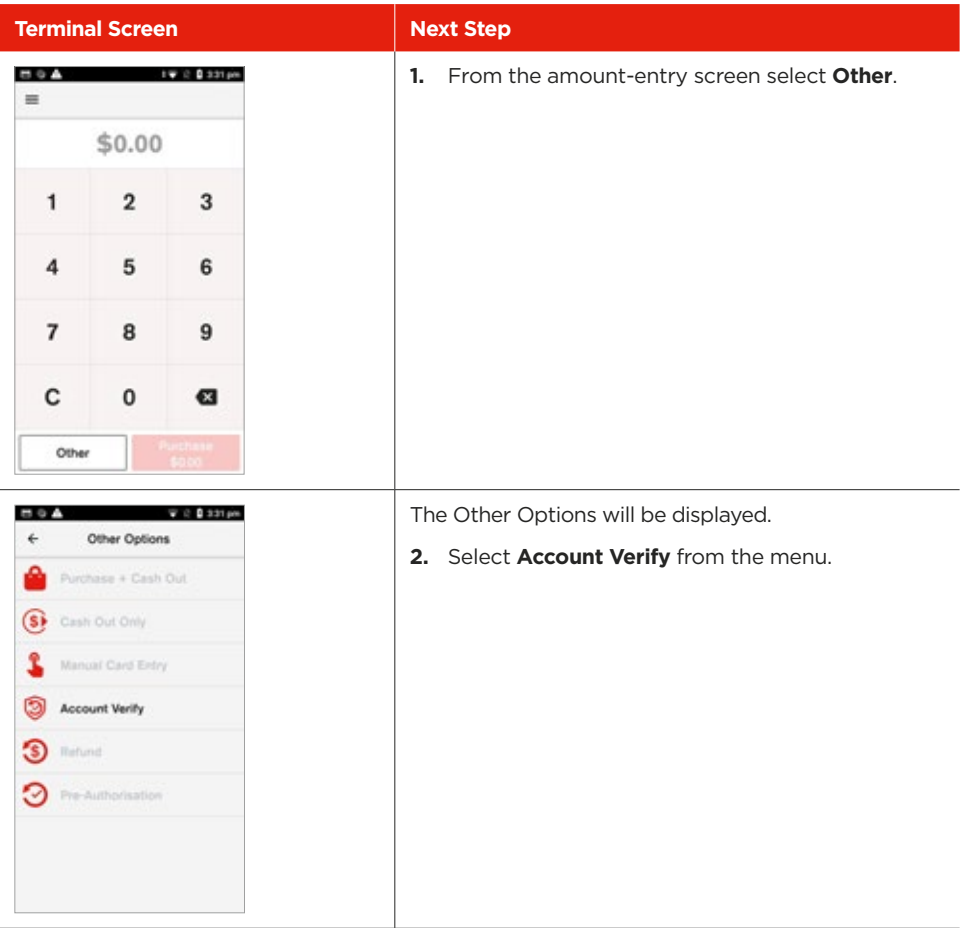

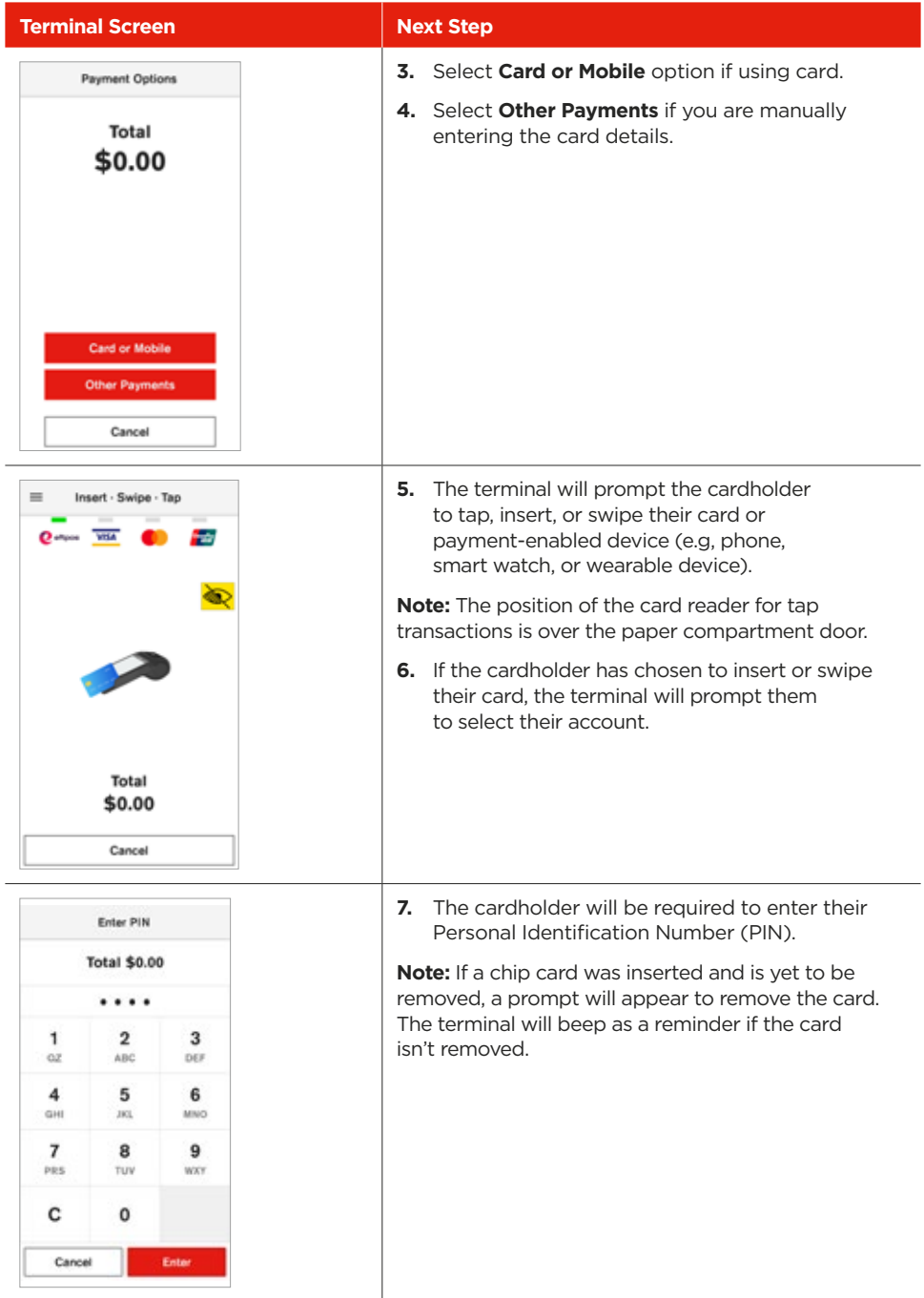

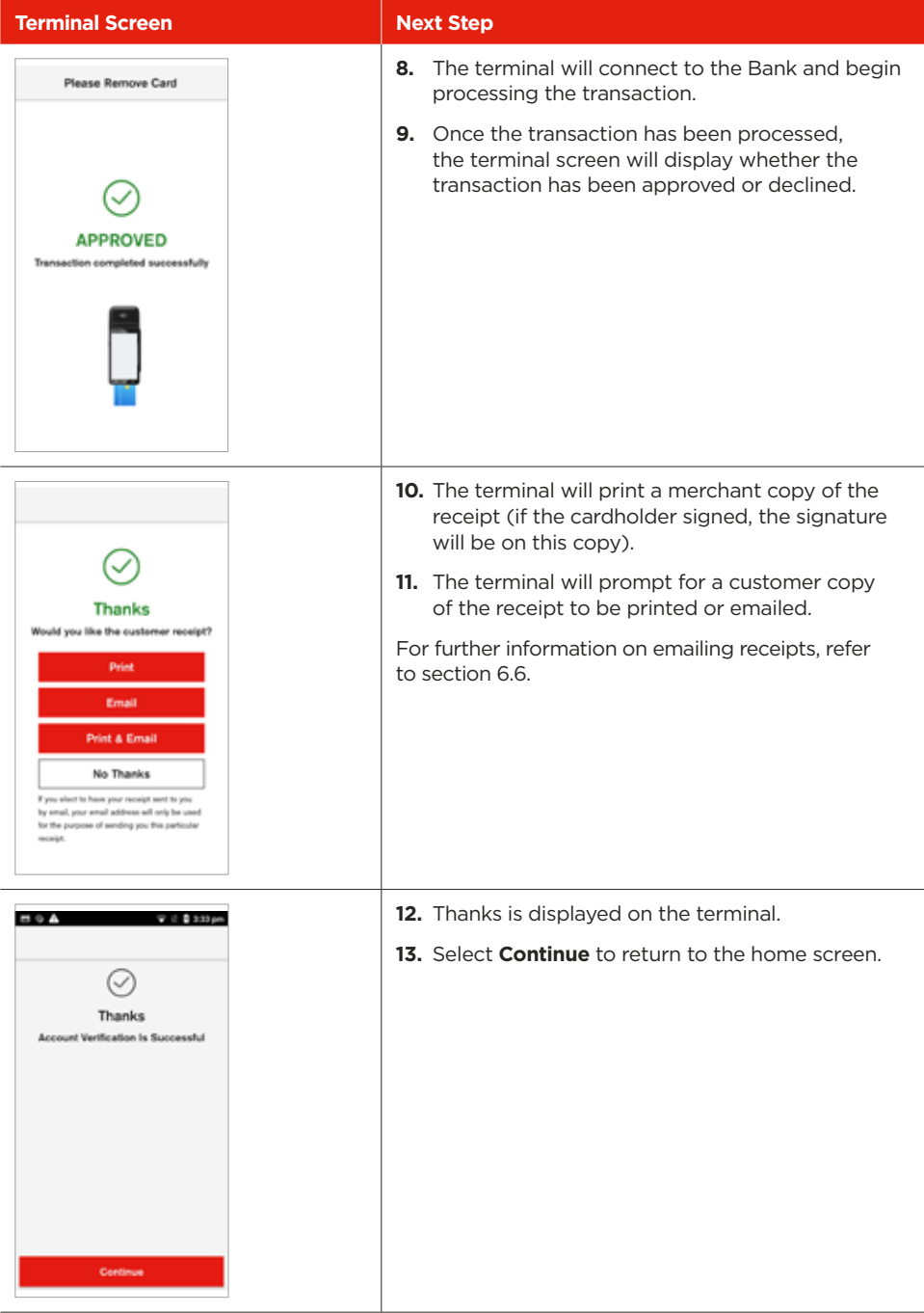
# **8 Settlement totals**

Settlement is the process that's completed so you can be paid for your transactions.

# 8.1 Auto settlement.

The terminal will automatically settle every day at your nominated auto settlement time. A default auto settlement time will be assigned if you haven't chosen an auto settlement time.

The terminal must be turned on to complete an auto settlement. If your terminal can't complete an auto settlement, we'll conduct the settlement on your behalf.

If you wish to change your auto settlement time, contact the Merchant Helpdesk.

# 8.2 Manual settlement.

You may perform a manual settlement at any time throughout the day – before the auto settlement occurs. However, settlements cannot be processed between 9:30 pm and 11:00 pm (Sydney time).

- 1. Select the menu icon  $\equiv$  located at the top left of the amount-entry screen.
- 2. Select **Settings**.
- 3. Select **Account**.
- 4. Select **Settlement**.
- 5. Select **Settle Now**, this will trigger the manual settlement.
- 6. The settlement report will be displayed on the screen and printed.

**Important:** You can only perform a settlement once a day, before 9:30 pm (Sydney) time). A settlement done after 11:00 pm will be processed as a settlement for the next day.

# 8.3 Settlement history.

You may view or print any previous settlement report, for the last 14 days.

- 1. Select the menu icon  $\equiv$  located at the top left of the amount-entry screen.
- 2. Select **Reports**.
- 3. Select **Settlement History**.
- 4. Select required date.
- 5. The requested settlement will be displayed on the screen. Select **Print**, if required.

### 8.4 Settlement enquiry.

- 1. Select the menu icon  $\equiv$  located at the top left of the amount-entry screen.
- 2. Select **Reports**.
- 3. Select **Settlement Enquiry**.
- 4. The current settlement totals (since your last settlement) will be displayed on the screen. Select **Print**, if required.

# **9 Shift totals**

Shift totals are accessed using the Shift Totals App. Shift totals are generally used to track transactions and tips during a specific time frame – for example, in a restaurant during the lunch shift or dinner shift. This function is independent to settlement totals.

The shift totals report displays the value of transactions, tips, and surcharge for the shift period. Shift totals can be viewed and printed multiple times per day with or without resetting them.

There is only a single shift at any one time – once a new shift has started, the previous shift gets closed.

### 9.1 How to start a shift.

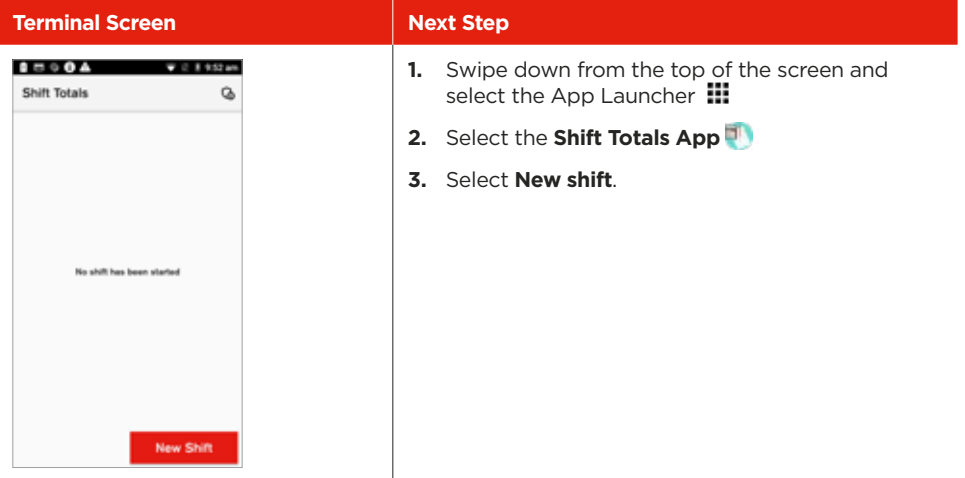

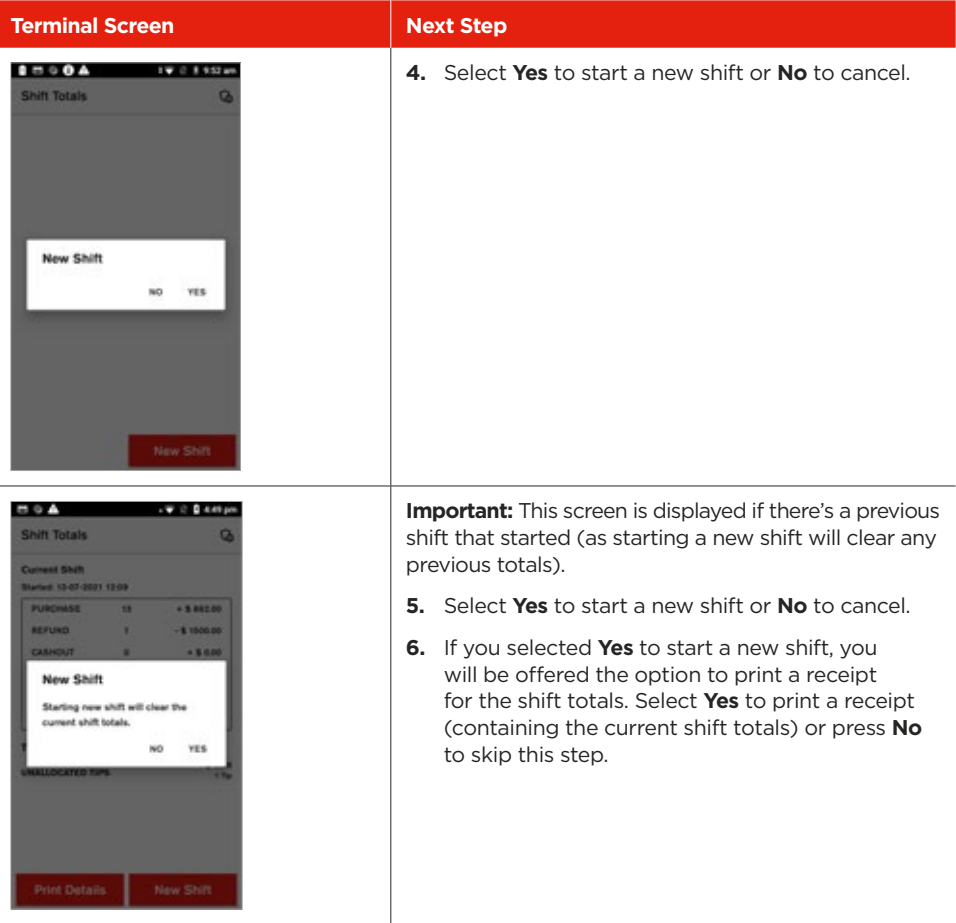

# 9.2 Shift report.

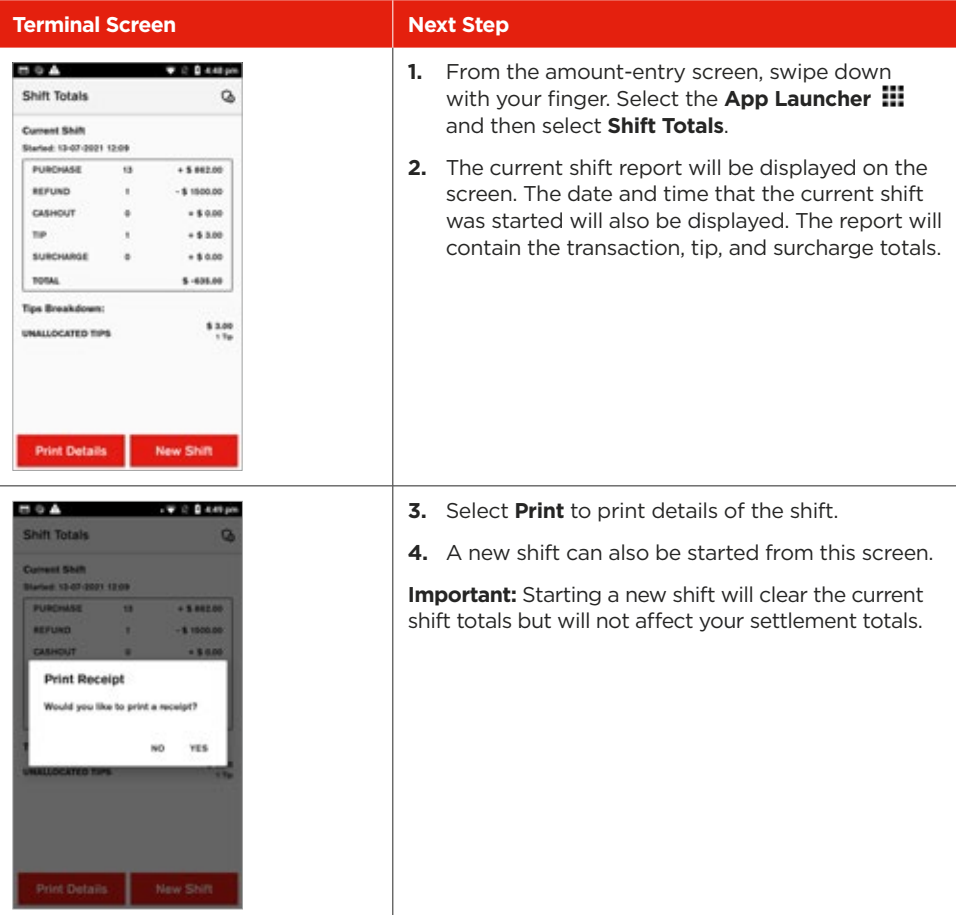

# **10 Transaction reports**

Transaction reports enable you to search for transactions, get the transaction history or reprint receipts for up to 14 days after a transaction is processed.

**Important:** A transaction may also be referred to as an Order.

### 10.1 Reprint receipts.

You can search, view, reprint or email receipts for transactions processed in the past 14 days.

- 1. Select the menu icon  $\equiv$  located at the top left of the amount-entry screen.
- 2. Select **Transaction History**.
- 3. The transaction history will be displayed and organised by transaction date and time.
- 4. You can scroll up and down the screen to locate the required transaction.
- 5. Select the required transaction.
- 6. Select **RECEIPT**.
- 7. Select **Merchant Copy**, **Customer Copy** or **Email Receipt**.

### 10.2 Transaction history.

You can view or print a history of your transactions for the past 14 days.

- 1. Select the menu icon  $\equiv$  located at the top left of the amount-entry screen.
- 2. Select **Transaction History**.
- 3. The transaction history will be displayed and organised by transaction date and time.
- 4. You can scroll up and down the screen to locate the required date.
- 5. Select the printer icon next to the required date to view an expanded transaction history for that day.
- 6. Select **Print** if required.

# 10.3 Transaction search.

You can search transactions using advanced search options.

1. Select the menu icon  $\equiv$  located at the top left of the amount-entry screen.

#### 2. Select **Search Transactions**.

There are 3 ways a search can be performed.

#### **Search bar**

- Enter the last 4 digits of the card, or the full STAN in the search bar. STAN is a six-digit ID number found on the receipt.
- All transactions that meet the search criteria will be displayed.
- Select the required transaction.
- Select **RECEIPT**.
- Select **Merchant Copy**, **Customer Copy** or **Email Receipt**.

#### **Card search**

- Select the card icon in the search bar.
- Tap, insert, or swipe the card to start the search.
- Select the required transaction.
- Select **RECEIPT**.
- Select **Merchant Copy**, **Customer Copy** or **Email Receipt**.

#### **Advanced search**

- Select **Advanced Search**.
- Search criteria includes amount, date range or transaction type and more.
- Use the onscreen keypad to enter the values.
- Press the green arrow to move to the next field.
- Press the green tick to finish entering the search criteria.
- Select **Search**
- Select the required transaction.
- Select **RECEIPT**.
- Select **Merchant Copy**, **Customer Copy** or **Email Receipt**.

# **11 Navigator – accessibility and assistance**

Navigator provides accessibility, assistance and a PIN entry solution for cardholders who may have accessibility or assistance needs when using a touch-screen terminal. It enables vision impaired and other cardholders, who may require assistance, to enter their PIN independently and securely.

An accessibility chime will be played periodically at the Present Card screen to enable the cardholder to identify that the terminal has the Navigator function available.

Navigator has three modes:

- **Assistance mode** supports colour-vision impaired and low vision cardholders, or cardholders who may require further assistance to process their transactions. The terminal screen has a larger font size and provides different colour contrast options and audio prompts during the transaction. The PIN entry keypad is full screen, and the numbers are displayed in large font and full colour.
- **Accessibility mode** supports cardholders who are blind or have low vision. The terminal provides step-by-step audio instructions throughout the transaction, along with tactile markers positioned around the edge of the touch screen. The tactile markers assist cardholders in navigating the position of the numbers on the PIN entry keypad. The terminal has three tactile markers positioned across the top and bottom of the screen, representing the position of the columns of the keypad, and four markers positioned down the left and right of the screen representing the position of the rows of the keypad. The PIN entry keypad is full screen, and the screen is blank for security.
- **Training mode**  can be used by you and your staff or cardholders. It provides a simulated and guided step-by-step audio walkthrough of the Navigator function.

# 11.1 Accessibility mode.

To activate Accessibility mode, you or the cardholder can either:

- Double-tap anywhere on the Present Card screen.
- Tap the yellow Navigator (Accessibility/Assistance) icon on the Present Card screen and then tap **Speech for Vision Impaired**.
- Press the power button (off/on) this button doubles as the Accessibility button.

**Note:** To assist orientation with the touch screen, your terminal has tactile markers positioned around the screen to guide vision impaired cardholders.

### **To process a Purchase transaction in Accessibility mode:**

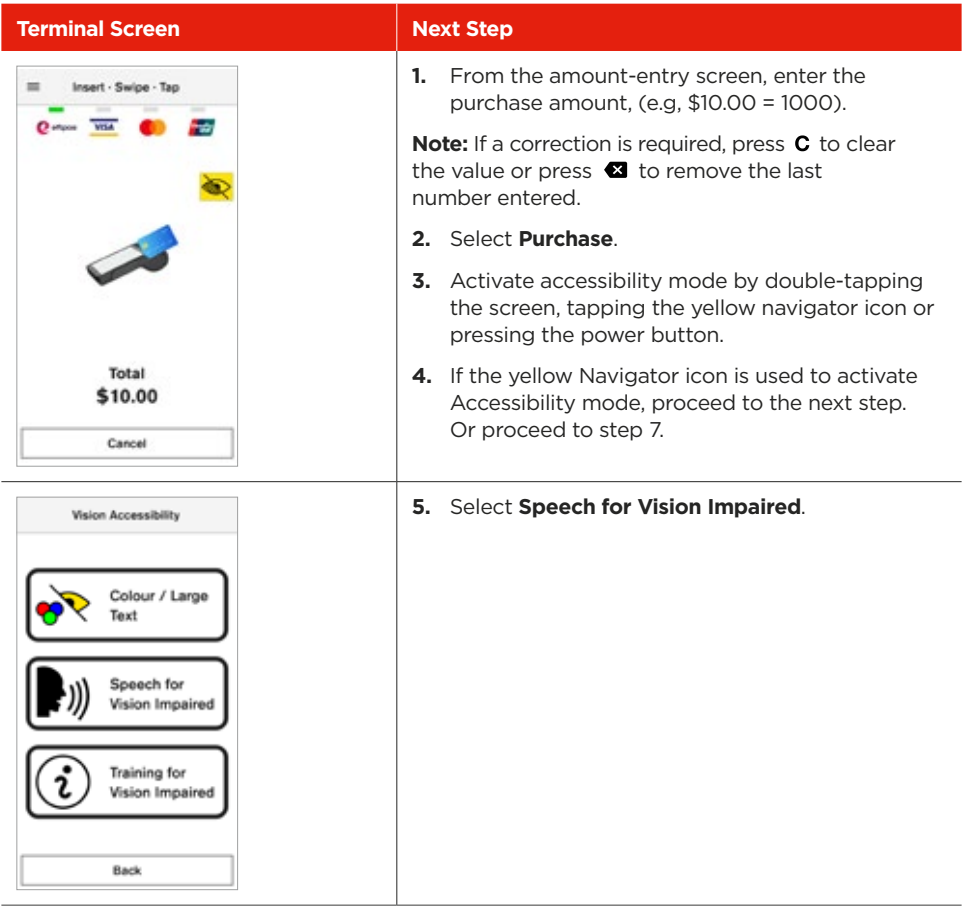

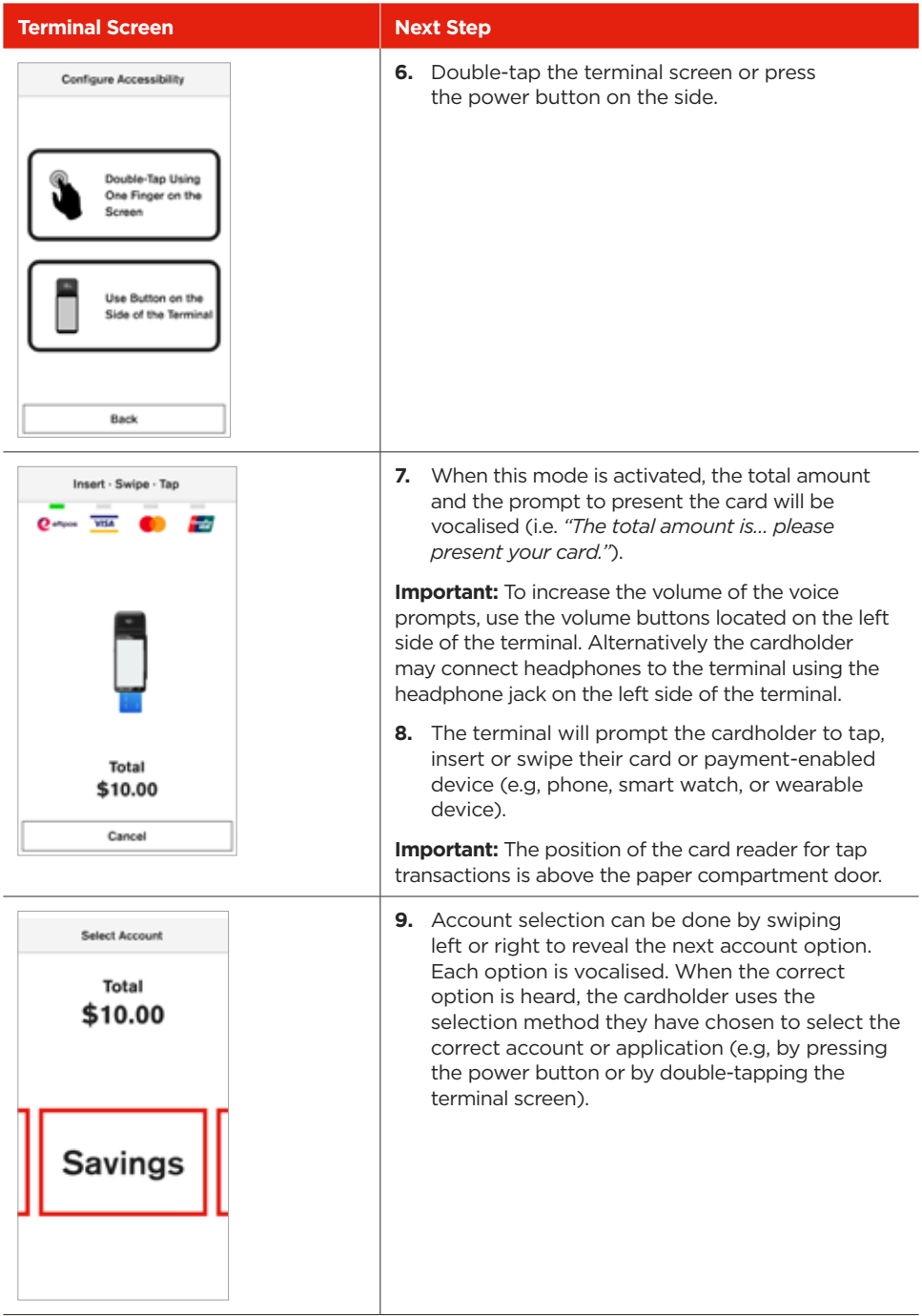

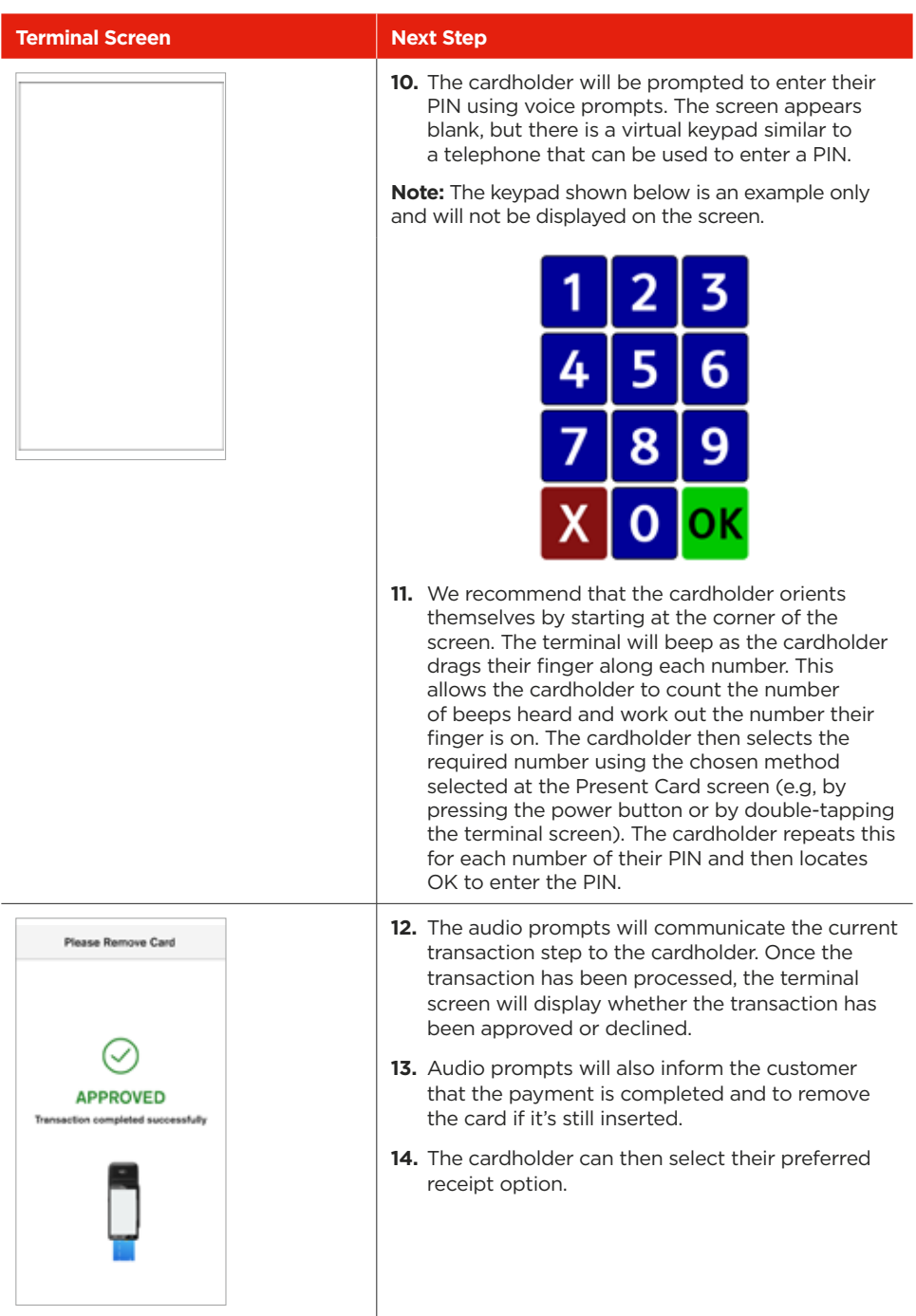

### 11.2 Assistance mode.

To activate assistance mode, you or the cardholder can:

• Tap the yellow Navigator eye (Accessibility/Assistance) icon on the Present Card screen and then tap **Colour/Large Text**.

There are four different colour combinations provided.

**Important:** When assistance mode is activated, all remaining screens in the current transaction payment flow will utilise the selected colours, contrast, and magnification.

#### **To process a Purchase transaction in Assistance Mode:**

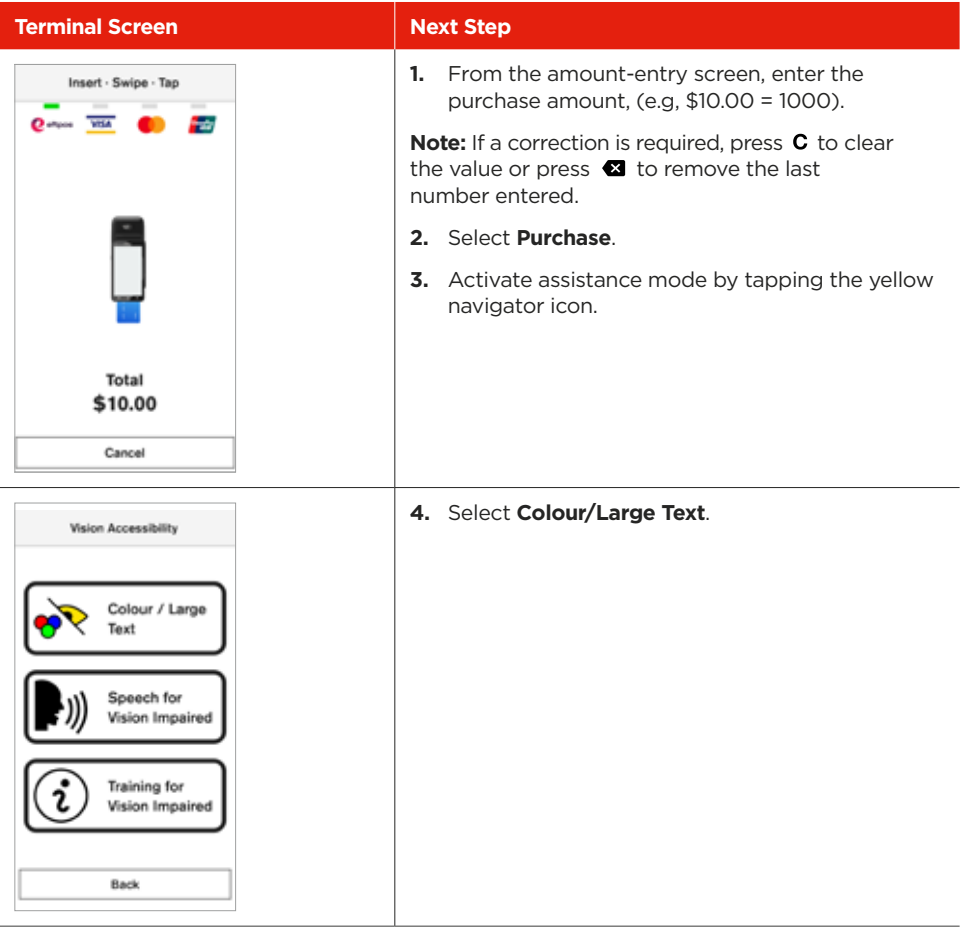

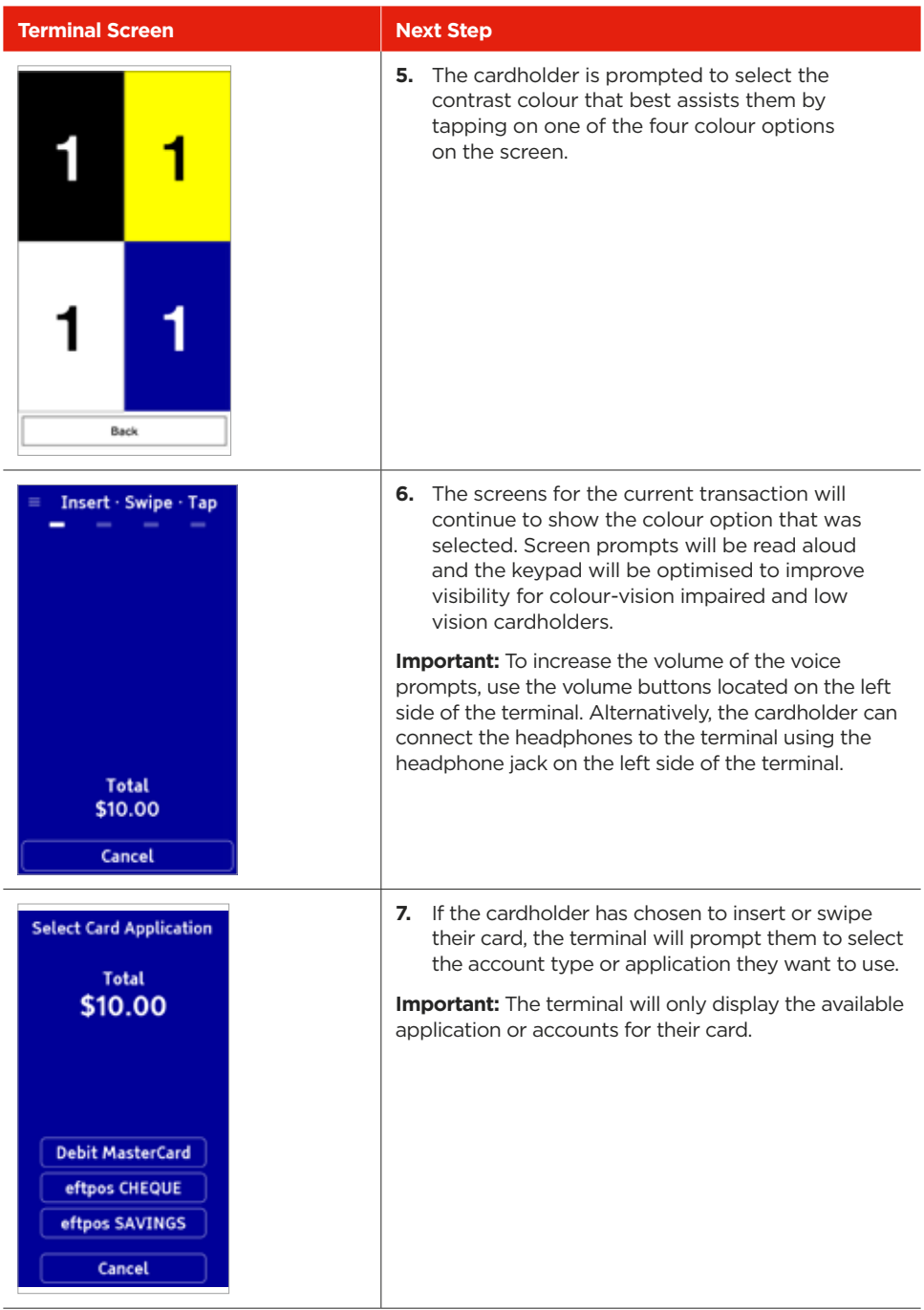

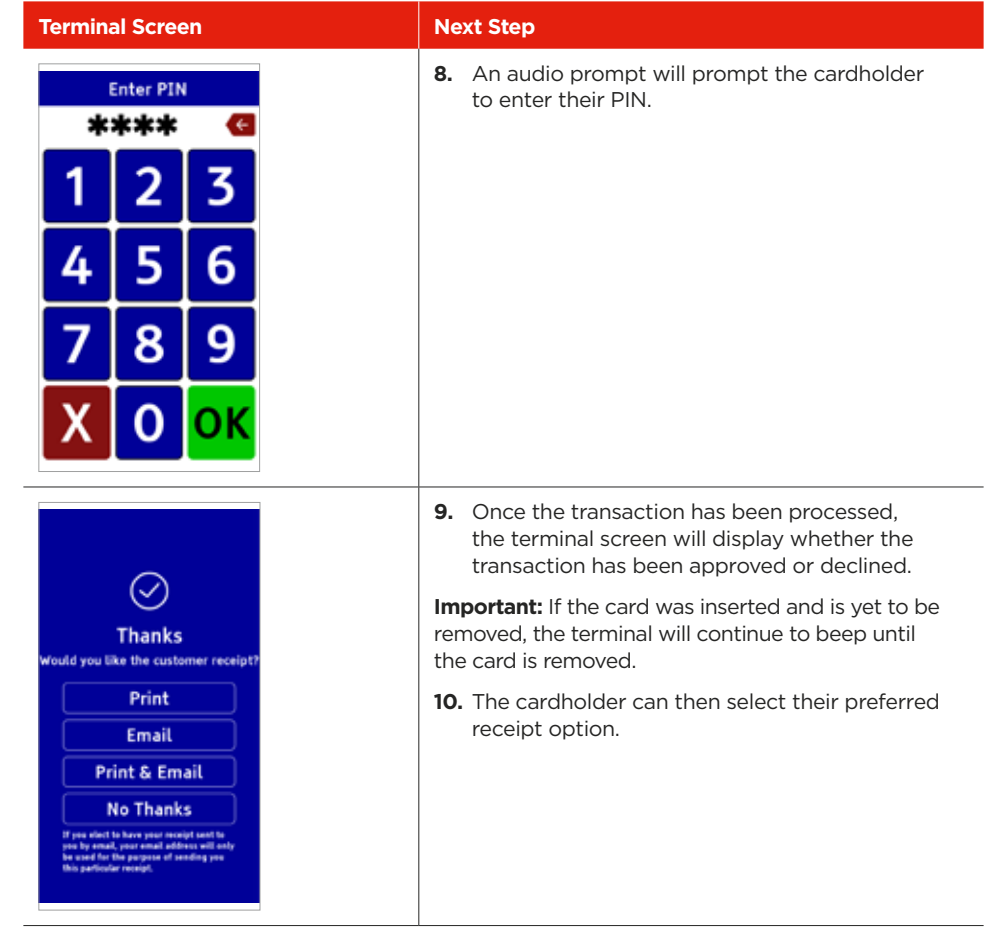

# **12 Electronic fall back**

Electronic Fall Back (EFB) is the ability to continue performing transactions on the terminal, even when communication with the Bank for online approval has been lost or the card issuer is unavailable.

- EFB functionality is only available when enabled on the terminal, and only for allowed card types.
- Your Merchant Letter of Offer contains your debit and credit floor limits.

During EFB mode, transactions are processed and stored offline by the terminal. After communication has been restored, the terminal will forward the stored transactions to the Bank for processing. When processing in EFB mode, some differences apply to normal online processing, including:

- For credit card transactions that are over your credit card floor limit, you will be required to enter an authorisation number which you can get by calling 132 415. Alternatively ask your customer for an alternative means of payment.
- Signature capture is required on all EFB transactions regardless of the account selection or whether a PIN was entered. The terminal will process the transaction in accordance with the EFB floor limits and other validation settings.
- Debit card transactions exceeding your debit card floor limit will be declined (when selecting Cheque or Savings). Ask your customer for an alternate means of payment.
- Please ensure the terminal remains turned ON during all EFB processing.

**Remember:** You must not 'split' a sale in order to avoid getting authorisation.

### 12.1 Authorisation number required.

The 'Phone for Authorisation Required Continue?' prompt will be displayed when communication has been lost and the amount of the transaction is over the floor limit (credit cards only).

You must call the authorisation centre to get an authorisation number for the transaction.

You must complete the transaction on the terminal at the time of getting the authorisation number, and you must enter the authorisation number during the transaction and confirm the transaction is approved.

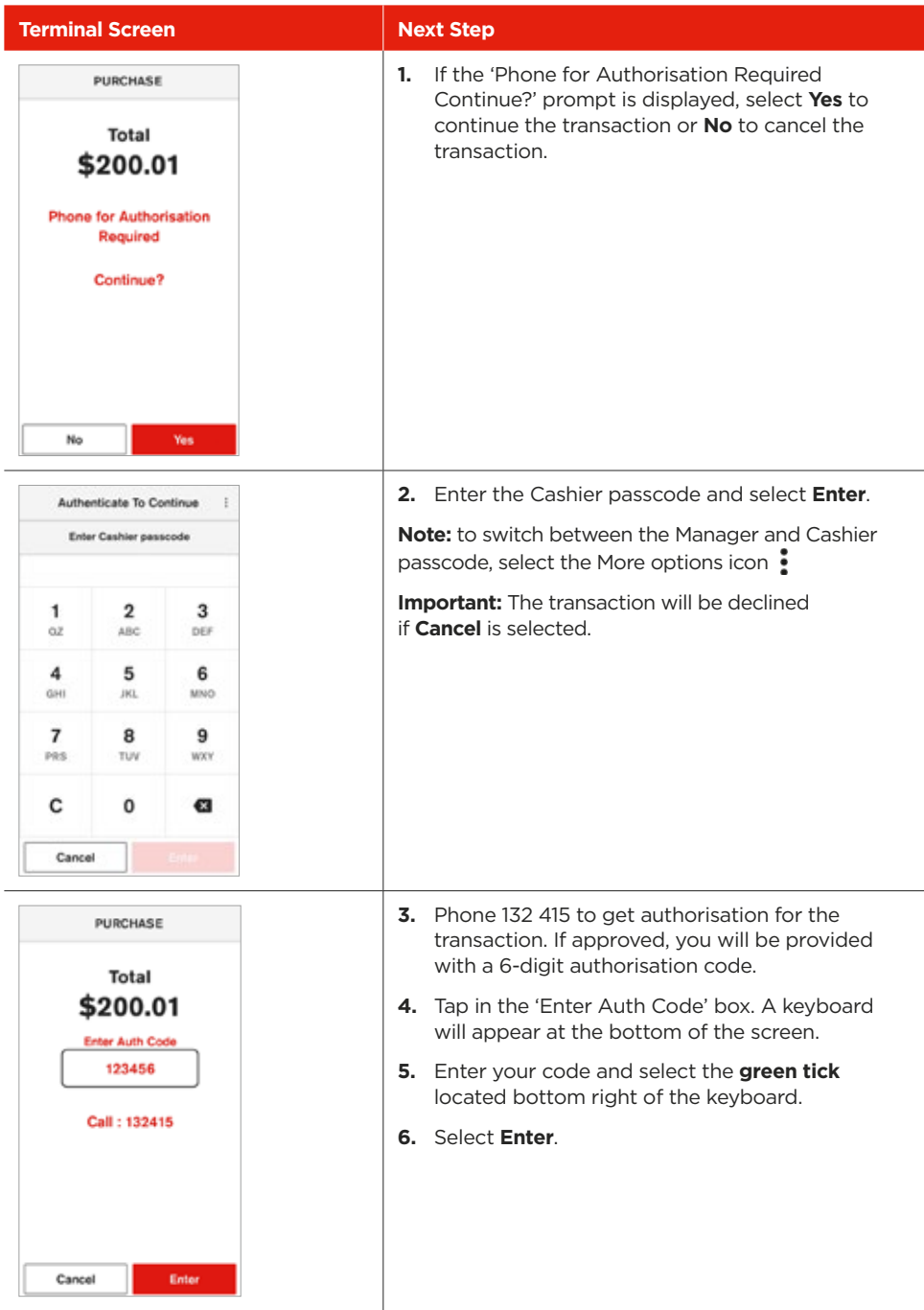

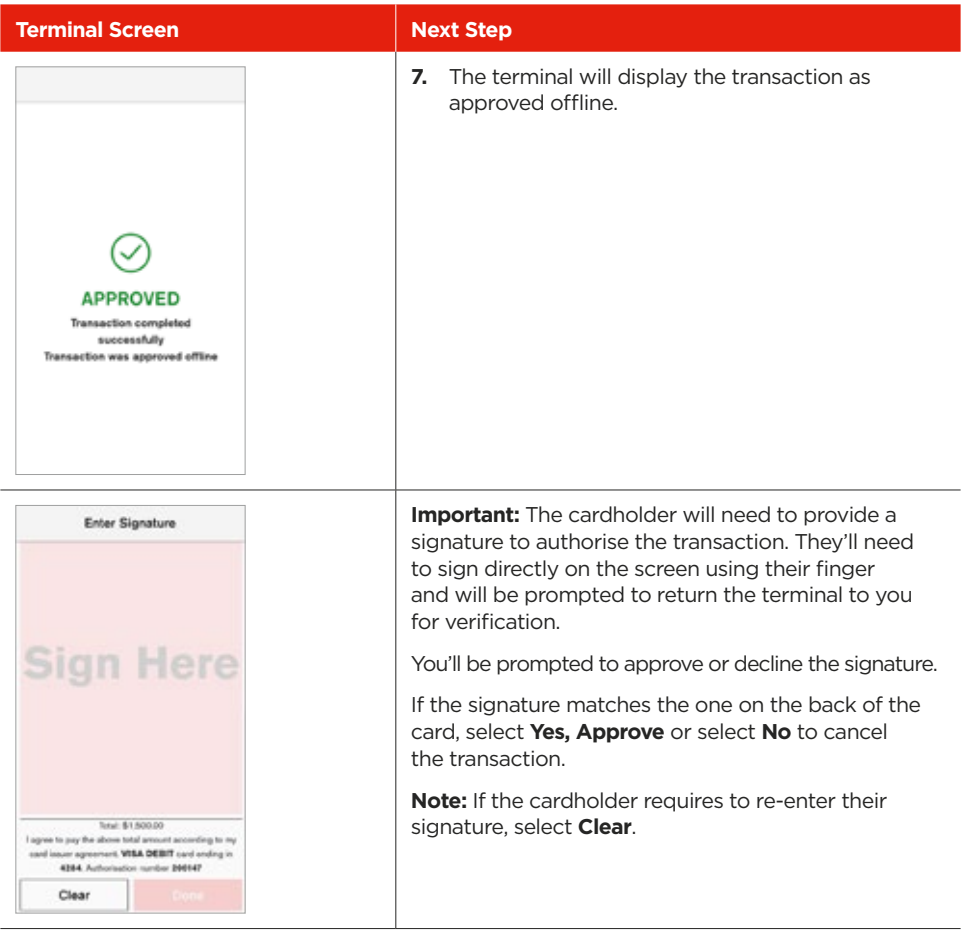

# **13 Glossary**

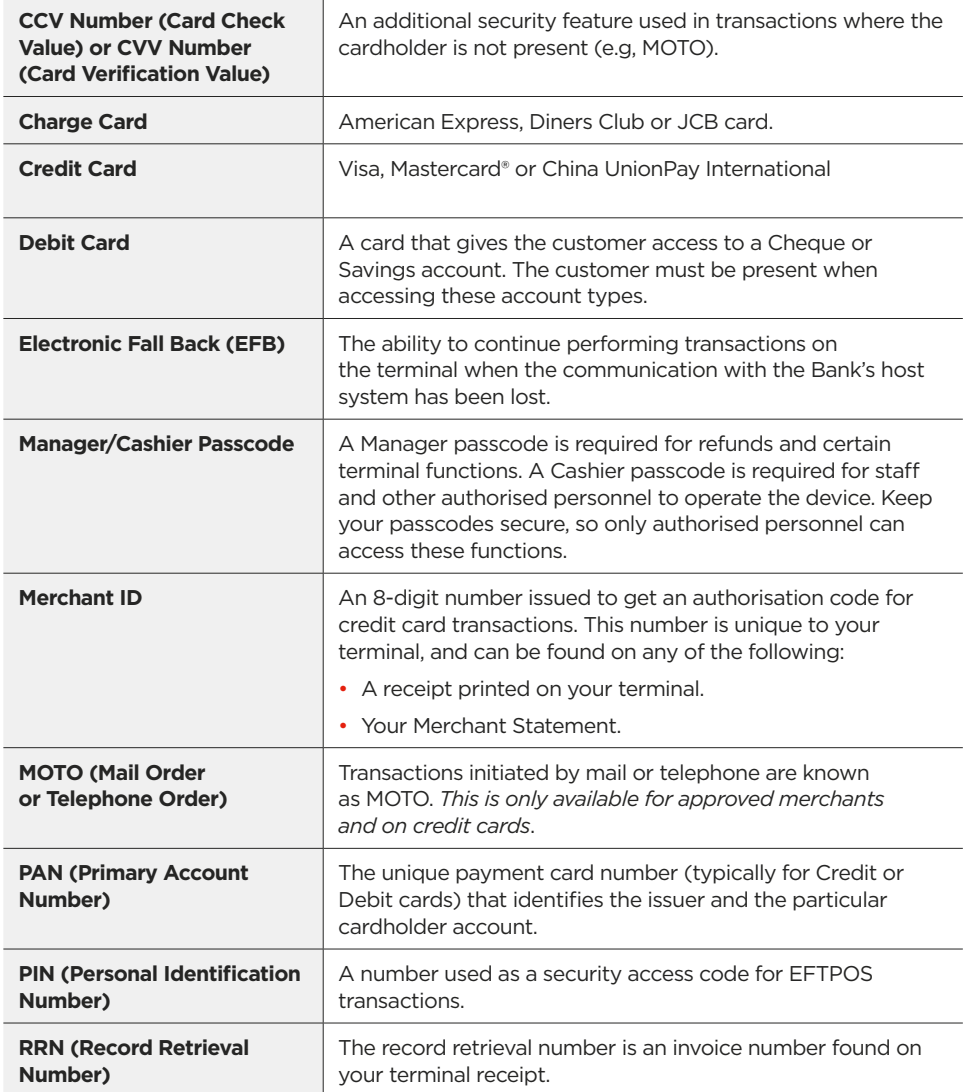

# **14 Troubleshooting**

# 14.1 Hardware faults.

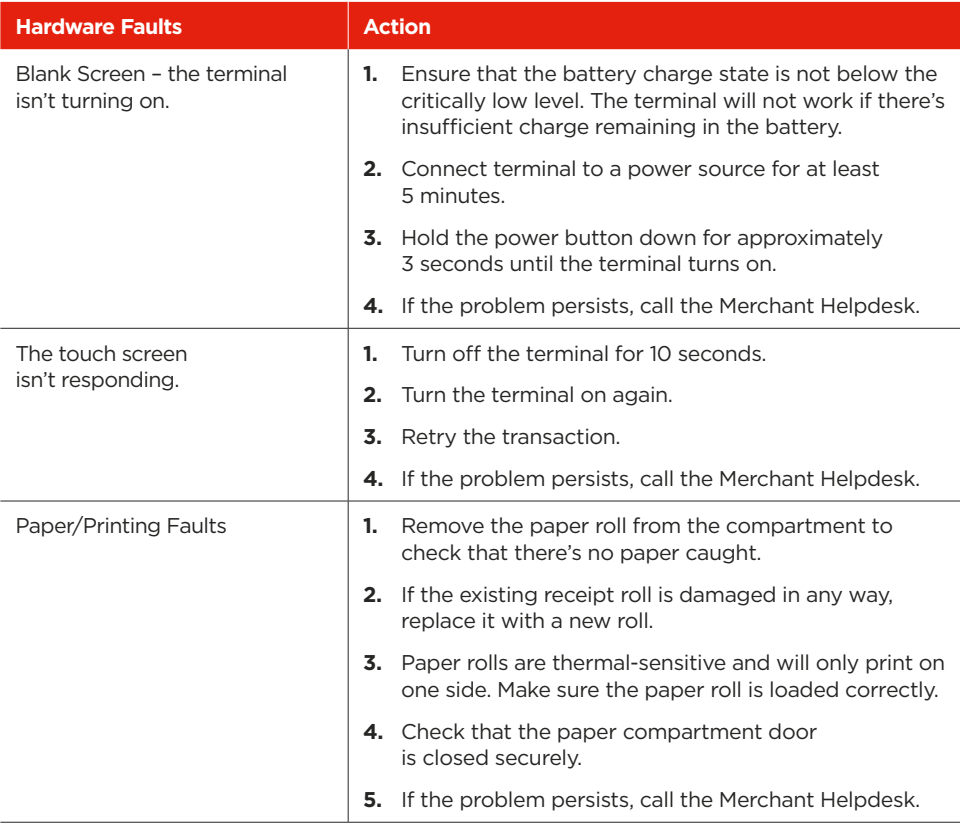

# 14.2 Common errors.

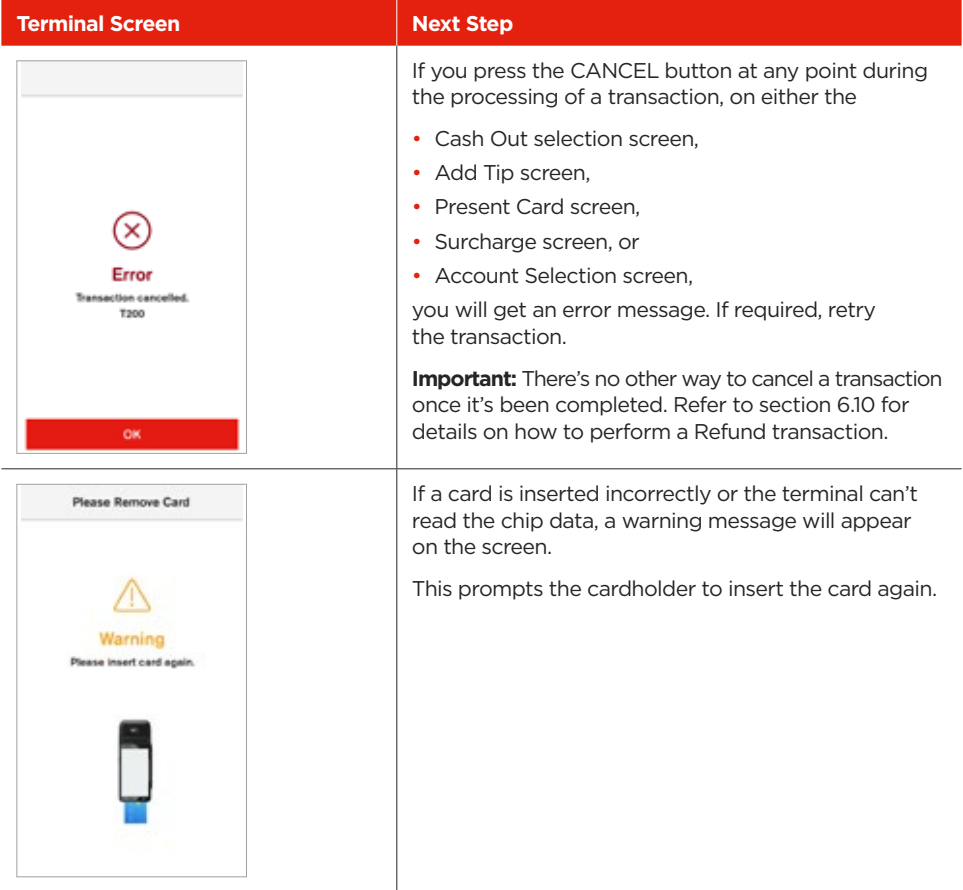

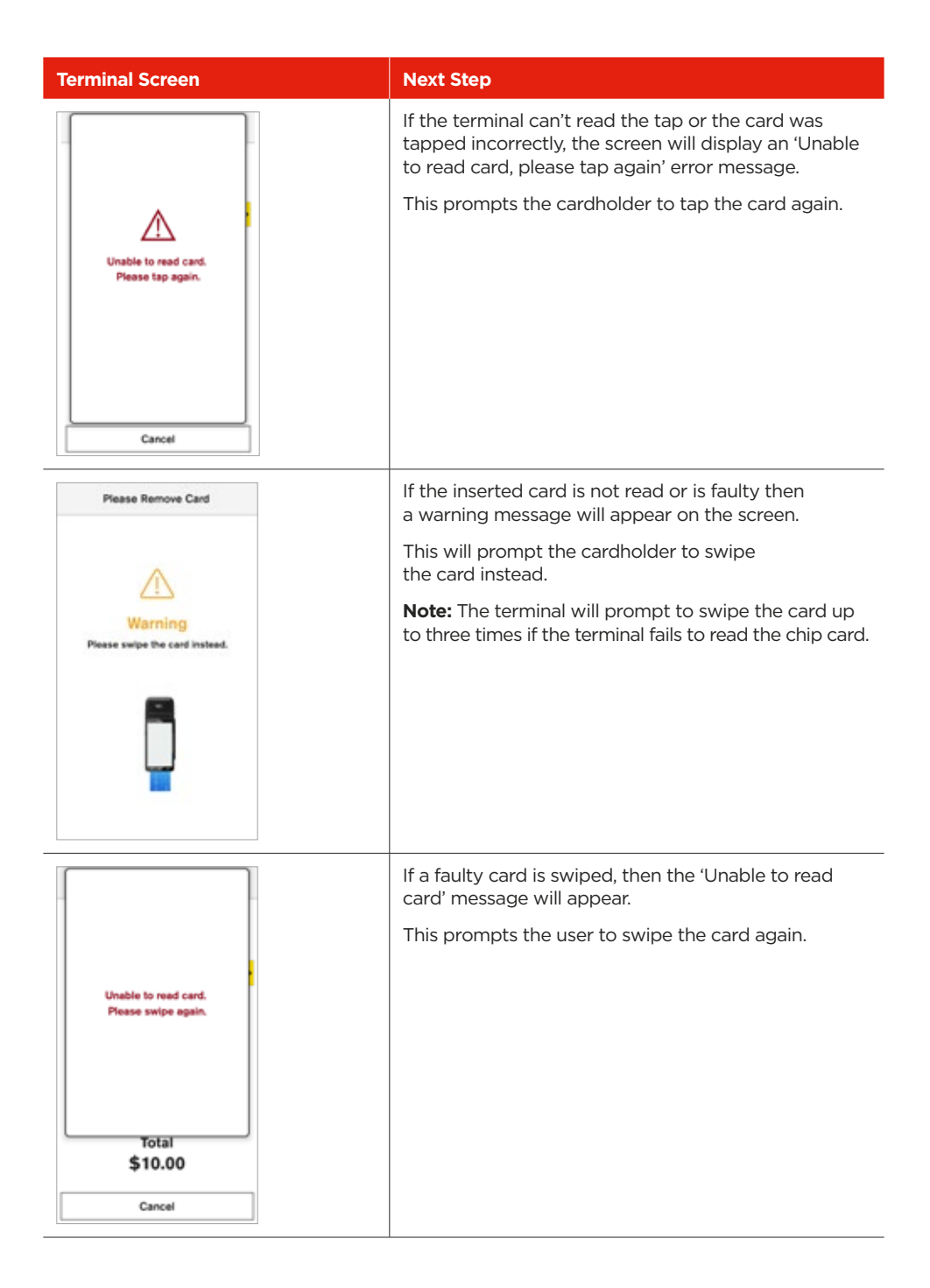

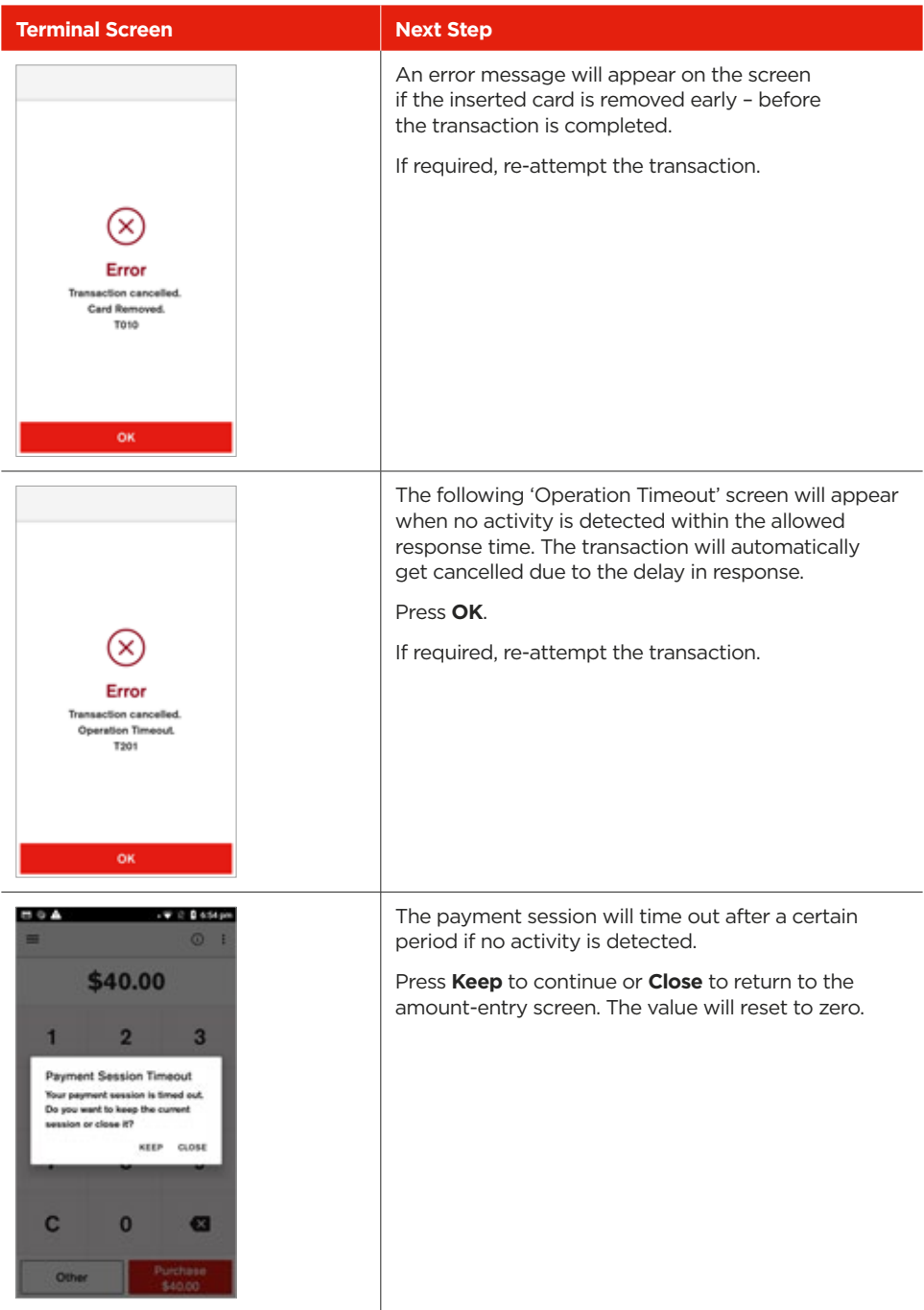

This page has been left blank intentionally

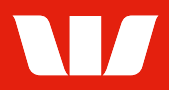

© 2022 Westpac Banking Corporation ABN 33 007 457 141 AFSL and Australian credit licence 233714. WBCENUGWBC 0122